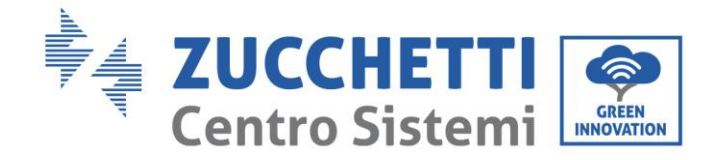

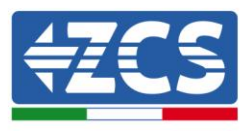

# **Inverter di produzione connesso alla rete 30K – 40K TL Manuale Utente**

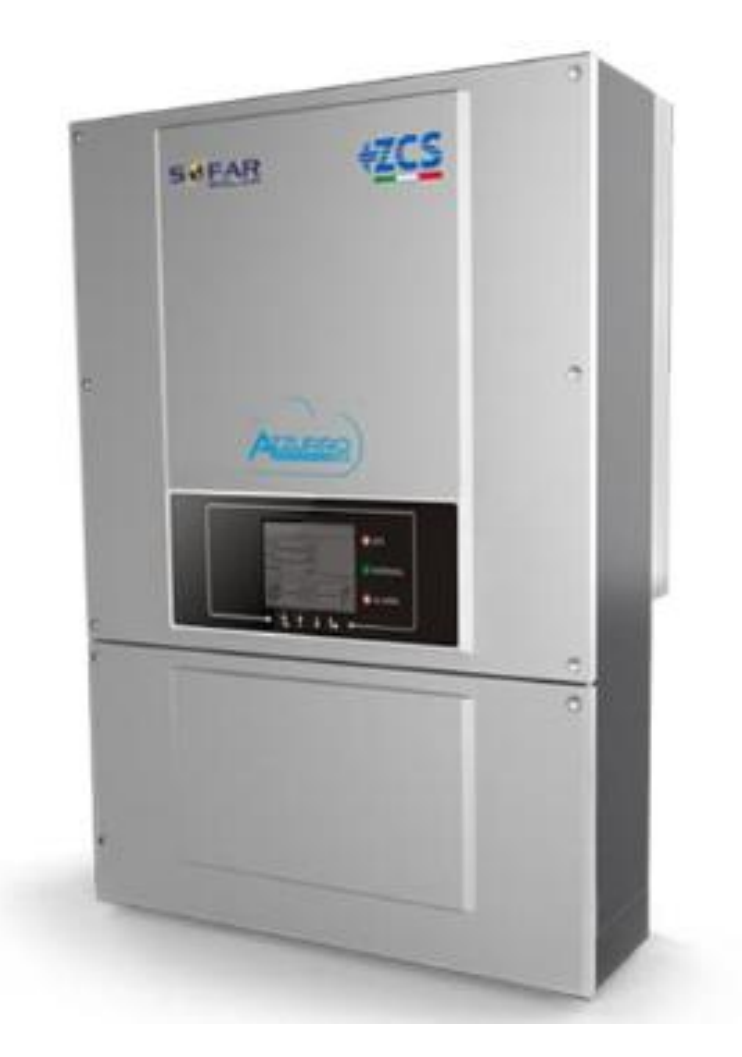

**V2.1 (06-06-2019)**

Identificazione: MD-AL-GI-00 Rev. 4.0 del 31.01.18 - Applicazione:

GID

Zucchetti Centro Sistemi S.p.A. - Green Innovation Division Via Lungarno, 248 - 52028 Terranuova Bracciolini - Arezzo, Italy tel. +39 055 91971 - fax. +39 055 9197515 innovation@zcscompany.com - zcs@pec.it – **www.zcsazzurro.com**

Reg. Pile IT12110P00002965 - Capitale Sociale € 100.000,00 I.V.<br>Reg. Impr. AR n.03225010481 - REA AR - 94189<br>Azienda Certificata ISO 9001 - Certificato n. 9151 - CNS0 - IT-17778

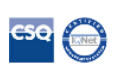

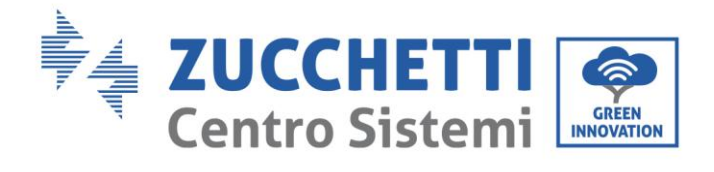

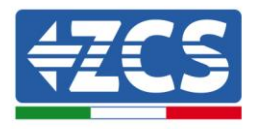

# **Contenuti**

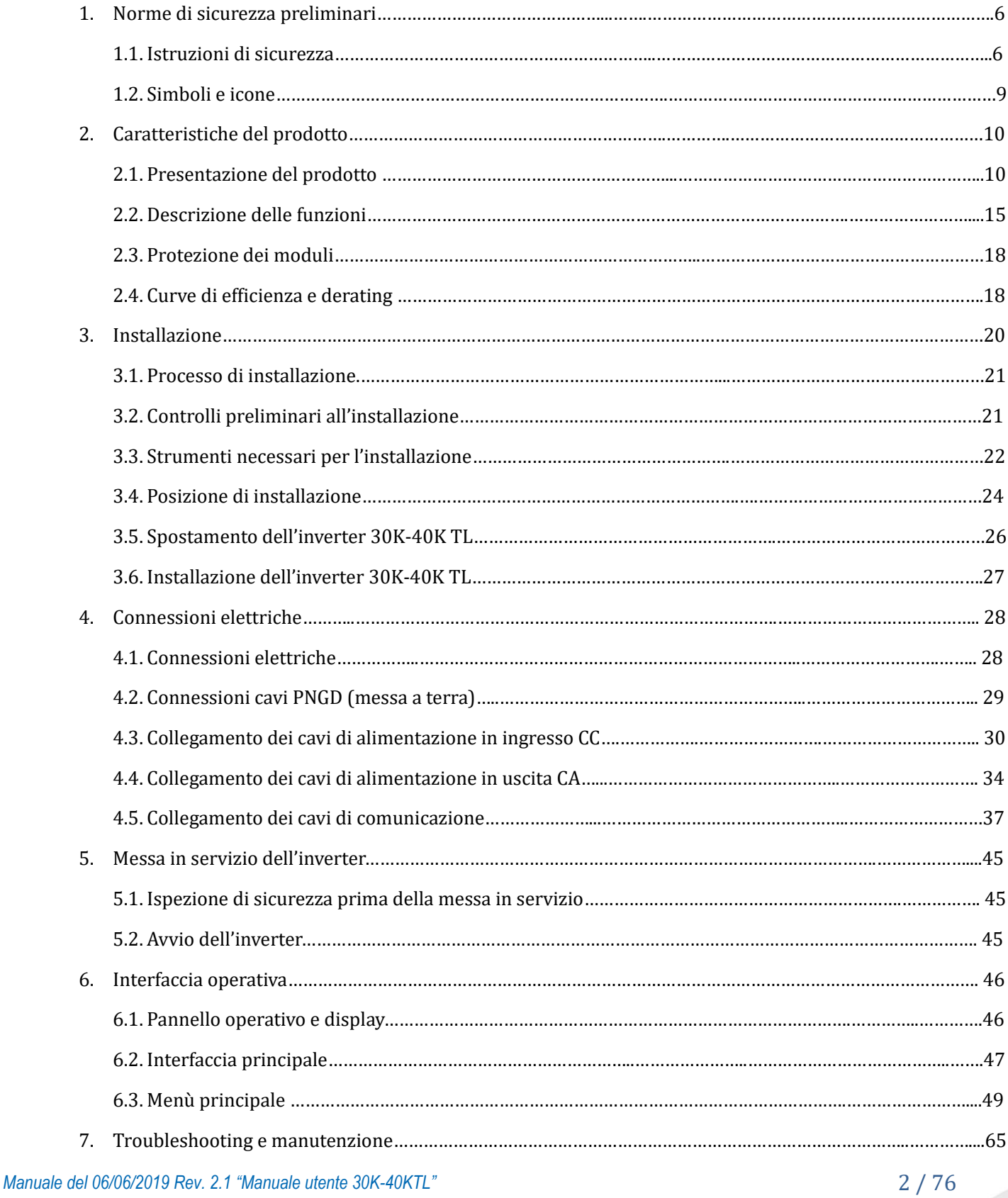

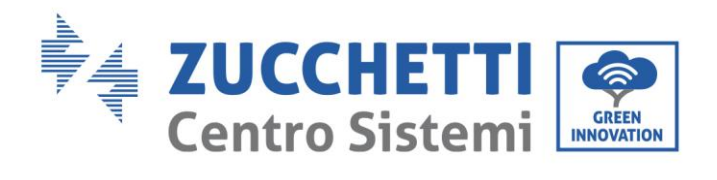

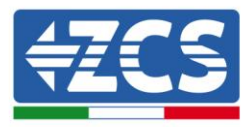

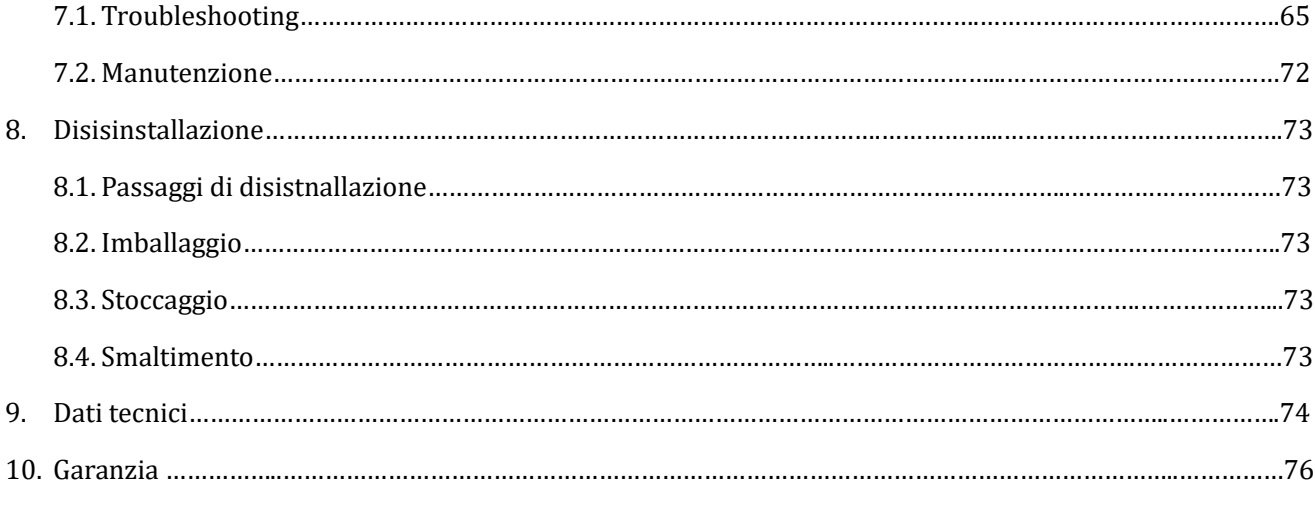

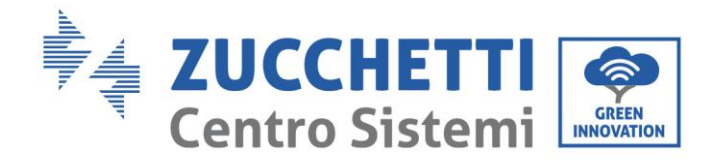

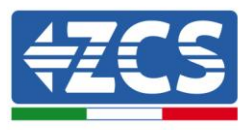

# **Avvertenze**

Questo manuale contiene importanti istruzioni di sicurezza che devono essere seguite e rispettate durante l'installazione e la manutenzione dell'apparecchiatura.

# **Conservare le presenti istruzioni!**

Il presente manuale deve essere ritenuto parte integrante dell'apparecchiatura e deve essere disponibile in qualsiasi momento per chiunque interagisca con tale apparecchiatura. Il manuale deve accompagnare sempre l'apparecchiatura, anche quando viene ceduta ad un altro utente o trasferita su un altro impianto.

# **Dichiarazione di copyright**

Il copyright di questo manuale appartiene a Zucchetti Centro Sistemi S.p.A. Viene fatto divieto ad altre aziende o individui di copiarlo, parzialmente o interamente (compresi i software, ecc.), riprodurlo o distribuirlo in alcuna forma o canale senza il consenso di Zucchetti Centro Sistemi S.p.A. Tutti i diritti riservati. ZCS si riserva il diritto di interpretazione finale. Il presente manuale è soggetto a modifiche in base ai feedback di utenti, installatori o clienti.

Si prega di controllare il nostro sito web [http://www.zcsazzurro.com](http://www.zcsazzurro.com/) per l'ultima versione.

Zucchetti Centro Sistemi

Via Lungarno 305/A

52028, Terranuova Bracciolini (AR)

+39 055 91971

[info@zcscompany.com](mailto:info@zcscompany.com)

[http://www.zcscompany.com](http://www.zcscompany.com/)

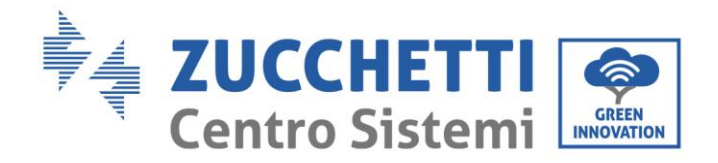

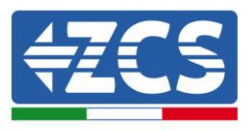

# **Prefazione**

# **Informazioni generali**

Si prega di leggere attentamente il manuale prima dell'installazione, dell'uso o della manutenzione**.**  Il presente manuale contiene importanti istruzioni per la sicurezza che devono essere rispettate durante l'installazione e la manutenzione dell'impianto.

# **Ambito di applicazione**

Il presente manuale descrive l'assemblaggio, l'installazione, i collegamenti elettrici, la messa in funzione, la manutenzione e la risoluzione dei problemi legati agli inverter:

## **30000TL / 33000TL / 40000TL**

Conservare il presente manuale in modo che sia accessibile in qualsiasi momento.

## **Destinatari**

Il presente manuale è destinato al personale tecnico qualificato (installatori, tecnici, elettricisti, personale dell'assistenza tecnica o chiunque si qualificato e certificato per operare in un impianto fotovoltaico), responsabile dell'installazione e dell'avviamento dell'inverter nell'impianto fotovoltaico e all'operatore dell'impianto fotovoltaico.

# **Simboli utilizzati**

Il presente manuale fornisce informazioni per intervenire in sicurezza e utilizza alcuni simboli allo scopo di assicurare l'incolumità del personale e dei materiali, e per l'utilizzo efficiente durante il normale funzionamento.

E' importante comprendere queste informazioni per evitare infortuni e danni a oggetti. Si prega di prendere visione dei simboli qui di seguito riportati ed impiegati nel presente manuale.

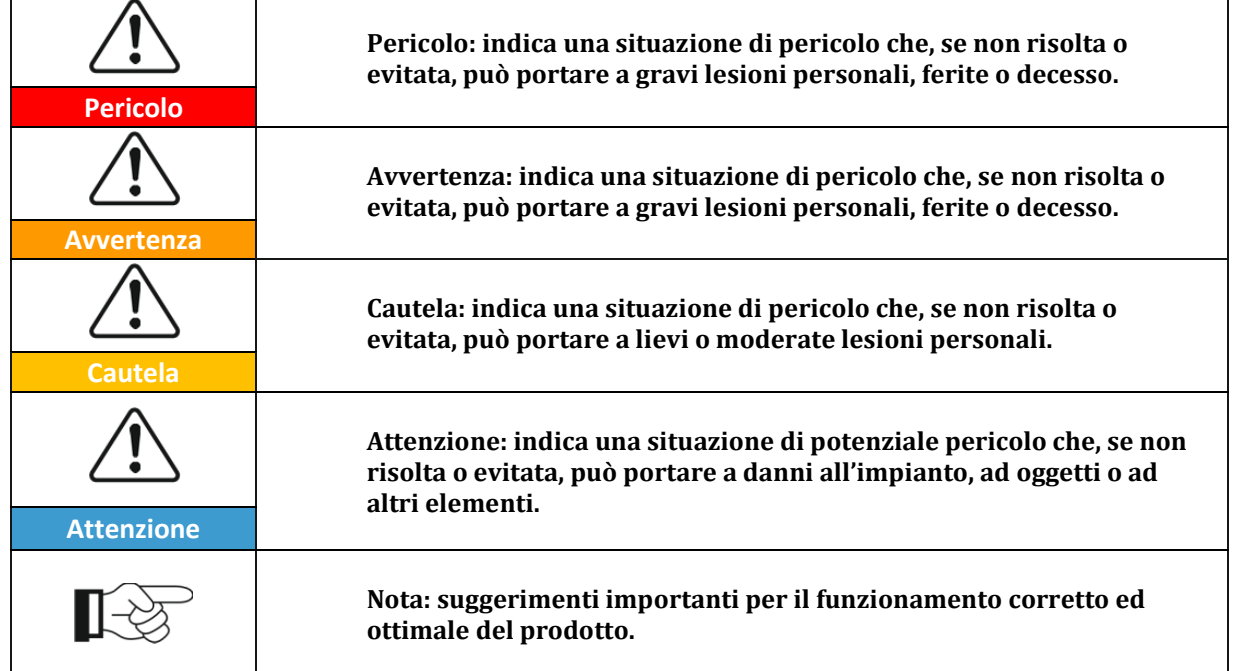

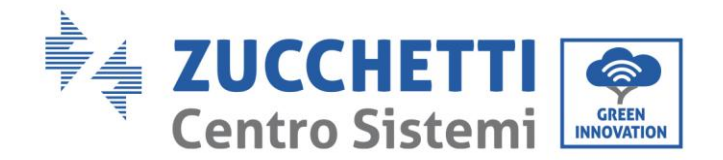

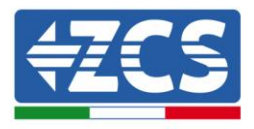

# **1. Norme di sicurezza preliminari**

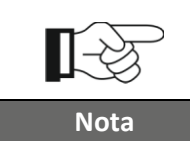

**Se si riscontrano problemi o domande nella lettura e comprensione delle seguenti informazioni, contattare Zucchetti Centro Sistemi S.p.A. tramite gli appositi canali.**

## **Informazioni generali del presente capitolo**

#### **Istruzioni di sicurezza**

Introduce principalmente le istruzioni di sicurezza durante l'installazione e l'uso dell'apparecchiatura.

## **Simboli e icone**

Introduce i principali simboli di sicurezza presenti sull'inverter.

# **1.1. Istruzioni di sicurezza**

Leggere e comprendere le istruzioni del presente manuale e familiarizzare con i relativi simboli di sicurezza presenti nel capitolo, solo a tal punto iniziare a installare e rendere operative le apparecchiature.

In base ai requisiti nazionali e locali, prima di collegarsi alla rete elettrica, è necessario ottenere il permesso dal gestore locale di rete e eseguire le operazioni di allaccio solo tramite un elettricista qualificato.

Contattare il centro di assistenza autorizzata più vicino se fosse necessaria qualsiasi riparazione o manutenzione. Contattare il distributore per informazioni sul centro di assistenza autorizzato più vicino. NON eseguire le riparazioni autonomamente; tale operazione può essere causa di infortuni o danni.

Prima di installare e mettere in funzione l'apparecchiatura, è necessario sezionare il circuito elettrico delle stringhe aprendo l'apposito interruttore CC in modo da interrompere la corrente continua ad alta tensione dell'impianto fotovoltaico. In caso contrario, tali situazioni potrebbero causare gravi lesioni.

# **Personale qualificato**

Accertarsi che l'operatore disponga delle competenze e della formazione necessarie per svolgere il proprio incarico. Il personale responsabile dell'uso e della manutenzione dell'attrezzatura deve essere competente, consapevole e avere dimestichezza per le attività descritte, oltre a possedere le conoscenze adeguate per interpretare correttamente i contenuti del presente manuale. Per motivi di sicurezza, solo un elettricista qualificato, che ha ricevuto la dovuta formazione e/o ha dimostrato le dovute competenze e conoscenza nell'installazione e nella manutenzione del dispositivo, può installare questo inverter. Zucchetti Centro Sistemi S.p.A. declina ogni responsabilità per il danneggiamento della proprietà o lesioni personali causate da un utilizzo scorretto del dispositivo.

# **Requisiti per l'installazione**

Installare e avviare l'inverter in base alle seguenti indicazioni. Collocare l'inverter su idonei supporti portanti con capacità di carico sufficiente (come pareti o rack fotovoltaici), assicurarsi inoltre che l'inverter sia posizionato verticalmente. Scegliere un luogo adatto per l'installazione di apparecchiature elettriche. Assicurare spazio sufficiente per la dispersione di calore e agevolare possibili interventi per la manutenzione. Mantenere un'adeguata ventilazione e assicurarsi che la circolazione dell'aria di raffreddamento sia sufficiente.

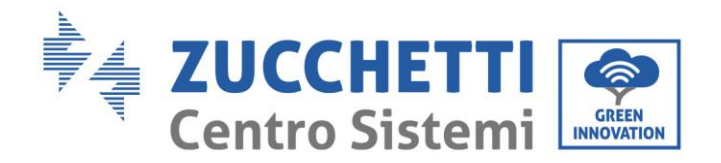

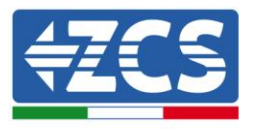

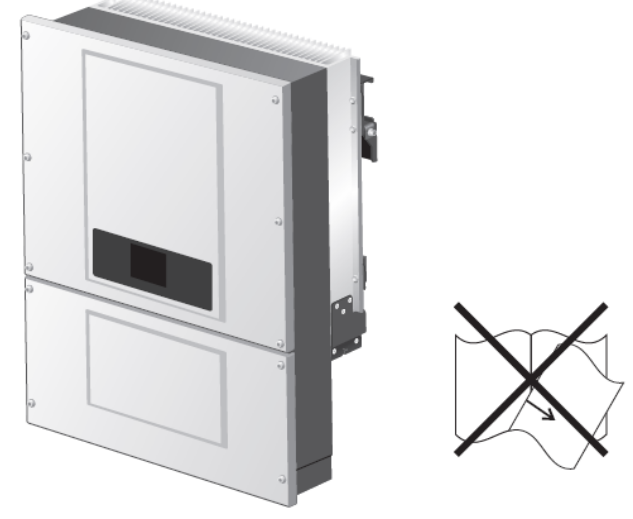

**Figura 1 – Non smarrire o danneggiare il presente manuale**

# **Requisiti per il trasporto**

Se si riscontrano problemi nell'imballaggio, tali da poter causare danni all'inverter o in caso di danni visibili, si prega di contattare immediatamente la società di trasporti responsabile. Se necessario, chiedere aiuto a un installatore di impianti fotovoltaici o a Zucchetti Centro Sistemi S.p.A. Il trasporto dell'attrezzatura, specialmente su strada, deve essere effettuato con mezzi adatti a proteggere i componenti (in particolare i componenti elettronici) da urti violenti, umidità, vibrazioni, ecc.

# **Connessioni elettriche**

Si prega di rispettare tutte le normative elettriche vigenti in materia di prevenzione da infortuni legati a inverter fotovoltaici.

|                   | Prima dell'allacciamento elettrico, assicurarsi di sezionare i moduli<br>fotovoltaici scollegando tutti gli interruttori CC del generatore. In caso di<br>esposizione al sole, il generatore fotovoltaico genera una tensione che può<br>essere pericolosa!         |  |
|-------------------|----------------------------------------------------------------------------------------------------|--|
| <b>Pericolo</b>   |                                                                                                    |  |
| Avvertenza        | Tutte le operazioni di installazione devono essere eseguite<br>esclusivamente da un tecnico elettricista professionista! Egli deve:<br>Essere preparato.<br>Leggere attentamente il presente manuale e comprenderne i relativi<br>argomenti.                        |  |
|                   |                                                                                                    |  |
|                   | Prima di collegare l'inverter alla rete, ottenere i permessi necessari da<br>parte dell'operatore locale della rete elettrica; fare completare tutti i<br>collegamenti elettrici da un tecnico professionista e quindi collegare<br>l'inverter alla rete elettrica. |  |
| <b>Attenzione</b> |                                                                                                    |  |
| <b>Nota</b>       | È vietato rimuovere l'etichetta informativa o aprire l'inverter.<br>In caso contrario, ZCS non fornirà alcuna garanzia o assistenza.                                                                                                    |  |

*Manuale del 06/06/2019 Rev. 2.1 "Manuale utente 30K-40KTL"*

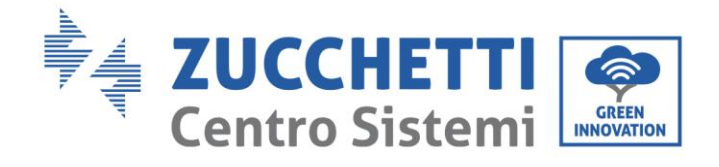

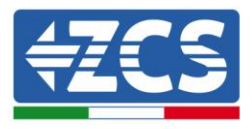

# **Funzionamento**

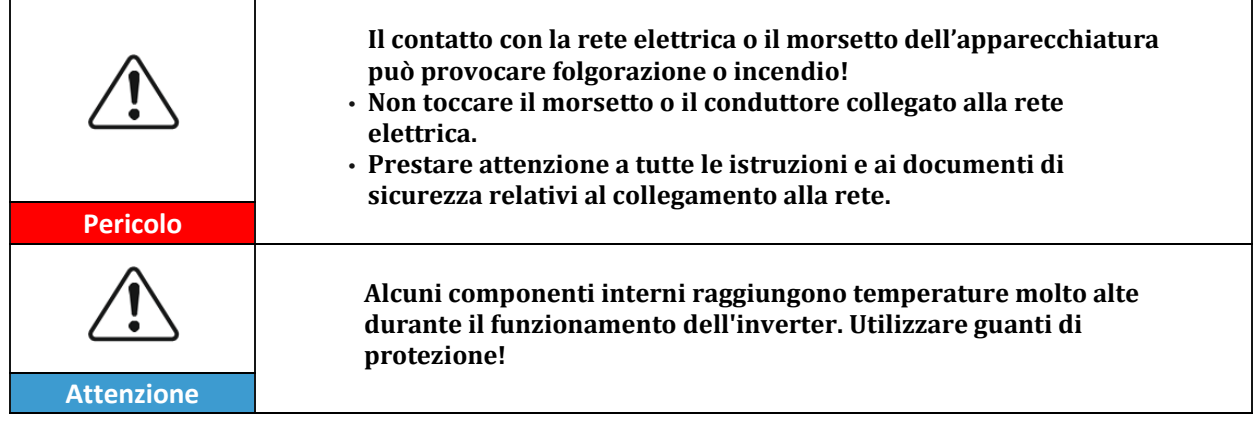

# **Manutenzione e riparazione**

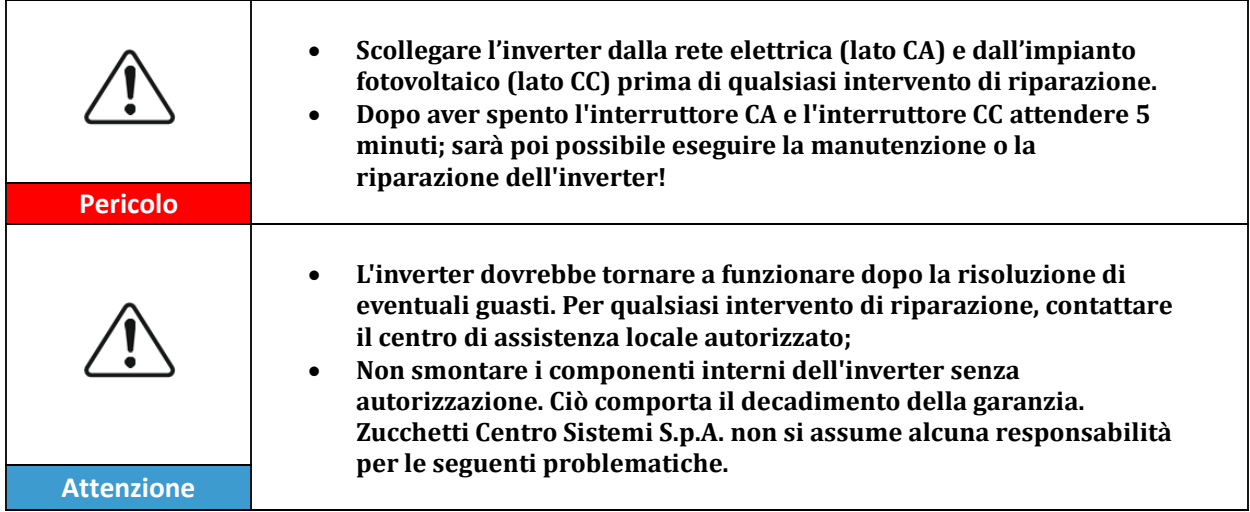

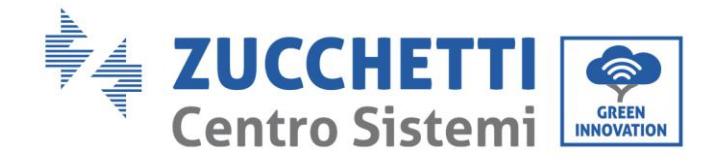

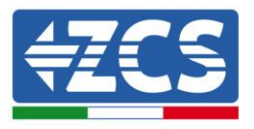

# **1.2. Simboli e icone**

# **Simboli di sicurezza**

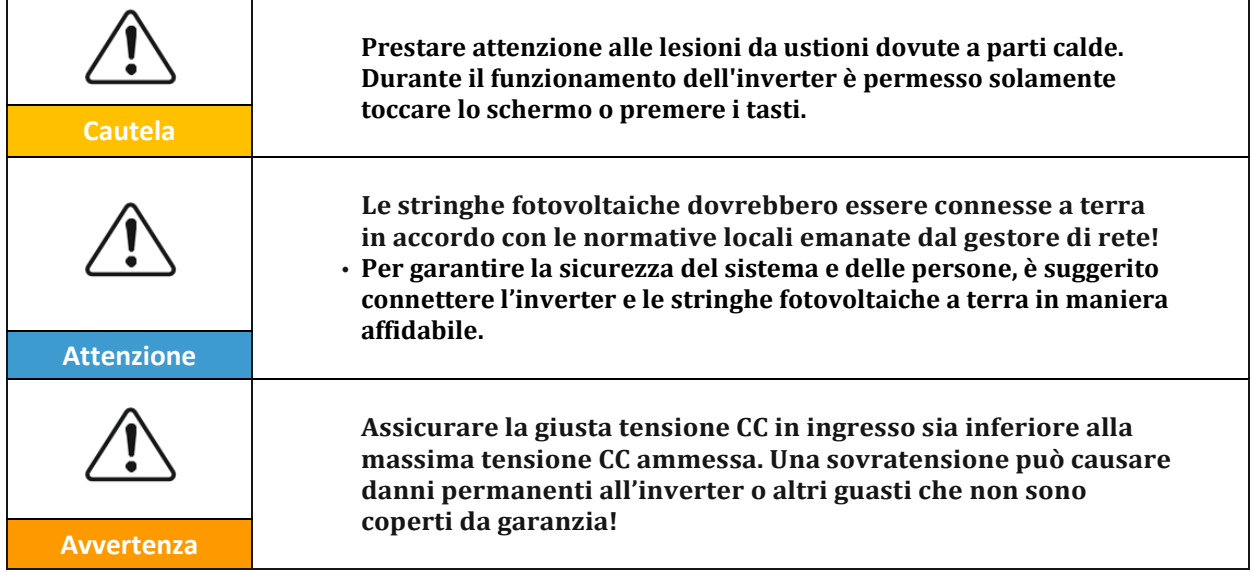

# **Simboli sull'inverter**

Sull'inverter sono collocati alcuni simboli relativi alla sicurezza. Leggere e comprendere il contenuto dei simboli, prima di procedere con l'installazione dell'inverter.

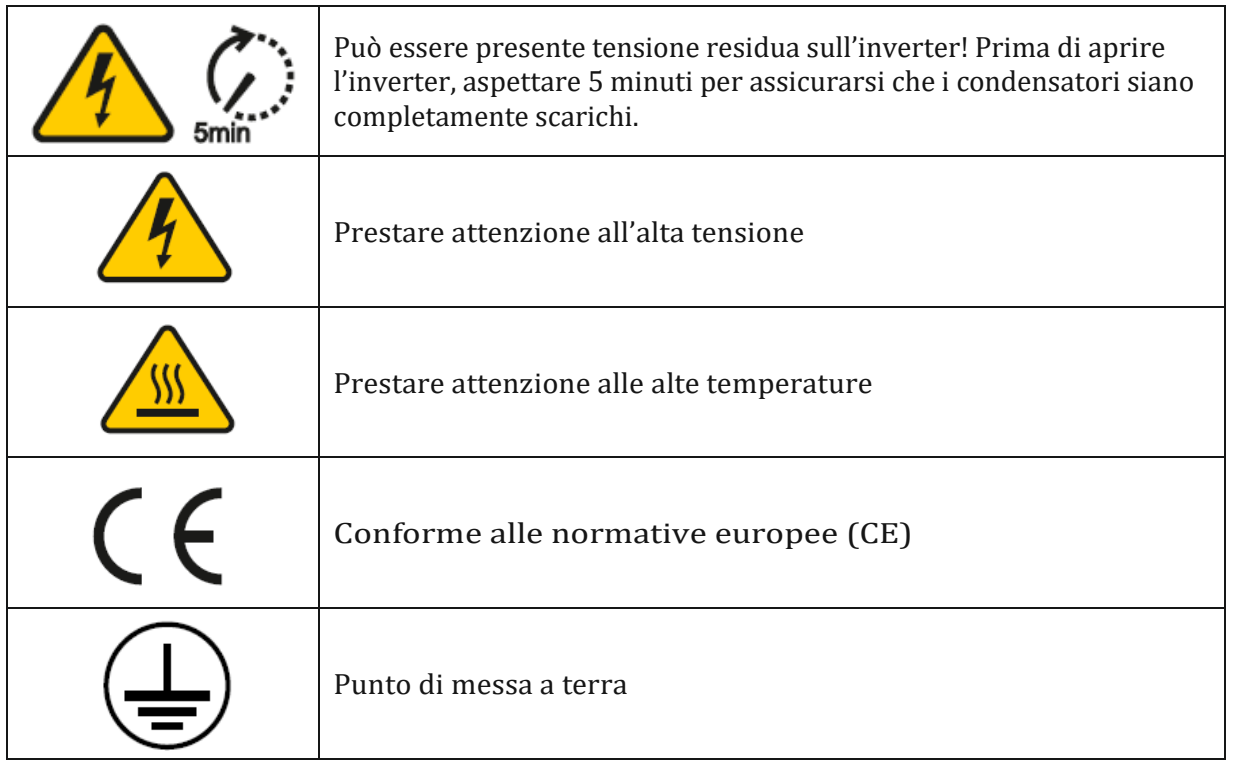

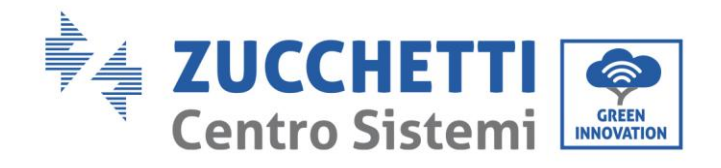

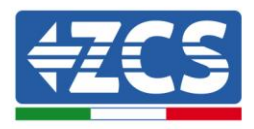

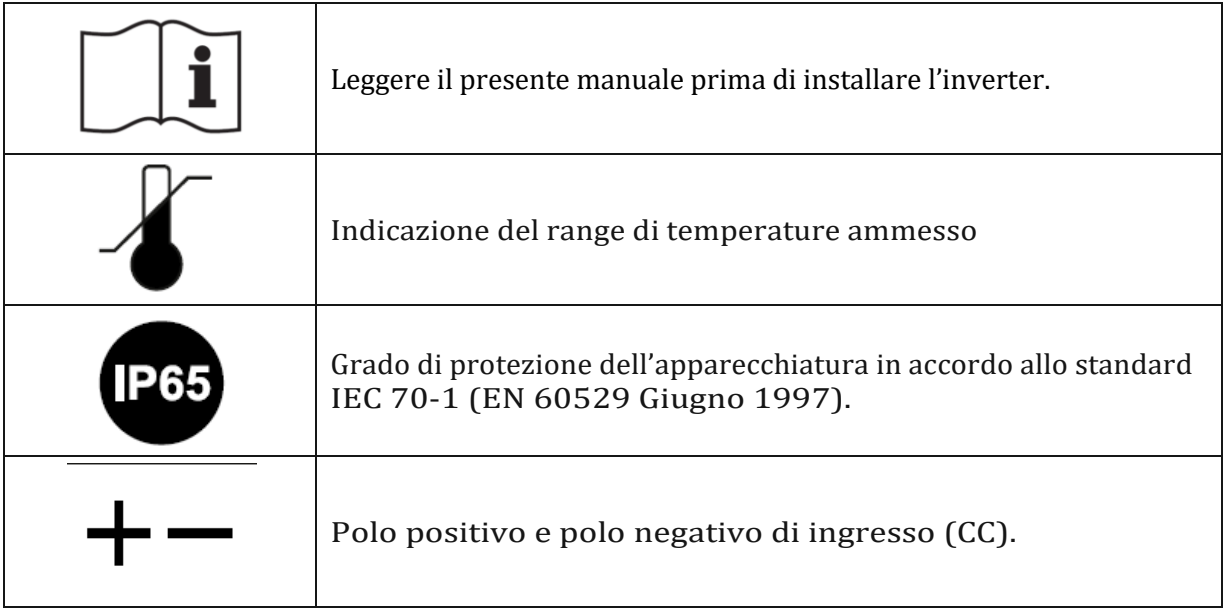

# **2. Caratteristiche del prodotto**

# **Informazioni generali del presente capitolo**

## **Descrizione e dimensioni del prodotto**

Vengono indicati il campo di impiego e gli ingombri complessivi degli inverter della serie 30K-40K TL.

## **Descrizione delle funzioni**

Descrive il funzionamento degli inverter della serie 30K-40K TL e i moduli operativi al loro interno.

## **Curve di efficienza**

Vengono descritte le curve di efficienza dell'inverter.

# **2.1. Descrizione e dimensioni del prodotto**

## **Campo di impiego**

Gli inverter della serie 30K-40K TL sono inverter fotovoltaici connessi in rete e dotati di doppio canale MPPT, in grado di convertire la corrente continua generata dalle stringhe fotovoltaiche in corrente alternata trifase a onda sinusoidale e immettere l'energia nella rete elettrica pubblica. Un sezionatore CA (vedere la Sezione 4.4) e un sezionatore CC devono essere impiegati come dispositivi di disconnessione e devono essere sempre facilmente accessibili.

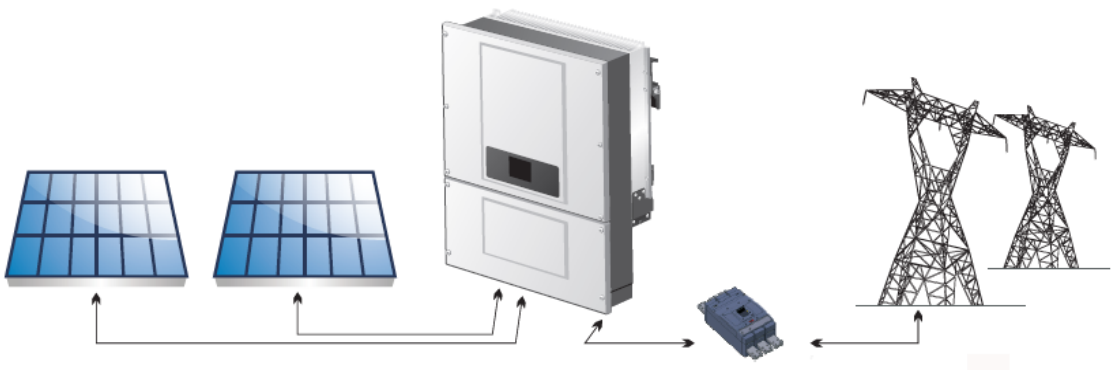

**Figura 2 – Impianto fotovoltaico connesso in rete**

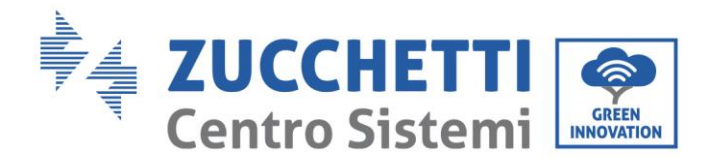

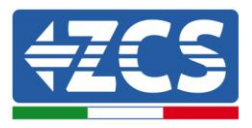

Gli inverter della serie 30K-40K TL possono essere impiegati esclusivamente con moduli fotovoltaici che non richiedono la messa a terra di uno dei poli. La corrente e tensione operativa durante il normale funzionamento non deve superare i limiti indicati nelle specifiche tecniche. Solo i moduli fotovoltaici possono essere collegati all'ingresso dell'inverter (non collegare batterie o altre fonti di generazione elettrica).

# **Reti destinate**

Gli inverter 30K-40K TL sono compatibili con configurazioni di rete TN-S, TN-C, TN-C-S, TT, IT. Per il tipo di rete elettrica TT, la tensione tra neutro e terra dovrebbe essere inferiore a 30V. Nella seguente figura sono riportati gli schemi delle reti appena descritte.

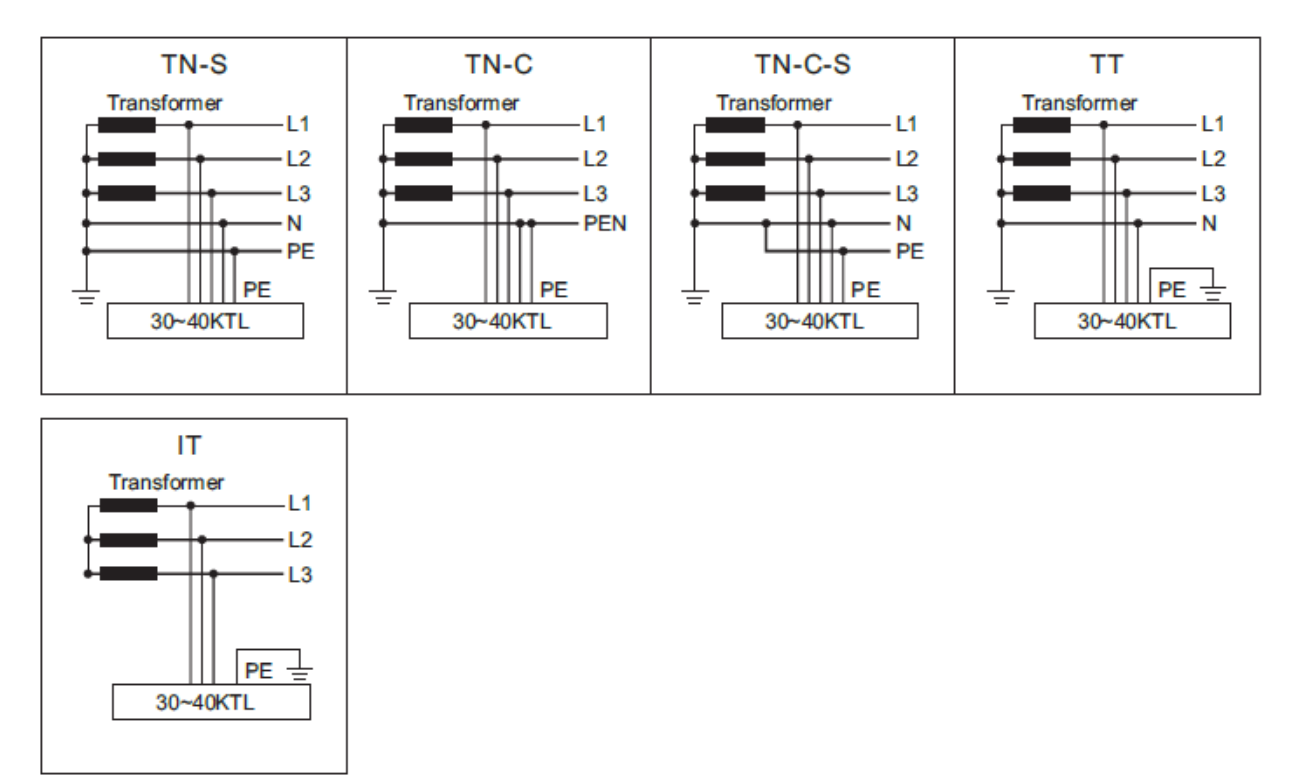

**Figura 3 - Schemi elettrici dei tipi di rete su cui poter installare gli inverter 30K-40K TL**

*Manuale del 06/06/2019 Rev. 2.1 "Manuale utente 30K-40KTL"*

11 / 76

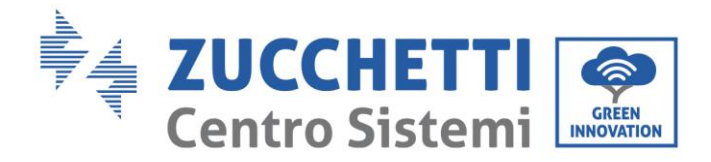

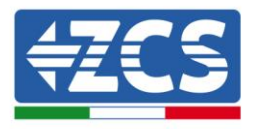

## **Componenti dell'inverter**

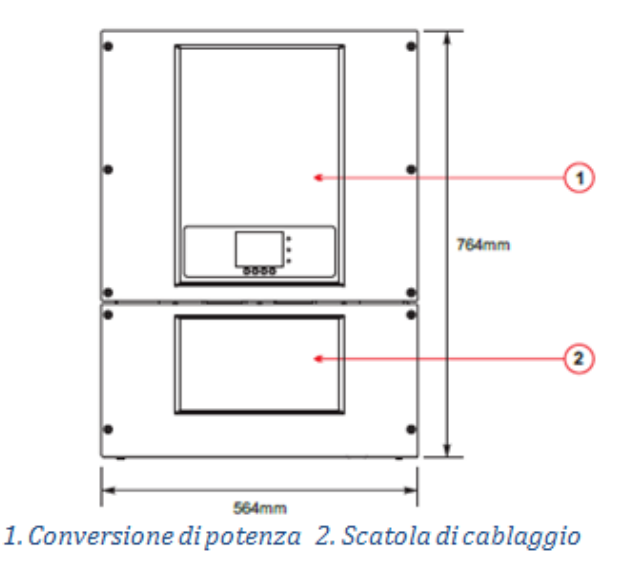

- I modelli di inverter della famiglia 30K-40K TL sono suddivisi in tre taglie in base alla massima potenza in uscita (30 kW, 33 kW, 40 kW).
- Inverter con la stessa potenza in uscita si differenziano in base alle caratteristiche della scatola di cablaggio 2. La scatola di cablaggio 2 può avere tre configurazioni, indicate con la sigla SX (dove X=3,4,5).

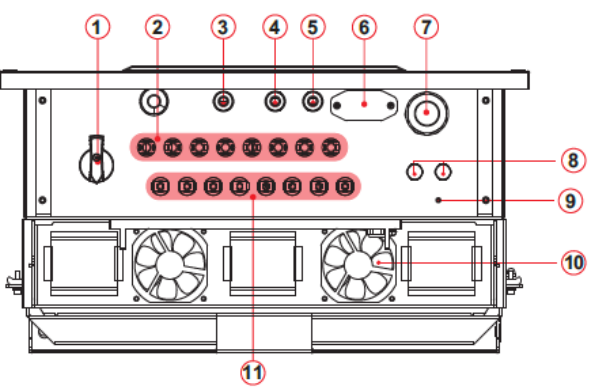

**Figura 4 – Vista inferiore dell'inverter**

- 1. Interruttore CC
- 2. Connettori dei poli positivi CC
- 3. Contatto pulito
- 4. Passa cavo ingresso RS485
- 5. Passa cavo uscita RS485
- 6. Alloggiamento wifi
- 7. Passa cavo CA
- 8. Valvole anti-condensazione
- 9. Terminale di terra
- 10. Ventola di raffreddamento
- 11. Connettori dei poli negativi CC

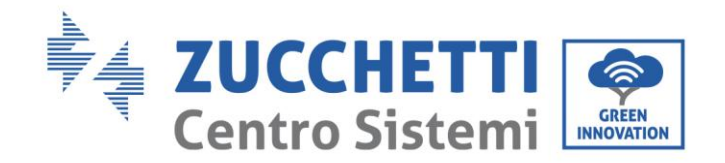

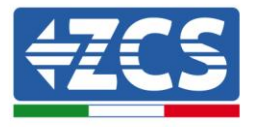

**S3**

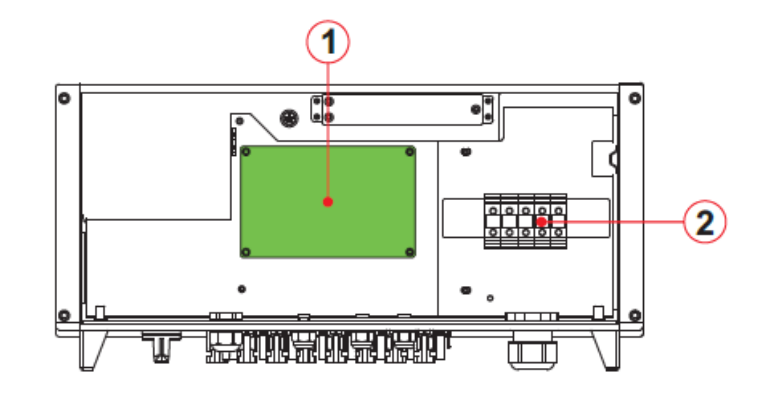

- 1. Scheda di comunicazione
- 2. Connettori di uscita AC

**S4**

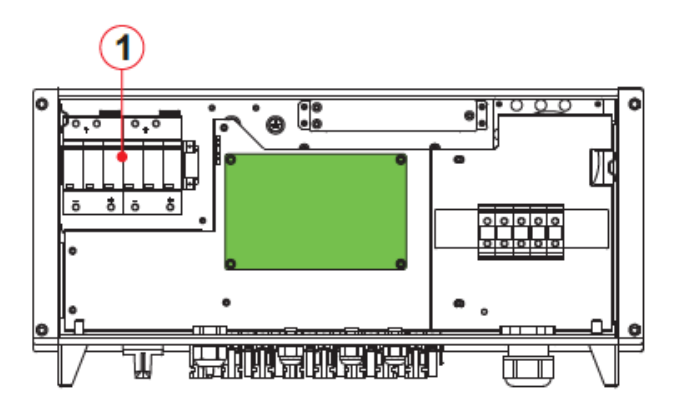

1. Scaricatore di sovratensione CC (II)

**S5**

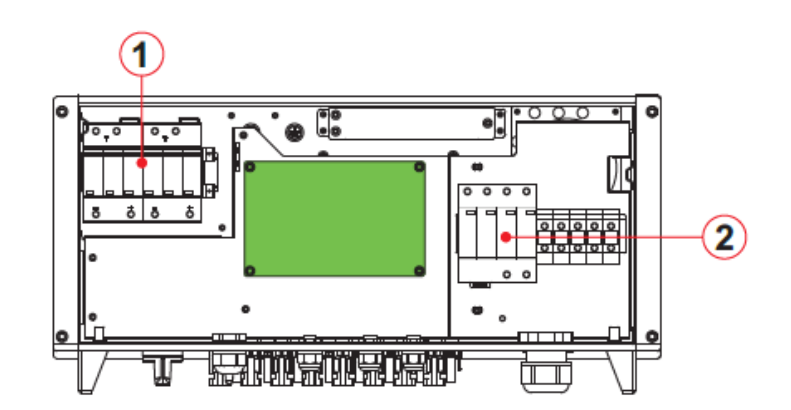

- 1. Scaricatore di sovratensione CC (II)
- 2. Scaricatore di sovratensione CA (II)

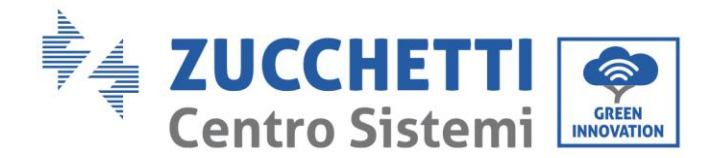

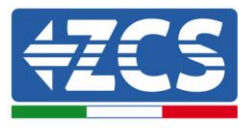

• La scelta del modello di inverter deve essere fatta da un tecnico qualificato che conosca le condizioni di installazione, i dispositivi che saranno installati all'esterno e la possibile integrazione con sistemi già esistenti.

• La scelta di componenti opzionali dell'inverter deve essere effettuata da un tecnico qualificato che conosca le condizioni di installazione.

• Identificazione del tipo di inverter:

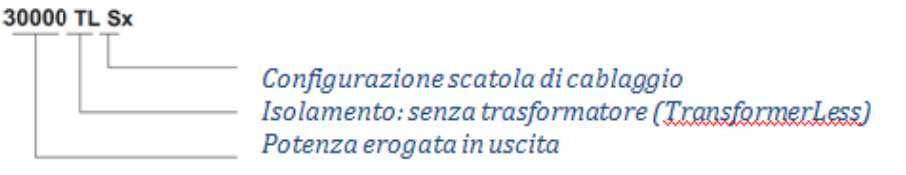

• Dimensioni di ingombro: A x L x P = 764 mm x 564 mm x 290.5 mm

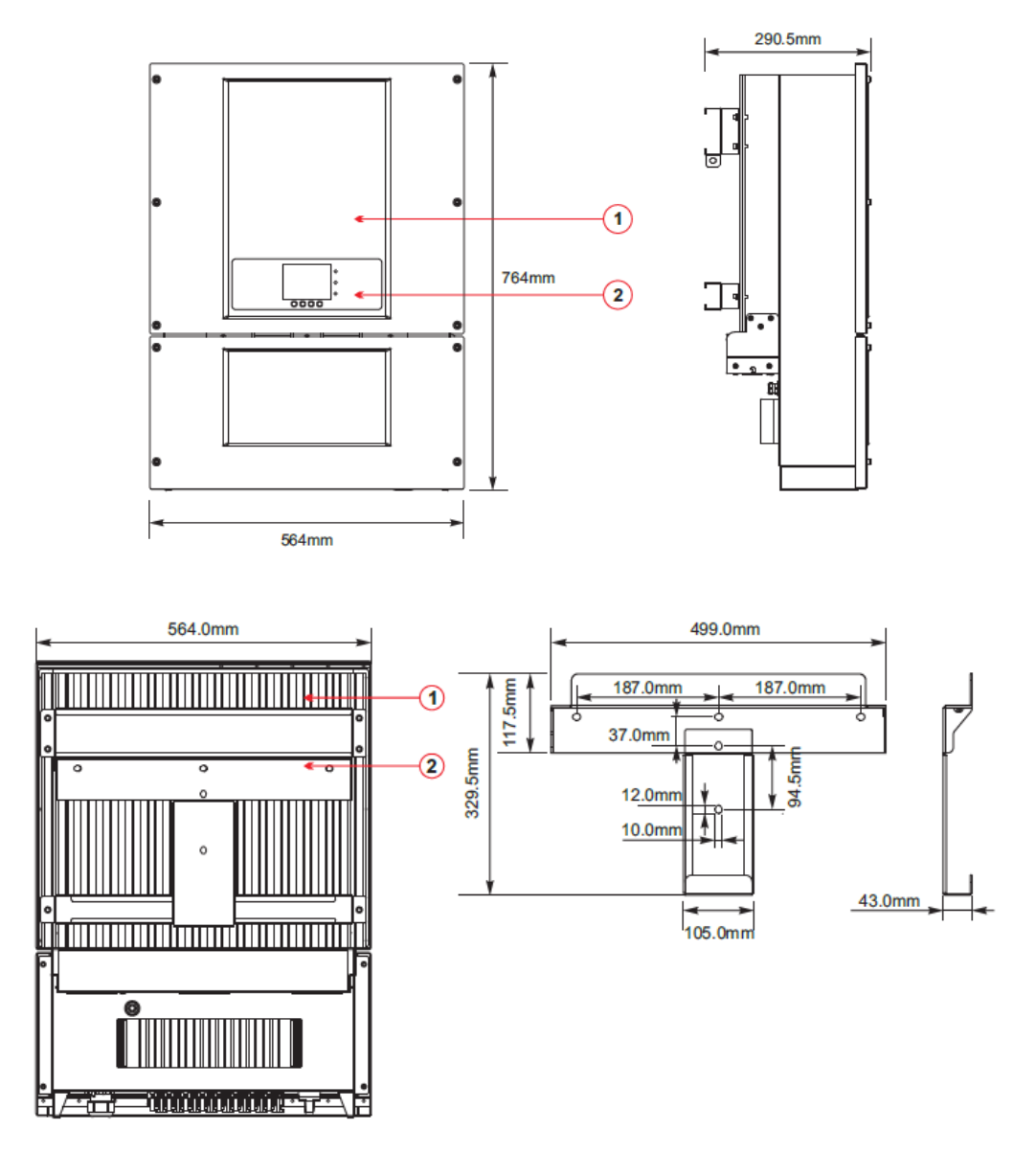

**Figura 5 – Vista frontale, laterale e posteriore dell'inverter e della staffa**

*Manuale del 06/06/2019 Rev. 2.1 "Manuale utente 30K-40KTL"*

14 / 76

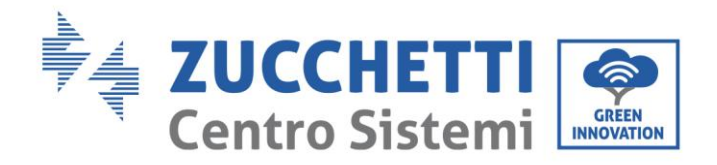

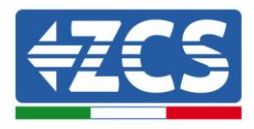

Etichette presenti sull'inverter

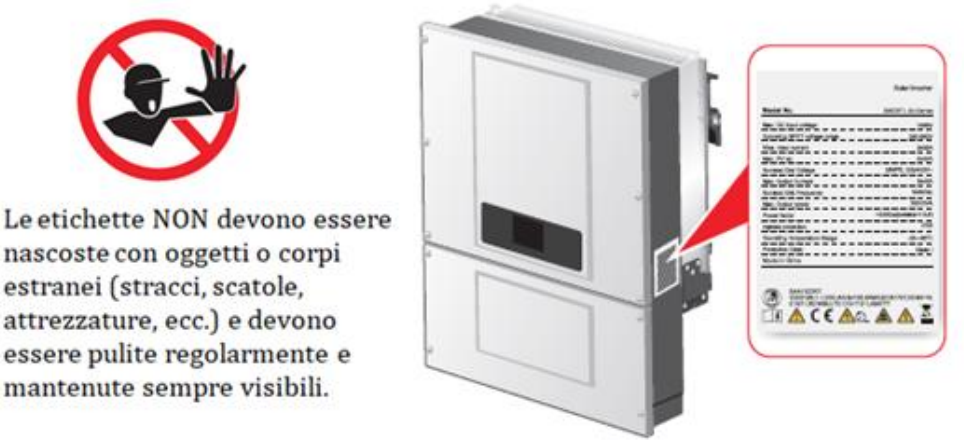

**Figura 6 – Non rimuovere l'etichetta posta sul lato dell'inverter**

# **2.2. Descrizione delle funzioni**

La tensione continua generata dai moduli fotovoltaici è filtrata attraverso la scheda di input prima di arrivare alla scheda di potenza. La scheda di input svolge anche la funzione di rilevamento dell'impedenza di isolamento e della tensione/corrente di ingresso in CC. La corrente continua viene convertita in corrente alternata dalla scheda di potenza. La corrente convertita in CA viene filtrata attraverso la scheda di output, e quindi immessa in rete. La scheda di output svolge anche funzioni di rilevamento della tensione/ corrente di rete, di GFCI e di pilotaggio dei relè di isolamento in uscita. La scheda di controllo fornisce l'alimentazione ausiliaria, controlla lo stato di funzionamento dell'inverter e lo rende visibile sul display. Il display visualizza inoltre i codici di errore in caso di funzionamento anomalo. Allo stesso tempo, la scheda di controllo può attivare il relè di protezione in modo da salvaguardare i componenti interni.

# **Principi di funzionamento**

- La scheda di controllo delle stringhe rileva la corrente e tensione di ingresso, analizza lo stato di funzionamento di ogni stringa fotovoltaica, e nel caso individui anomalie sulle stringhe, avvisa l'utente per effettuare le relative operazioni di controllo e manutenzione.
- L'interruttore CC disconnette i circuiti interni dall'ingresso CC per consentire la manutenzione.
- Gli scaricatori di sovratensione CC (categoria III, categoria II aggiunti nei modelli S4 e S5) provvedono alla scarica delle sovratensioni nel lato CC per proteggere i circuiti interni degli inverter da eccessive tensioni CC.
- I filtri elettromagnetici (EMI) in ingresso e uscita filtrano le emissioni elettromagnetiche degli inverter per assicurare che questi rispettino i requisiti di compatibilità elettromagnetica.
- La scheda di input misura l'impedenza di isolamento, la tensione e la corrente delle varie stringhe; gestisce inoltre l'algoritmo del punto di massima potenza (MPPT) in modo da massimizzare la potenza generata dalle stringhe fotovoltaiche.
- Il circuito di conversione CC-AC converte la potenza CC in potenza AC e la immette nella rete elettrica, rispettando i requisiti richiesti dalle normative locali.
- Il relè di isolamento in uscita disconnette l'inverter dalla rete elettrica quando la rete o l'inverter presentano guasti.

 15 / 76 *Manuale del 06/06/2019 Rev. 2.1 "Manuale utente 30K-40KTL"* Gli scaricatori di sovratensione CA (categoria III, categoria II aggiunti nei modelli S5) provvedono

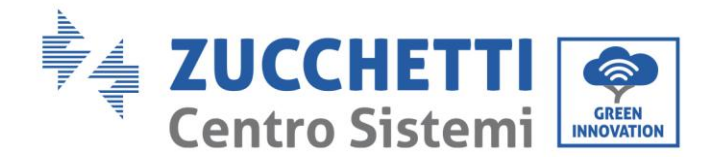

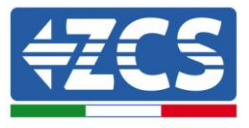

alla scarica delle sovratensioni nel lato CA per proteggere i circuiti interni degli inverter.

 La scheda di comunicazione consente all'inverter di comunicare tramite RS485 e wifi (opzionale); l'utente può accedere a tutti i dati di funzionamento tramite portale web da PC e tramite APP.

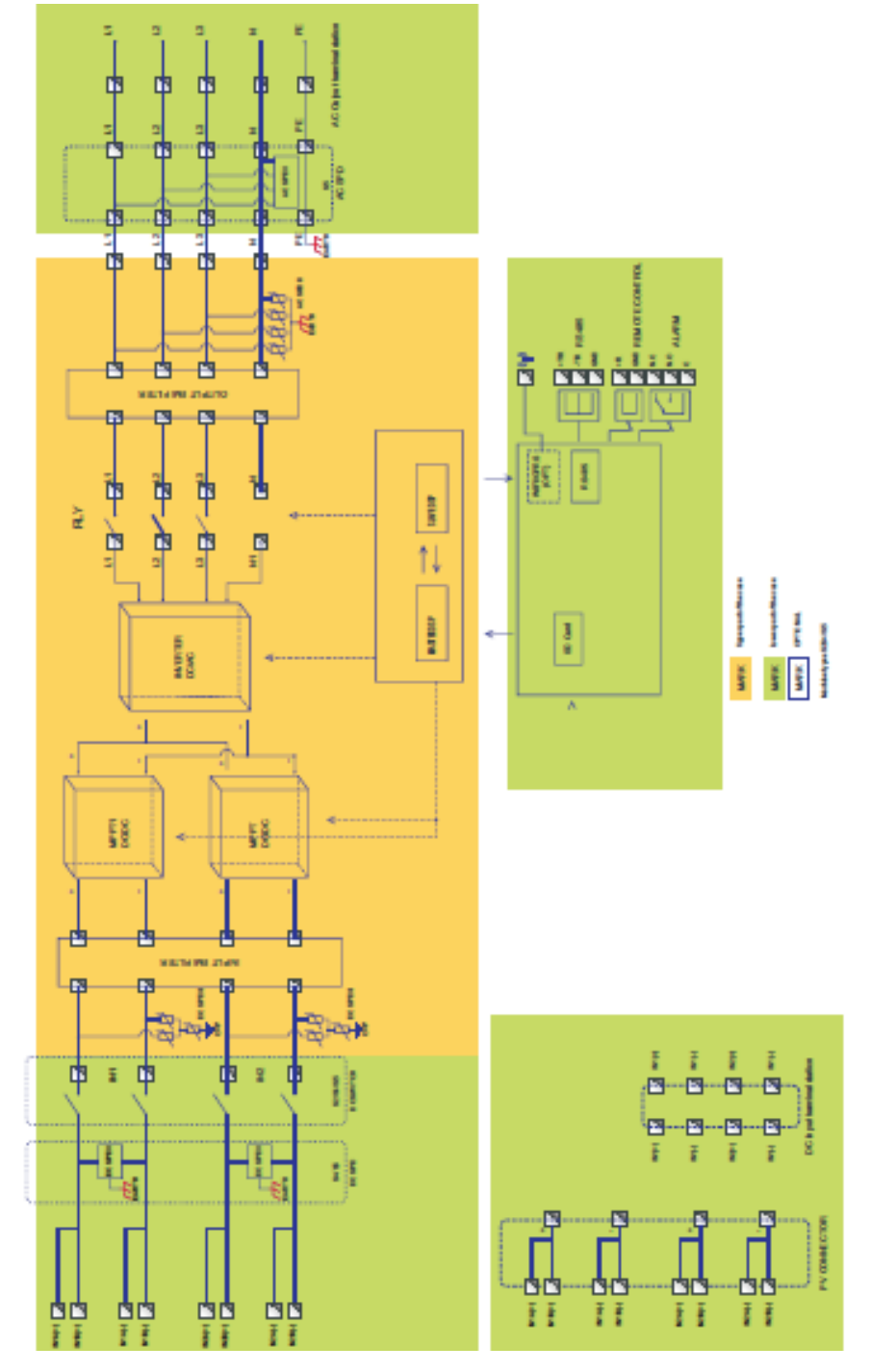

**Figura 7 – Schema di funzionamento a blocchi degli inverter della serie 30K-40K TL**

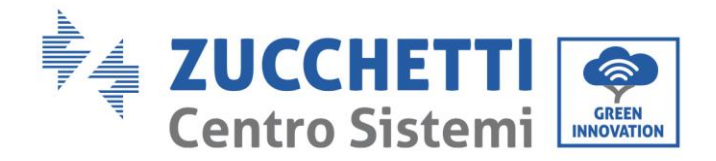

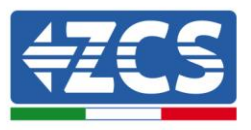

# **Funzioni dell'inverter**

## **A**. **Relè configurabile**

L'inverter possiede un relè di commutazione configurabile che può essere usato in varie condizioni operative (impostate nell'apposito menù). Ad esempio può provvedere alla chiusura dei contatti normalmente aperti quando si presenta un allarme.

## **B**. **Unità di gestione dell'energia**

## **B.1 Accensione e spegnimento da remoto**

Questo controllo può essere utilizzato per attivare/disattivare l'inverter tramite un controllo esterno (remoto).

## **B.2 Immissione di potenza reattiva in rete**

L'inverter è in grado di generare potenza reattiva e può quindi immetterla nella rete attraverso l'impostazione del fattore di sfasamento (Power Factor). La gestione dell'immissione può essere controllata direttamente dal gestore di rete tramite un'interfaccia seriale RS485 dedicata.

## **B.3 Limitazione dell'immissione di potenza attiva in rete**

L'inverter, se opportunamente impostato, può limitare la quantità di potenza attiva immessa in rete al valore desiderato (espresso in percentuale). Per realizzare tale limitazione è necessario l'impiego di un dispositivo esterno ( Anti Reverse Power Controller) non compreso assieme all'inverter.

## **B.4 Riduzione automatica della potenza in caso di sovra frequenza della rete**

Quando la frequenza di rete supera il limite imposto, l'inverter riduce la potenza prodotta in modo da migliorare la stabilità della rete.

## **B.5 Riduzione della potenza a causa di condizioni ambientali, tensione di ingresso e uscita**

Il valore di riduzione della potenza e la temperatura dell'inverter alla quale questa si verifica, dipendono dalla temperatura ambientale e da molti parametri operativi, quali ad esempio: tensione di ingresso, tensione di rete e potenza disponibile dal campo fotovoltaico. L'inverter può quindi ridurre la potenza in determinati periodi della giornata e in base al valore di questi parametri.

## **C. Trasmissione di dati**

L'inverter (o un gruppo di inverter) può essere monitorato da remoto tramite un sistema di comunicazione avanzato basato su un'interfaccia RS485 o tramite wifi.

## **D. Aggiornamento software**

La scheda micro SD viene utilizzata per l'aggiornamento del firmware.

## **E. Monitoraggio scaricatori di sovratensione (solo per versioni S4 e S5)**

L'inverter monitora lo stato degli scaricatori di sovratensione (sia CA che CC), ed in caso di guasto genera un allarme nella lista degli errori (visibile da display).

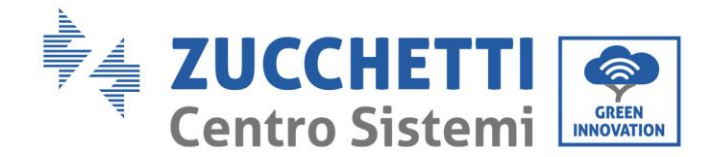

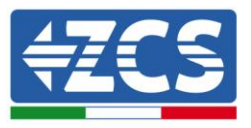

# **2.3. Protezione dei moduli**

# **A. Anti-islanding**

L' inverter è dotato di un sistema di protezione in caso di black out che prevede la disconnessione automatica dalla rete, denominato "Anti-Islanding". In tal modo viene garantita la sicurezza e la protezione del personale tecnico che deve effettuare interventi sulla rete elettrica, in conformità con le norme e leggi nazionali pertinenti.

# **B. RCMU**

Gli inverter sono dotati di una ridondanza sulla lettura della corrente di dispersione verso terra sia per il lato CC che per il lato CA. La misurazione della corrente di dispersione verso terra viene effettuata contemporaneamente e indipendentemente da 2 diversi processori: è sufficiente che uno dei due rilevi un'anomalia per far scattare la protezione, con conseguente separazione dalla rete e arresto del funzionamento.

# **C. Monitoraggio della rete**

Monitoraggio continuo della tensione di rete per garantire che i valori di tensione e frequenza rimangano entro i limiti operativi.

# **D. Protezione interna del dispositivo inverter**

L'inverter dispone di tutti i tipi di protezione interna per proteggere il dispositivo e i componenti interni quando la rete o la linea CC di ingresso presentano situazioni anomale.

# **E. Protezione dai guasti a terra**

L' inverter deve essere utilizzato con pannelli collegati con connessioni "flottanti", cioè con terminali positivi e negativi senza collegamenti a terra. Un circuito avanzato di protezione dai guasti verso terra monitora continuamente la connessione di terra e disconnette l'inverter quando viene rilevato un guasto verso terra. La condizione di guasto verso terra è indicata da un LED rosso sul pannello anteriore.

# **2.4. Curve di efficienza e derating**

# **Curva di efficienza per un modello Azzurro ZCS della famiglia 30K-40K TL**

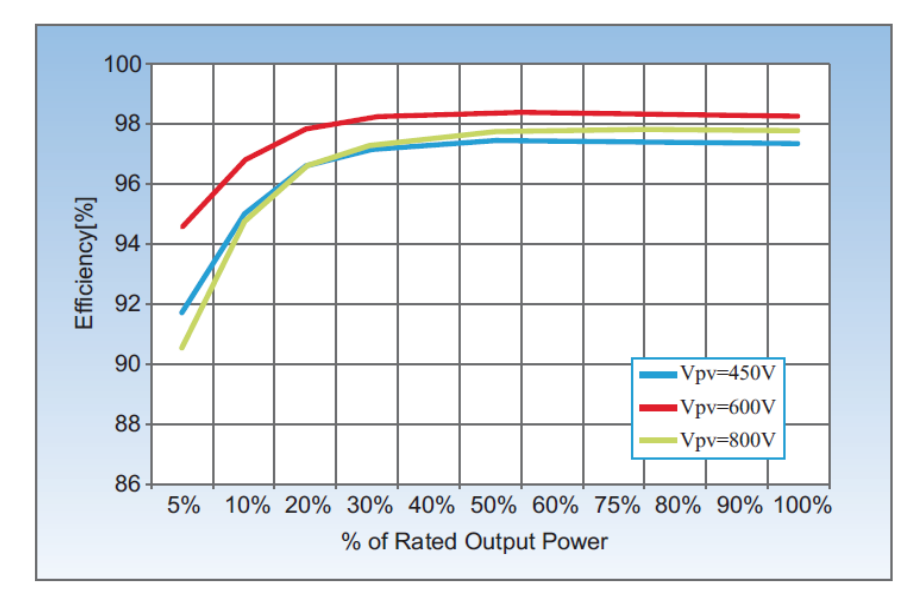

**Figura 8 – Curva di efficienza per un inverter Azzurro ZCS della famiglia 30K-40 TL**

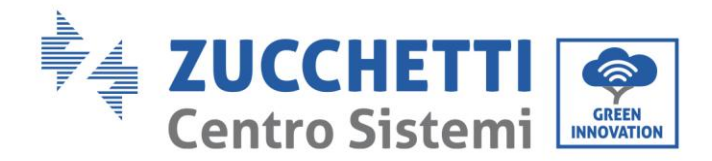

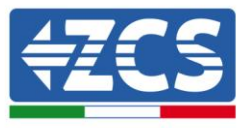

# **Curva di derating della Vin per un modello Azzurro ZCS della famiglia 30K-40K TL**

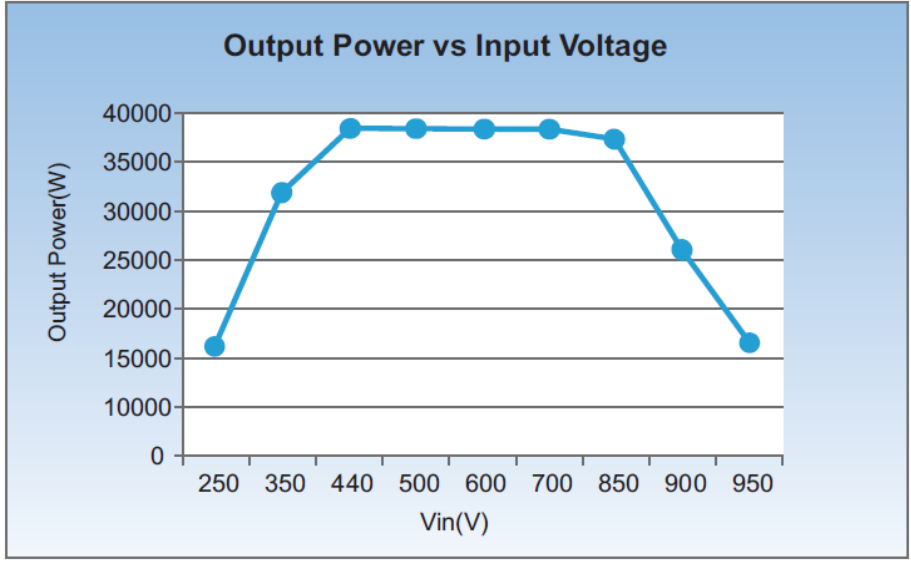

**Figura 9 - Curva di derating della tensione in ingresso per un inverter Azzurro ZCS della famiglia 30K-40 TL**

# **Curva di derating della Vout per un modello Azzurro ZCS della famiglia 30K-40K TL**

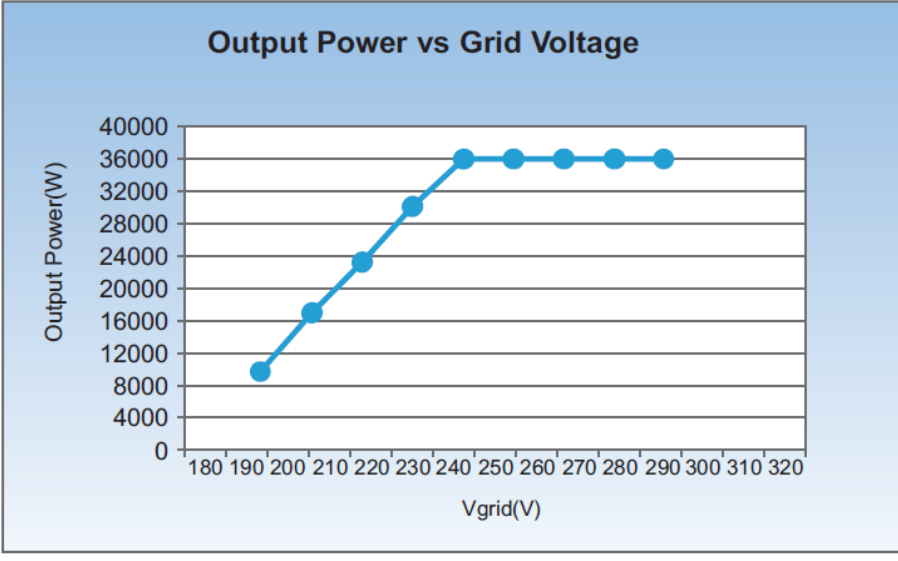

**Figura 10 - Curva di derating della tensione in uscita per un inverter Azzurro ZCS della famiglia 30K-40 TL**

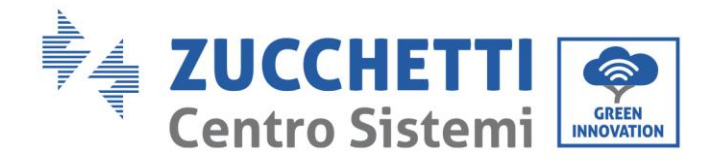

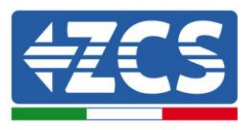

# **3. Installazione**

#### **Informazioni generali del presente capitolo**

In questo capitolo si descrive come installare l'inverter della serie 30K-40K TL.

#### **Note relative all'installazione:**

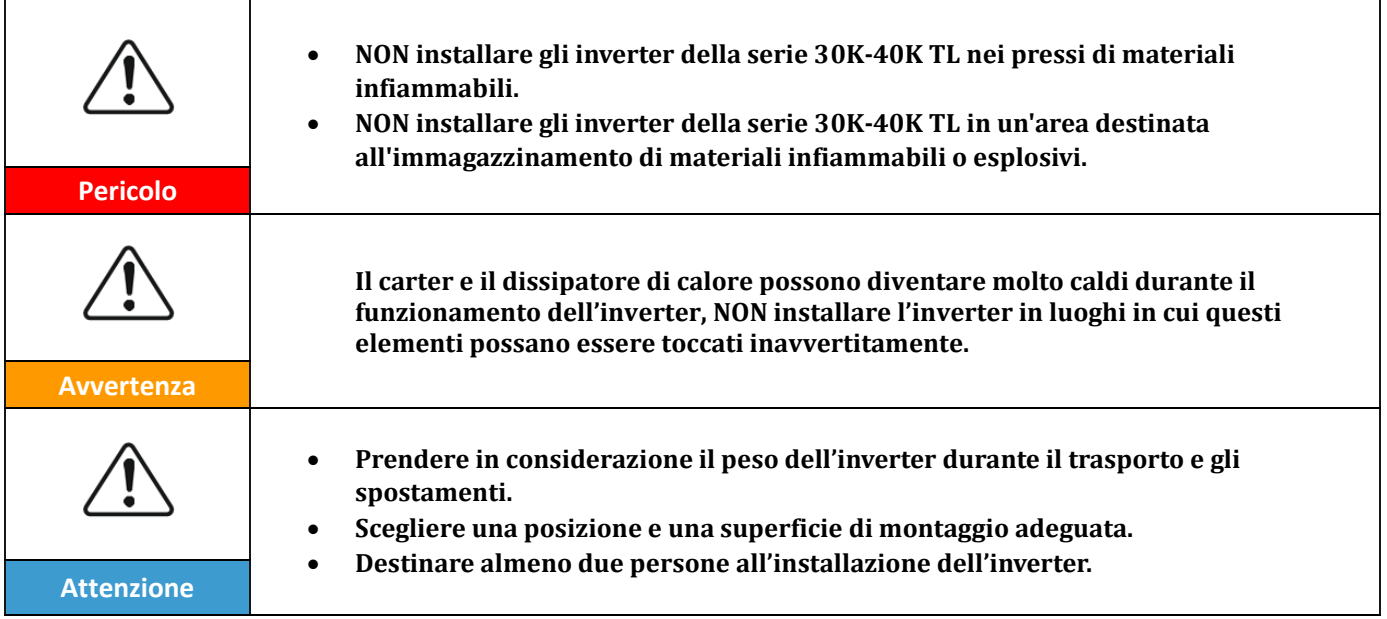

## **3.1. Processo di installazione**

Descrive il processo per l'installazione dell'inverter della famiglia 30K-40K TL

## **3.2. Controlli preliminari all'installazione**

Descrive il controllo da eseguire sull'imballaggio esterno, sull'inverter e sui suoi componenti

#### **3.3. Strumenti necessari per l'installazione**

Descrive gli strumenti necessari per l'installazione dell'inverter e le connessioni elettriche

#### **3.4. Posizione di installazione**

Descrive le caratteristiche del luogo di installazione dell'inverter

## **3.5. Spostamento dell'inverter**

Descrive come spostare l'inverter alla posizione di installazione

## **3.6. Installazione dell'inverter**

Descrive i passaggi per l'installazione a parete dell'inverter

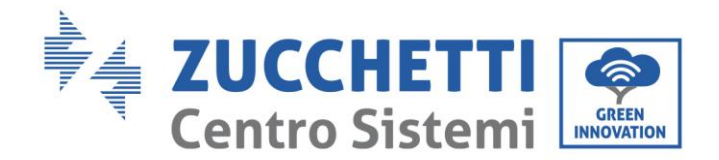

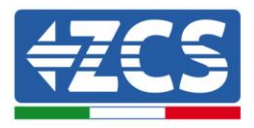

# **3.1. Processo di installazione**

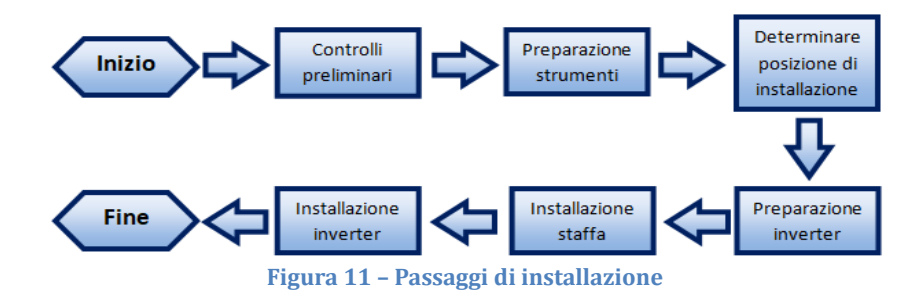

# **3.2. Controlli preliminari all'installazione**

# **Controllo esterno dell'imballaggio**

I materiali di imballaggio e i componenti possono subire danni durante il trasporto. Si prega perciò di controllare i materiali dell'imballaggio esterno prima dell'installazione dell'inverter. Controllare la superficie della scatola per danni esterni quali fori o strappi. Se viene rintracciata qualche forma di danneggiamento, non aprire la scatola contenente l'inverter e contattare il fornitore ed il corriere il prima possibile.

Si consiglia di rimuovere i materiali imballati dalla scatola 24 ore prima dell'installazione dell'inverter.

# **Controllo del prodotto**

Dopo aver rimosso l'inverter dal proprio imballaggio, controllare che il prodotto sia intatto e completo. Se viene riscontrato qualche danno o l'assenza di qualche componente, contattare il fornitore e il corriere.

# **Contenuto dell'imballaggio**

Verificare attentamente il contenuto dell'imballaggio prima dell'installazione, assicurandosi che nessun elemento all'interno della confezione sia assente o danneggiato.

All'interno dell'imballo saranno presenti i seguenti componenti:

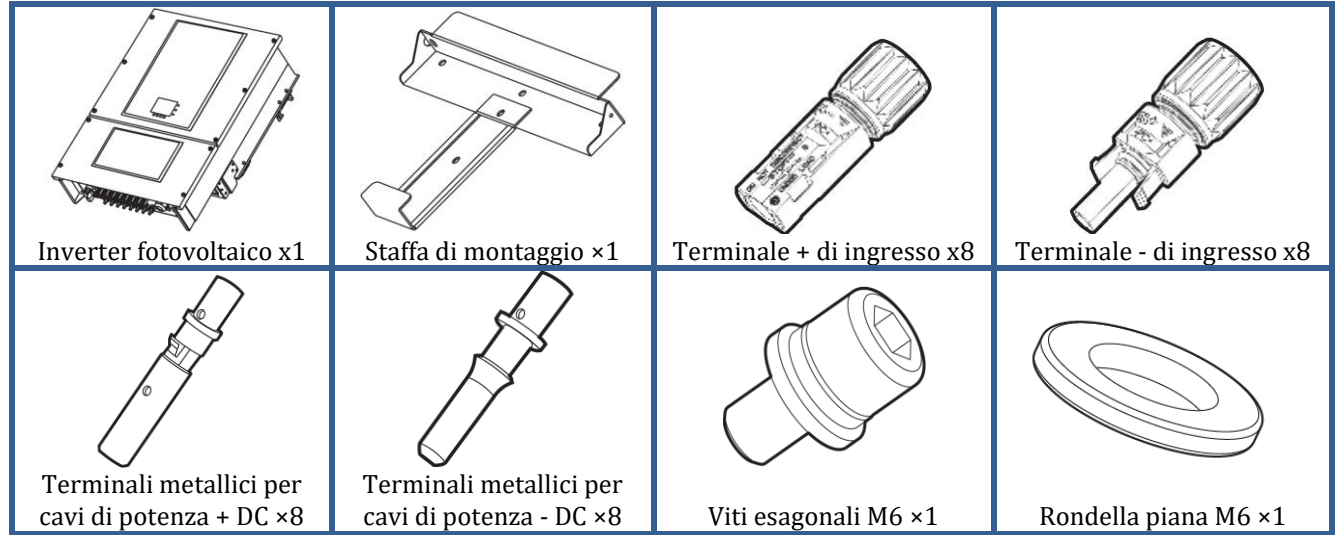

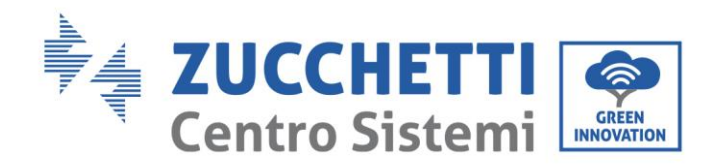

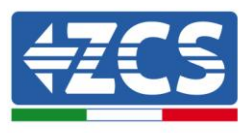

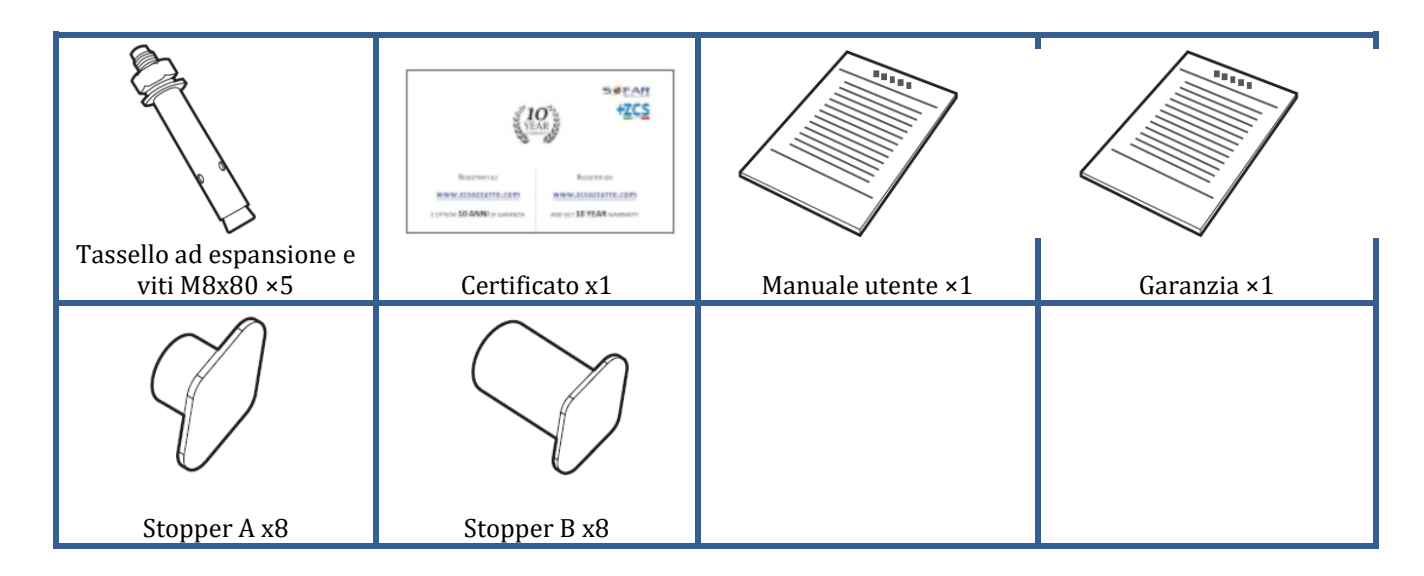

# **3.3. Strumenti necessari per l'installazione**

I seguenti strumenti sono necessari per l'installazione dell'inverter e le connessioni elettriche; pertanto devono essere preparati prima dell'installazione.

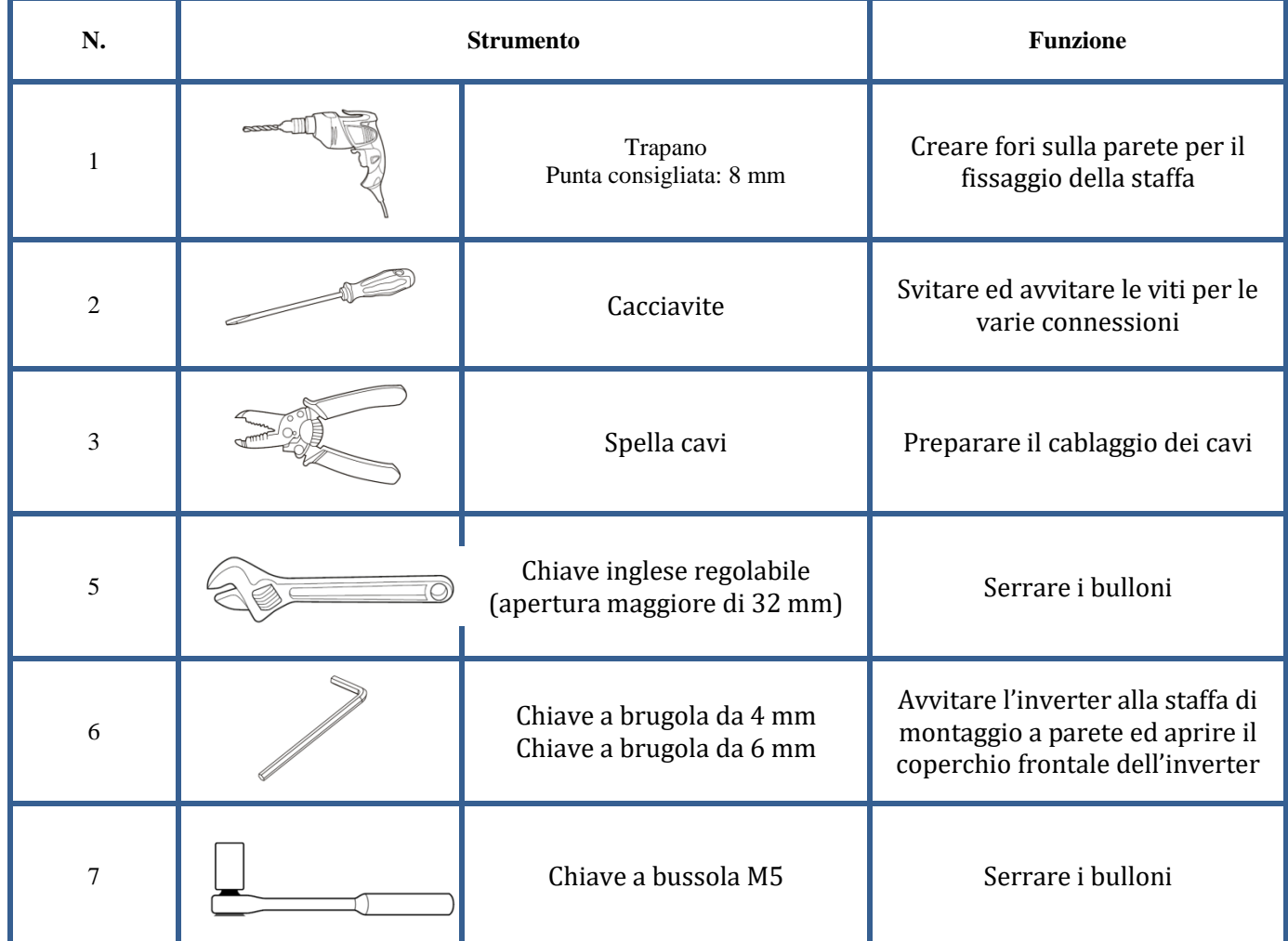

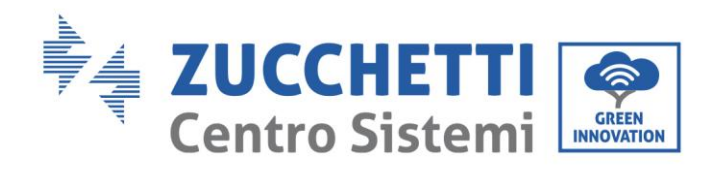

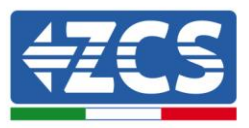

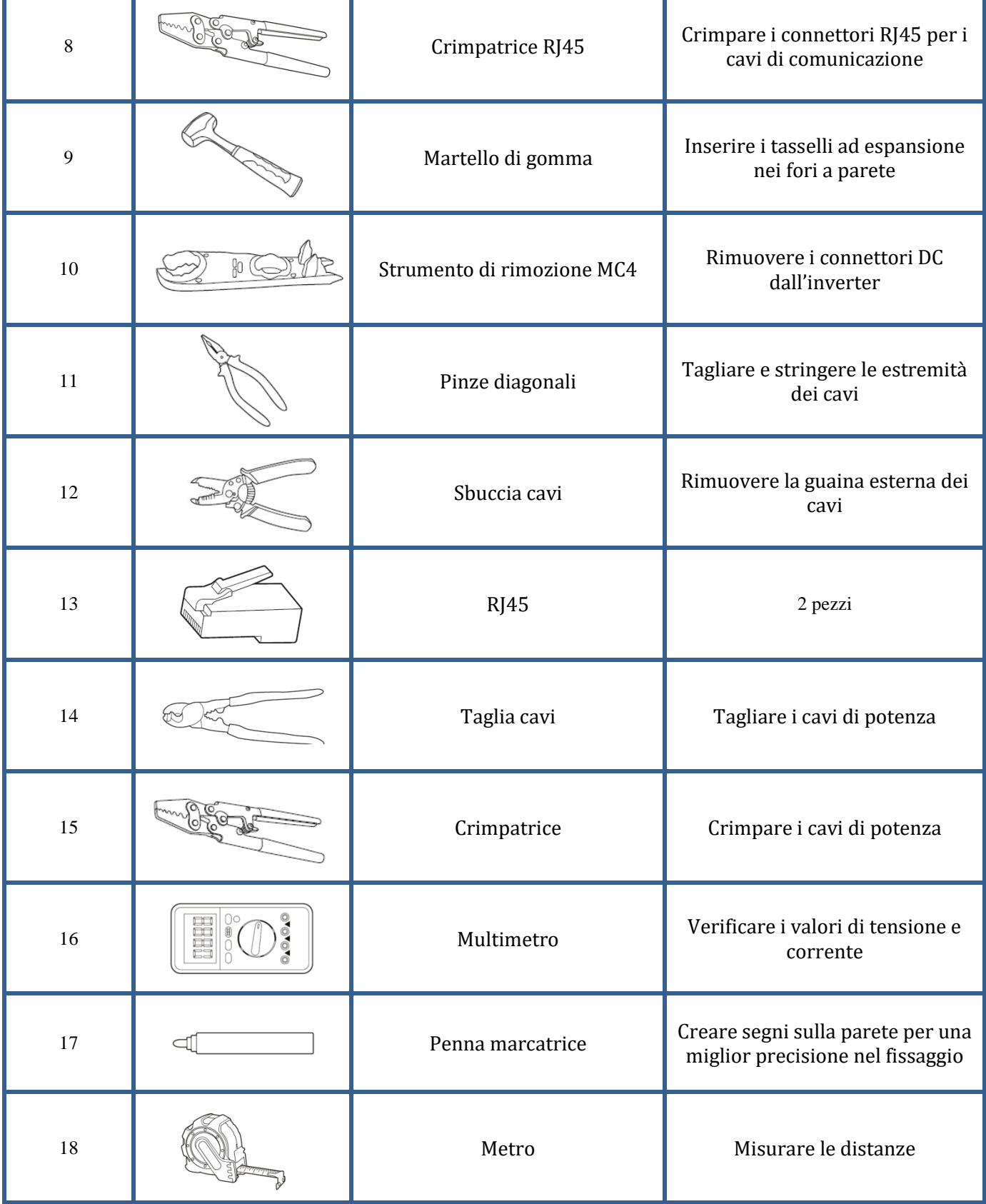

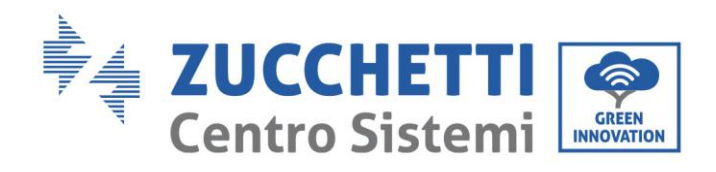

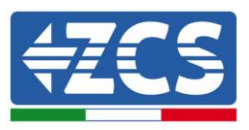

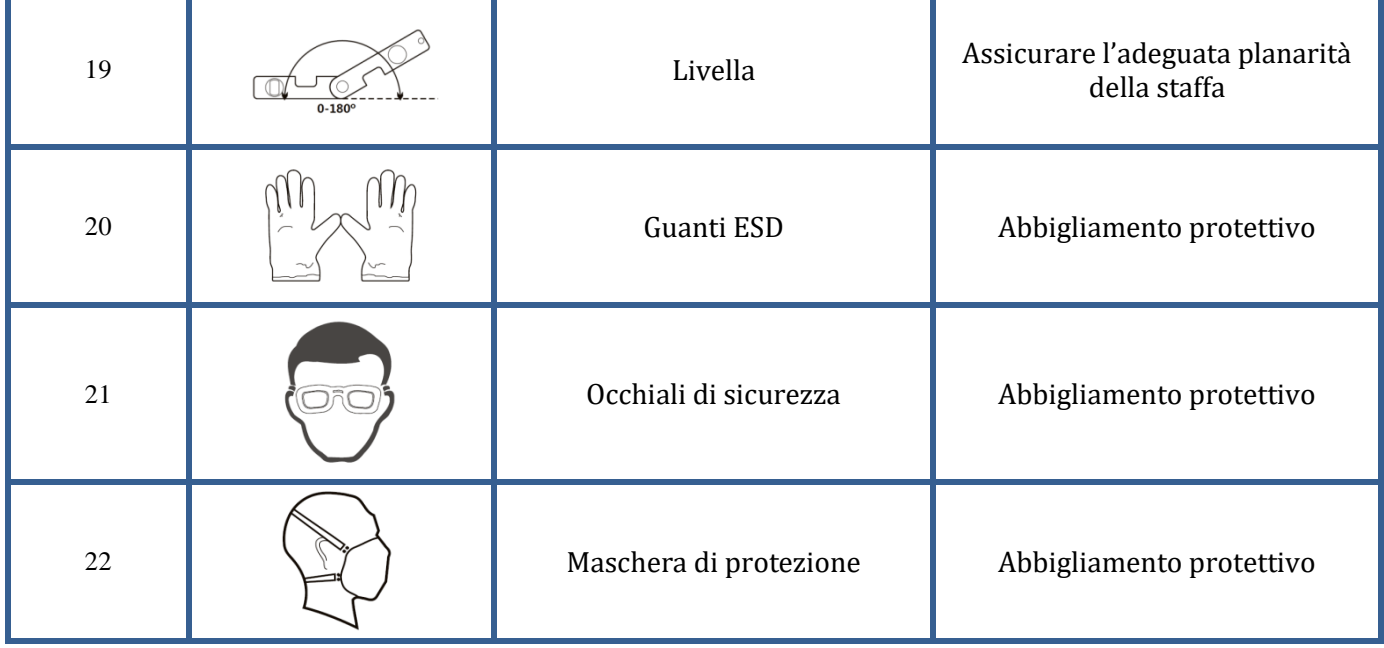

# **3.4. Posizione di installazione**

Scegliere un posizione di installazione appropriata per l'inverter.

Attenersi ai seguenti requisiti per determinare la posizione di installazione.

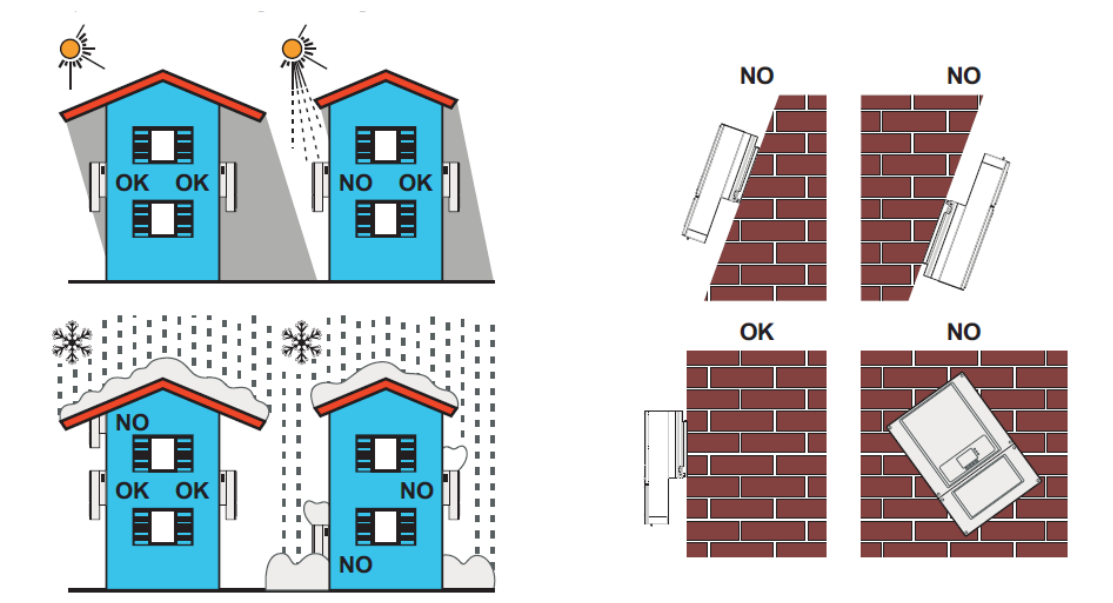

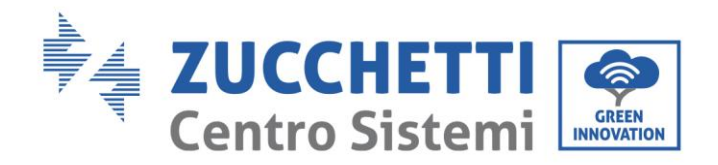

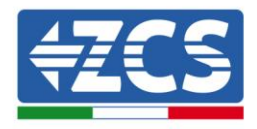

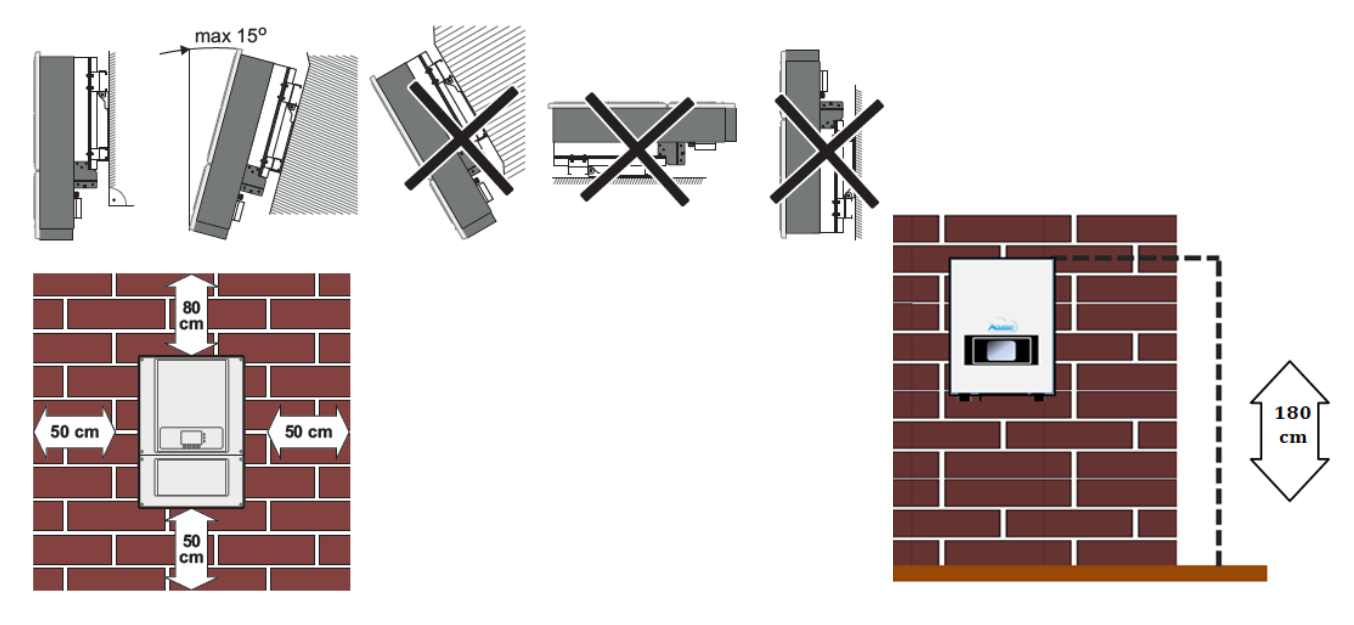

**Figura 12 – Requisiti di installazione per un singolo inverter**

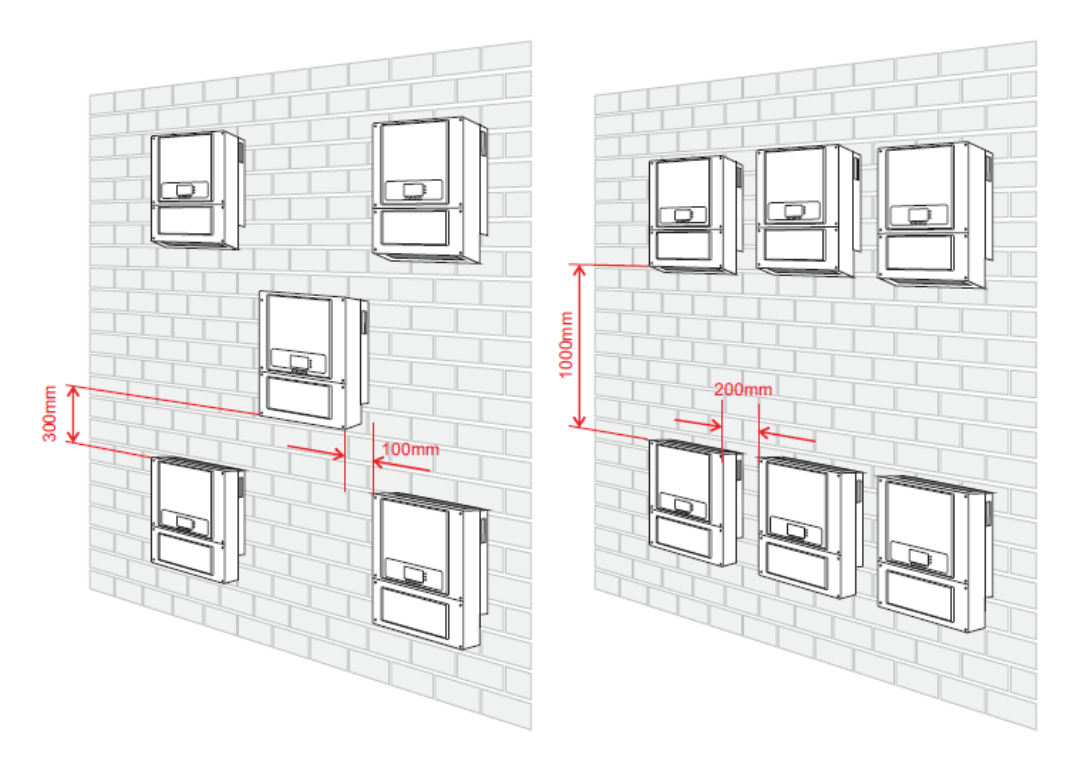

**Figura 13 –Requisiti di installazione per più inverter**

**Nota:** Per motivi di sicurezza, ZCS S.p.a. e/o partner da essa incaricati non potranno svolgere eventuali interventi tecnici di riparazione o manutenzione, ne effettuare la movimentazione dell'inverter da e verso terra, nel caso in cui questo si trovi installato ad un'altezza superiore a 180 cm da terra. Per poter effettuare interventi su installazioni ad altezze superiori è richiesto che l'inverter venga fatto trovare a terra.

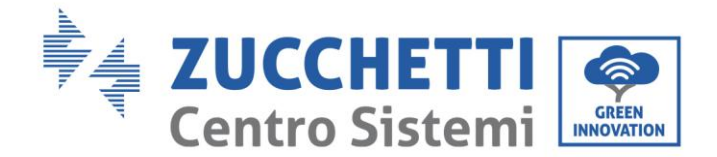

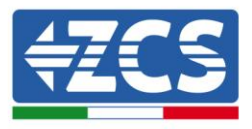

# **3.5. Spostamento dell'inverter 30K-40K TL**

#### **In questo paragrafo si descrive come movimentare correttamente l'inverter**

**1)** Aprendo l'imballaggio, inserire le mani nelle fessure di entrambi i lati dell'inverter e afferrare l'inverter, come mostrato nella Figura 13 e nella Figura 14. Per tale operazione sono richieste due persone in modo da garantire la sicurezza delle persone e la corretta movimentazione dell'inverter.

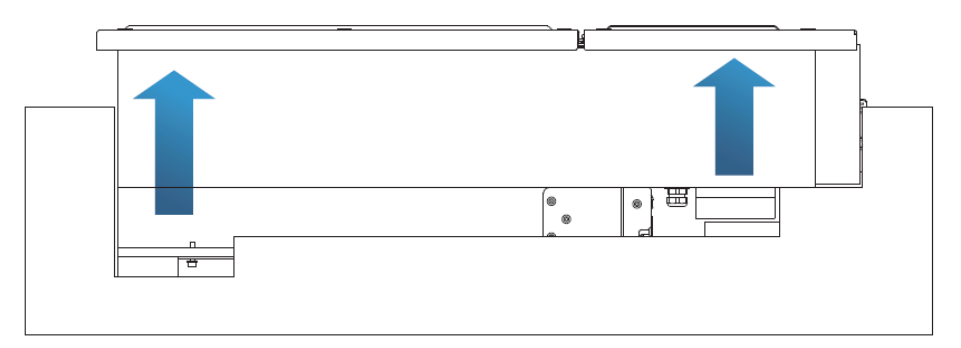

**Figura 14 – Rimozione delle protezioni in polistirolo**

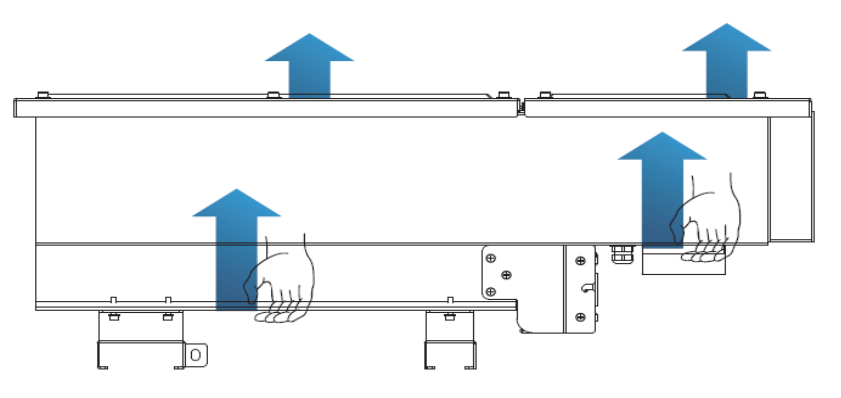

**Figura 15 – Estrazione dell'inverter dall'imballaggio**

**2)** Sollevare l'inverter dalla scatola di imballaggio e spostarlo nella posizione di installazione.

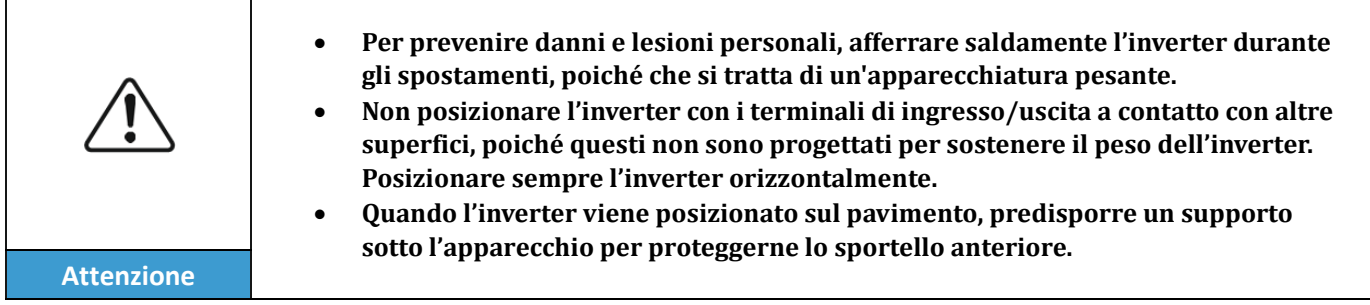

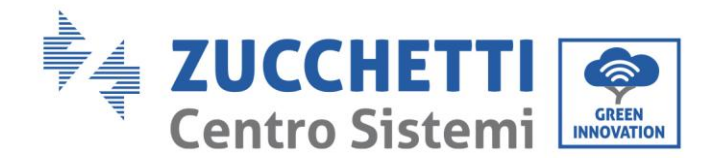

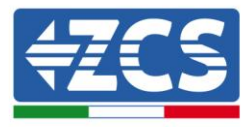

# **3.6. Installazione dell'inverter 30K-40K TL**

- 1) Posizionare correttamente la staffa di montaggio sulla parete, assicurando la giusta planarità con una livella, e contrassegnare i 5 fori utilizzando un pennarello adeguato. Mantenendo il trapano a percussione perpendicolare alla parete ed evitando bruschi movimenti durante la foratura, praticare i 5 fori nei punti marcati sul muro utilizzando una punta da 8 mm. In caso di errori durante la foratura è necessario procedere al riposizionamento dei fori.
- 2) Inserire orizzontalmente i tasselli nei fori realizzati, prestando attenzione alla forza e alla profondità con cui sono inseriti (assicurarsi che il tassello entri completamente nel foro).
- 3) Allineare la staffa di montaggio alla posizione dei fori e fissarla alla parete utilizzando le viti e rondelle piane più adatte, serrandole in maniera adeguata.
- 4) Posizionare l'inverter sulla staffa di montaggio
- 5) Bloccare l'inverter alla staffa di montaggio con l'apposito bullone M4 per assicurarne la stabilità.
- 6) (OPZIONALE) In base alle necessità del cliente, è possibile bloccare l'inverter sulla staffa di montaggio con un lucchetto di sicurezza (non fornito in dotazione al kit).

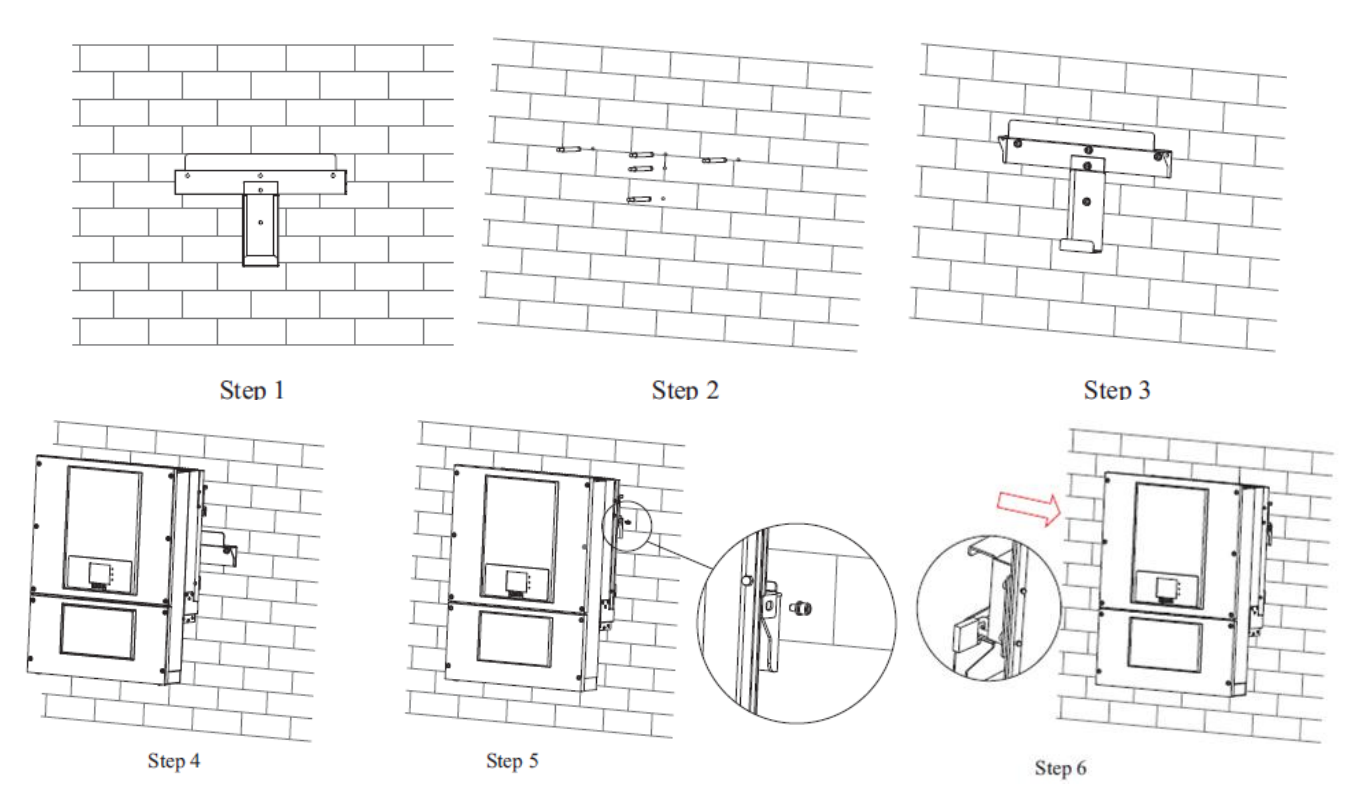

**Figura 16 – Passaggi per l'installazione a parete dell'inverter**

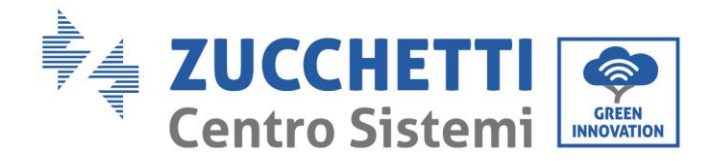

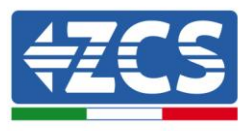

# **4. Connessioni elettriche**

## **Informazioni generali del presente capitolo**

Nel presente capitolo vengono descritti i collegamenti elettrici dell'inverter della serie 30K-40K TL. Leggere attentamente questa sezione prima di collegare i cavi.

**NOTA:** Prima di eseguire i collegamenti elettrici, assicurarsi che i sezionatori CC e AC siano aperti. Si ricorda che la carica elettrica accumulata resta nel condensatore dell'inverter dopo la disattivazione del sezionatore CC e CA. È quindi necessario attendere almeno 5 minuti per permettere al condensatore di scaricarsi completamente.

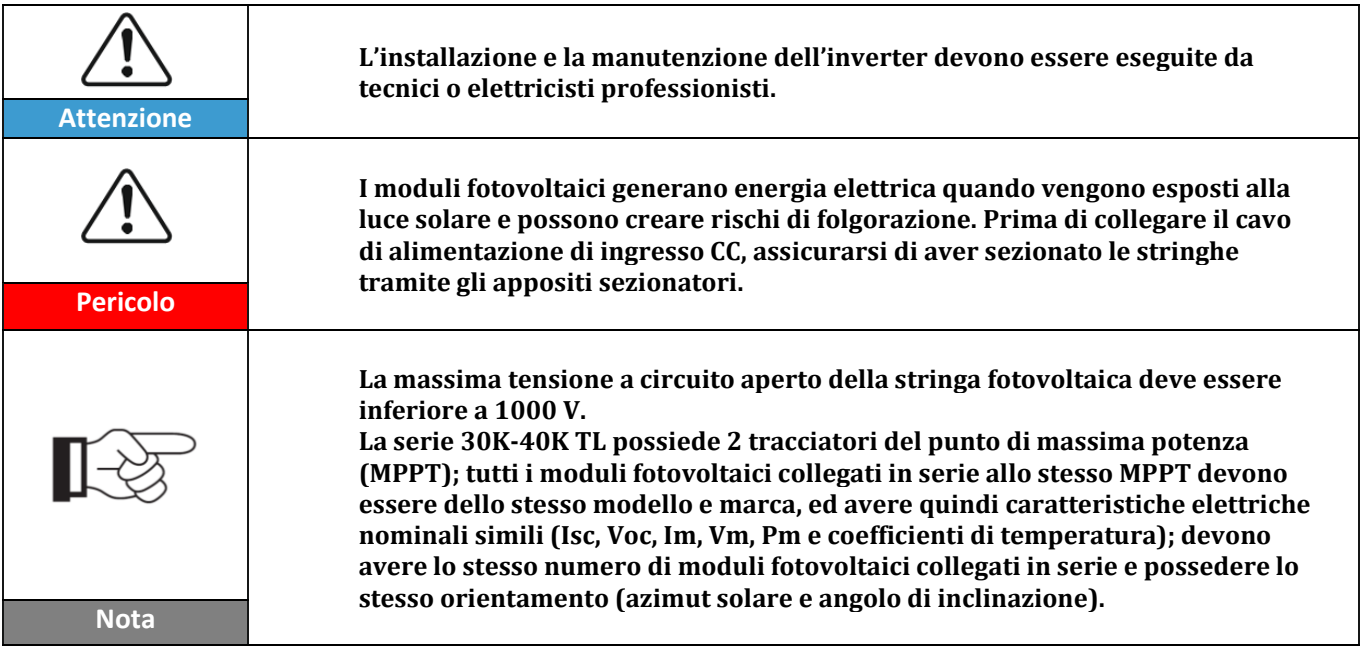

## **4.1. Connessioni elettriche**

Descrive il processo per eseguire le connessioni elettriche

## **4.2. Connessione cavo PNGD (messa a terra)**

Descrive la connessione del cavo di terra (PGND) per la messa a terra dell'inverter

## **4.3. Collegamento dei cavi di alimentazione in ingresso CC**

Descrive la connessione delle stringhe fotovoltaiche all'inverter utilizzando i cavi di potenza CC.

## **4.4. Collegamento dei cavi di alimentazione in uscita CA**

Descrive la connessione dell'inverter alla rete elettrica CA utilizzando i cavi di potenza CA (in seguito alla concessione di allaccio alla rete da parte dell'ente distributore).

## **4.5. Collegamento dei cavi di comunicazione**

Descrive la funzione delle porte RS485 e della scheda wifi ed i relativi metodi di connessione.

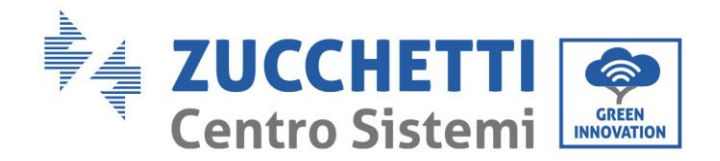

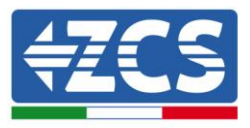

# **4.1. Connessioni elettriche**

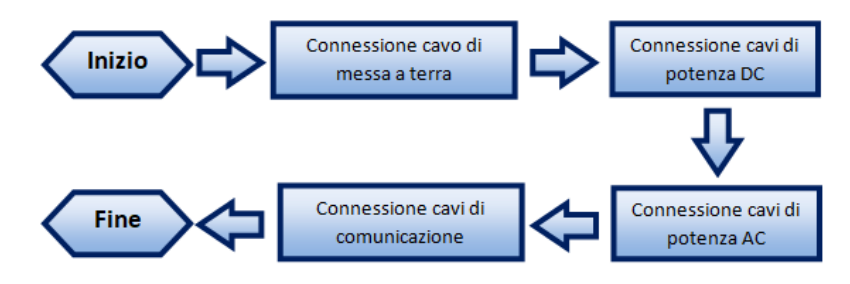

**Figura 17 – Passaggi per la connessione dei cavi**

# **4.2. Connessione cavo PNGD (messa a terra)**

Connettere l'inverter 30K-40K TL all'elettrodo di terra usando i cavi di protezione a terra (PGND).

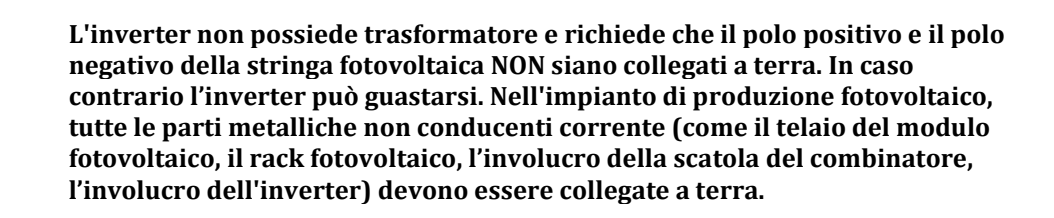

**Nota**: Prima di collegare i cavi di potenza AC, DC e di comunicazione, connettere il cavo PGND. Per sistemi con un inverter, connettere il cavo PGND a terra. Per impianti costituiti da più inverter, connettere i cavi PGND di ogni inverter all'elettrodo di terra usando connessioni equipotenziali. Se il luogo dell'installazione è vicino a terra, prima di installare l'inverter a parete, connettere il cavo PGND a terra.

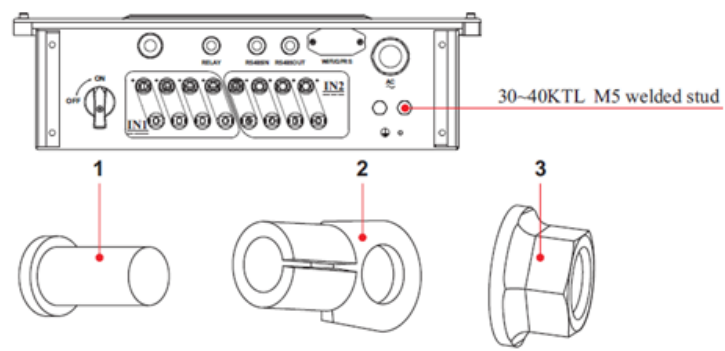

1. Perno saldato 2. Terminale OT 3. Dado autobloccante **Figura 18 - Collegamento del terminale di terra**

## **Prerequisiti:**

**Attenzione**

Predisporre i cavi PGND da collegare (si raccomandano cavi di potenza da esterno con sezione da 8 mm<sup>2</sup> del tipo AWG 8 idonei per la messa a terra); i cavi devono essere di colore giallo-verde per un miglior riconoscimento.

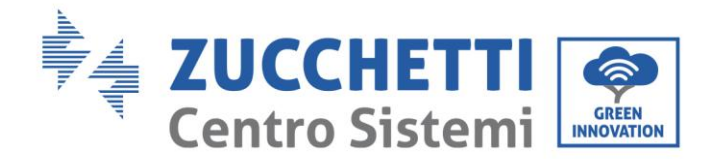

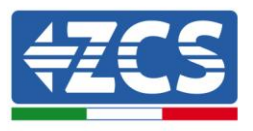

## **Procedura:**

1) Rimuovere una lunghezza adeguata dello strato di isolante esterno usando uno spella cavi, come mostrato nella Figura 18.

**Nota:** L2 è circa 2-3 mm più lungo di L1

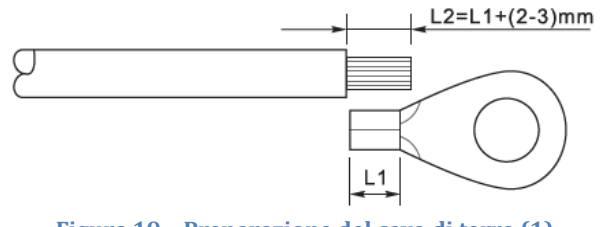

**Figura 19 – Preparazione del cavo di terra (1)**

2) Inserire i fili esposti nel terminale OT e crimparli usando uno strumento per la crimpatura, come mostrato nella Figura 19.

**Nota 1**: L3 è la lunghezza tra lo strato isolante del cavo di terra e la parte crimpata. L4 è la distanza tra la parte crimpata e i fili conduttori che fuoriescono dalla parte crimpata.

**Nota 2**: La cavità che si forma dopo avere crimpato il conduttore deve avvolgere completamente i fili conduttori. L'anima del filo deve essere a stretto contatto con il morsetto.

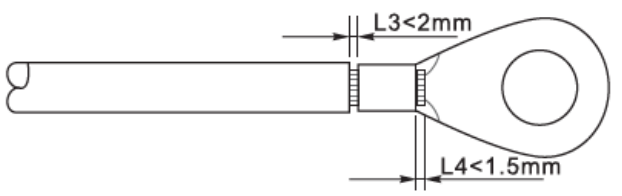

**Figura 20 – Preparazione del cavo di terra (2)**

3) Installare il terminale OT crimpato e la rondella piatta usando la vite M6 nell'apposito foro posizionato sul dissipatore dell'inverter come mostrato in figura; serrare la vite con una coppia di 5 Nm usando una chiave a brugola.

**Nota**: Per assicurare le performance di anti corrosione dei terminali di terra, si consiglia di applicare del gel o del silicone su questi dopo aver connesso il cavo di terra.

# **4.3. Collegamento dei cavi di alimentazione in ingresso CC**

Connettere il 30-40K TL alle stringhe fotovoltaiche tramite i cavi di alimentazione in ingresso CC. Selezionare la modalità di input: l'inverter 30-40K TL possiede 2 MPPT, i quali possono funzionare sia indipendentemente che in parallelo, in base alla progettazione del sistema. L'utente può scegliere la modalità di funzionamento MPPT adeguata.

## **Modalità indipendente (predefinita):**

Se le stringhe sono indipendenti (ad esempio installate su due falde distinte), la modalità di ingresso deve essere impostata come "modalità indipendente".

Il metodo di impostazione è descritto nella sezione 6.3.

#### **Modalità parallela:**

Se le stringhe sono collegate in parallelo, la modalità di input deve essere impostata come "modalità parallela".

Il metodo di impostazione è descritto nella sezione 6.3.

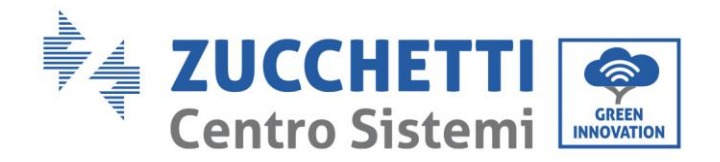

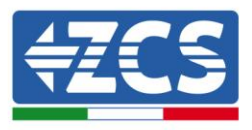

## **Nota**

A seconda del tipo di inverter, scegliere gli accessori adeguati (cavi, portafusibile, fusibile, interruttore, ecc.). La tensione a circuito aperto dell'impianto fotovoltaico deve essere inferiore alla tensione di ingresso CC massima ammissibile dell'inverter.

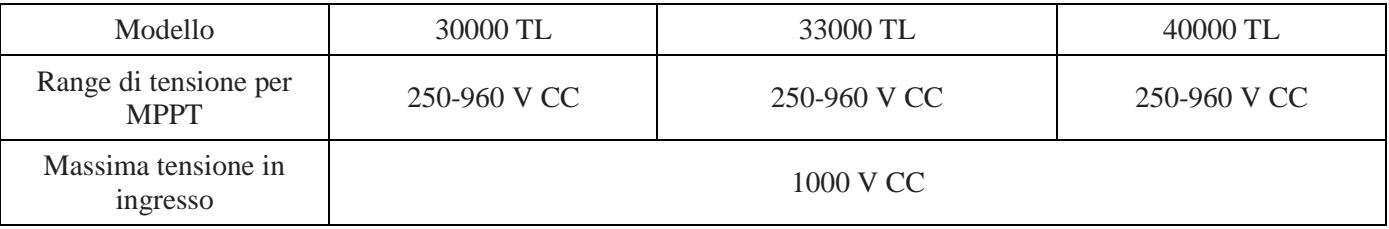

I poli positivo e negativo dei pannelli sull'inverter devono essere collegati separatamente. Il cavo elettrico deve essere adatto per impieghi fotovoltaici.

#### **Nota**

Entrambi gli ingressi MPPT dell'inverter dovrebbero essere popolati, anche nel caso in cui l'impianto sia costituito da una sola stringa. Si consiglia, nel caso la disposizione delle stringhe sia in parallelo, di adottare un cavo di connessione ad Y oppure a T per sdoppiare le correnti in ingresso dal campo fotovoltaico e popolare entrambi gli ingressi MPPT dell'inverter, come mostrato in figura. Nel caso la disposizione delle stringhe sia indipendente, collegare semplicemente le due stringhe ai due MPPT dell'inverter.

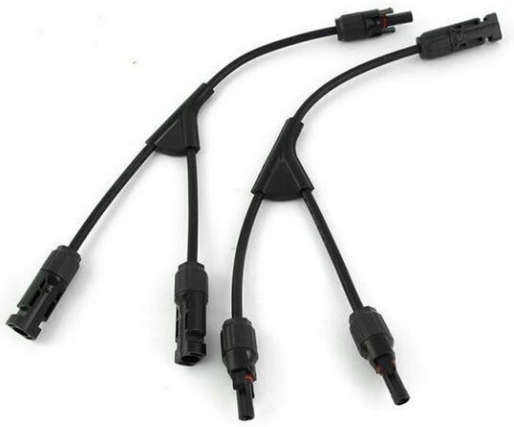

**Figura 21 – Cavo solare di connessione a Y**

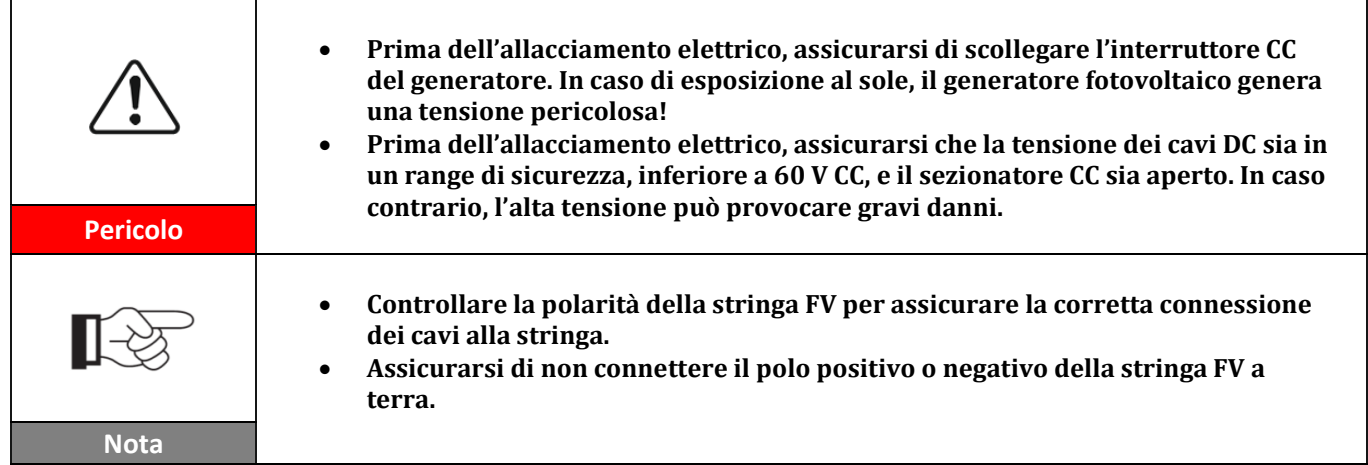

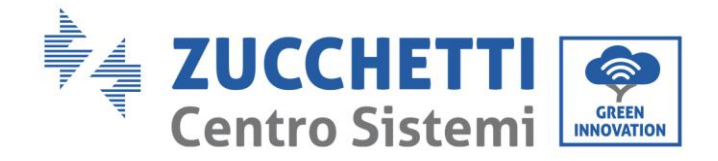

┱

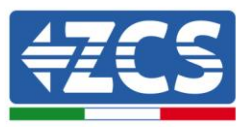

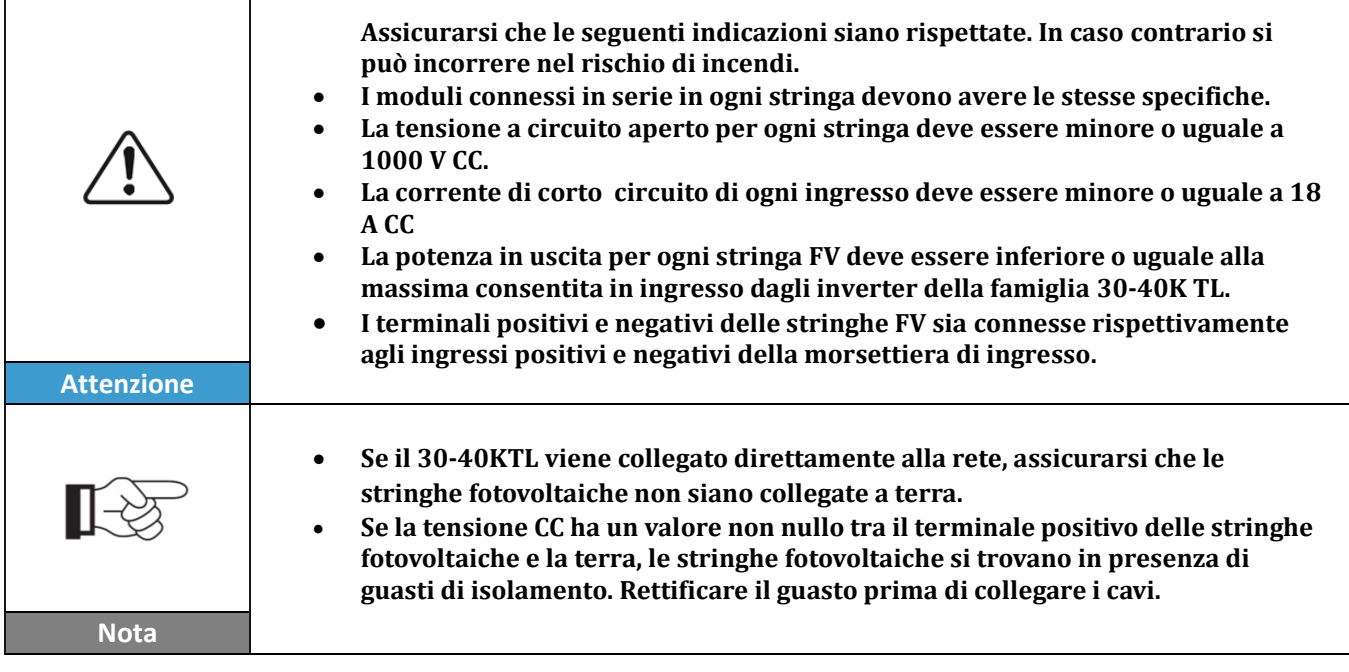

#### **Contesto**

 $\overline{1}$ 

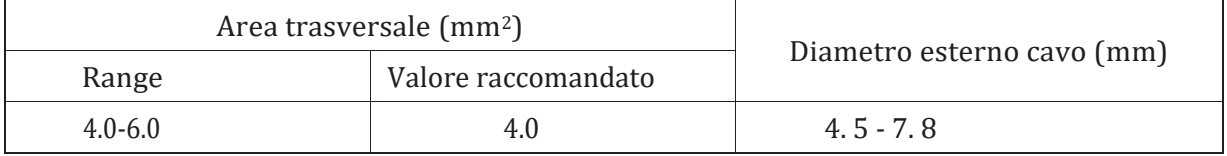

**Tabella 1 – Specifiche raccomandate per i cavi di ingresso CC**

I connettori di ingresso CC (MC4) sono classificati in connettori positivi e negativi, come mostrato nelle figure seguenti.

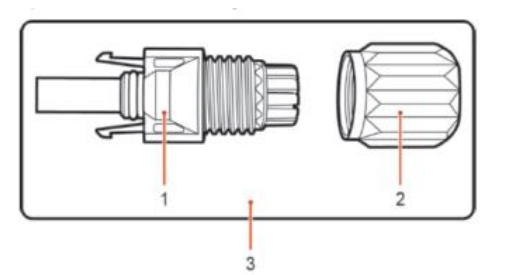

1. Housing 2. Cable gland 3. Positive connector

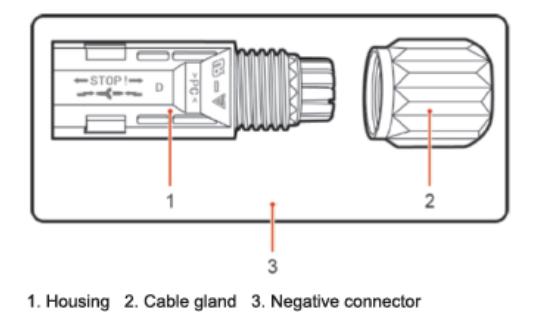

**Figura 22 – Connettori MC4 positivo (1) e negativo (2)**

*Manuale del 06/06/2019 Rev. 2.1 "Manuale utente 30K-40KTL"*

32 / 76

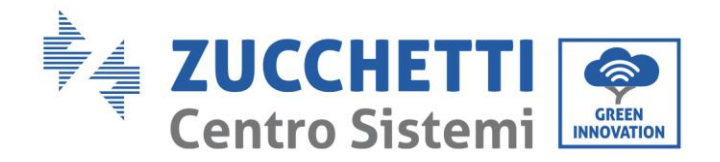

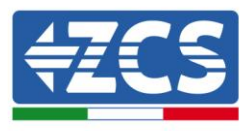

#### **Nota**

I terminali metallici positivi e negativi sono imballati assieme ai connettori positivo e negativo rispettivamente. Separare i terminali di metallo positivo e negativo dopo aver disimballato l'inverter per evitare di confondere le polarità.

#### **Procedura**

- 1) Rimuovere i pressa cavi dai connettori positivo e negativo.
- 2) Rimuovere di una lunghezza appropriata la guaina isolante dai cavi di alimentazione positivi e negativi utilizzando uno spella cavi come mostrato nella figura.

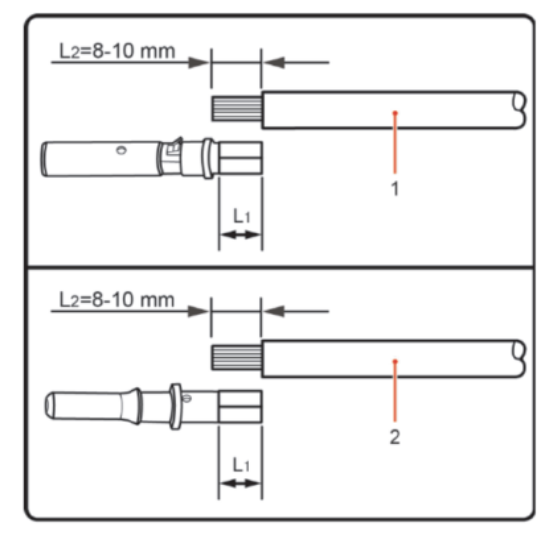

1. Positive power cable 2. Negative power cable

**Figura 23 – Connessione dei cavi di potenza DC in ingresso (1)**

**Nota:** L2 risulta circa 2 o 3 mm più lungo di L1.

- 3) Inserire i cavi di alimentazione positivi e negativi nei pressa cavi corrispondenti.
- 4) Inserire i cavi di alimentazione positivi e negativi spellati rispettivamente nei terminali di metallo positivo e negativo e crimparli utilizzando uno strumento apposito. Assicurarsi che i cavi siano fissati fino a quando non possono essere estratti con una forza inferiore a 400 N, come mostrato nella Figura 23.

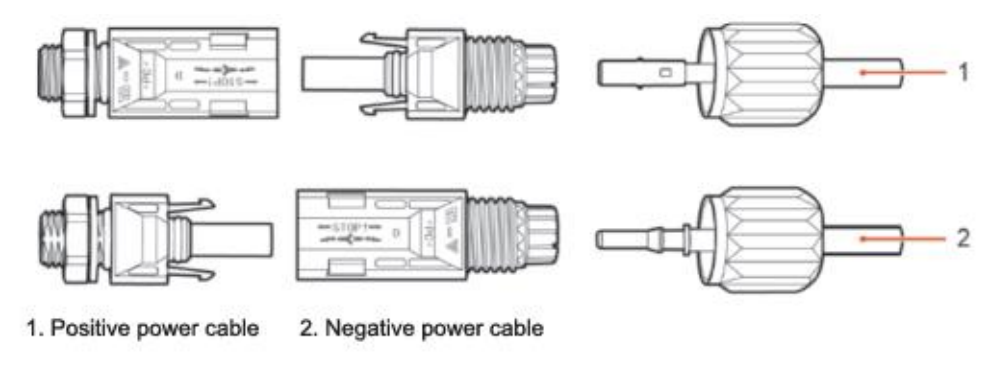

**Figura 24 - Connessione dei cavi di potenza DC in ingresso (2)**

5) Inserire i cavi di alimentazione crimpati negli alloggiamenti corrispondenti finché non si sente un

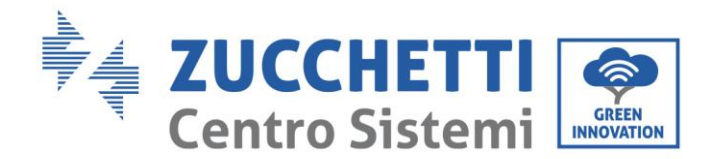

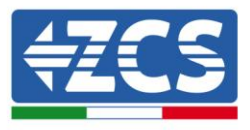

"clic". A quel punto i cavi di alimentazione saranno agganciati nella corretta posizione.

- 6) Montare nuovamente i pressa cavi sui connettori positivo e negativo e ruotarli contro i coperchi isolanti.
- 7) Inserire i connettori positivo e negativo nei terminali di ingresso CC corrispondenti dell'inverter fino a quando si sente un "clic", come mostrato nella figura.

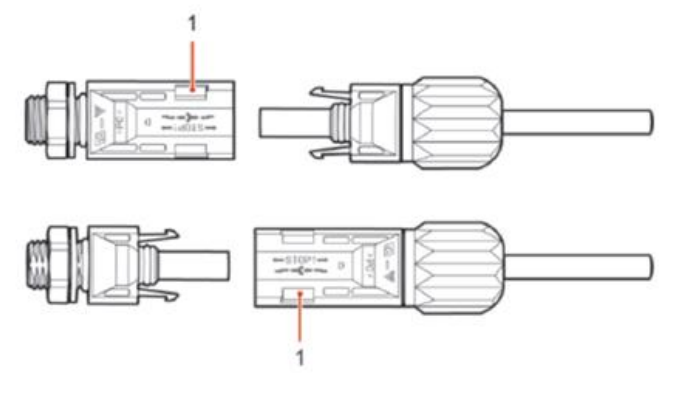

**Figura 25 - Connessione dei cavi di potenza DC in ingresso (3)**

**Nota:** Inserire i tappi nei connettori CC non utilizzati.

#### **Procedura di rimozione**

Per rimuovere i connettori positivo e negativo dall'inverter, inserire una chiave di rimozione nell'innesto a baionetta e premere la chiave con una forza adeguata, come mostrato nella figura seguente.

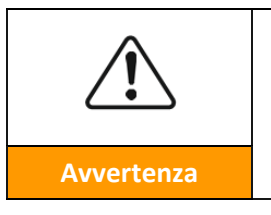

**Prima di rimuovere i connettori positivi e negativi, assicurarsi che il sezionatore dell'inverter sia su disattivato. In caso contrario la corrente continua può provocare un arco elettrico che potrebbe dare origine ad un incendio**

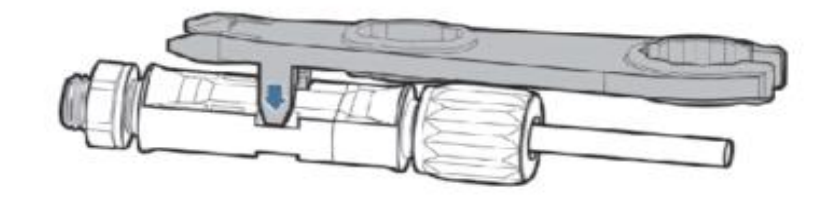

**Figura 26 - Rimozione del connettore DC**

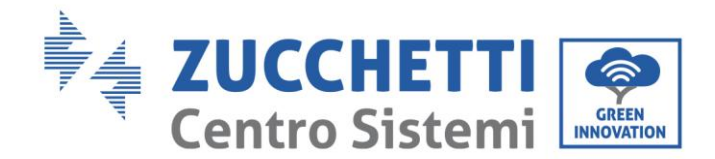

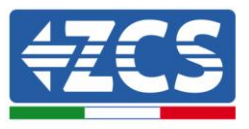

# **4.4. Collegamento dei cavi di alimentazione in uscita CA**

Collegare l'inverter alla rete di distribuzione AC o alla rete elettrica usando i cavi di potenza AC

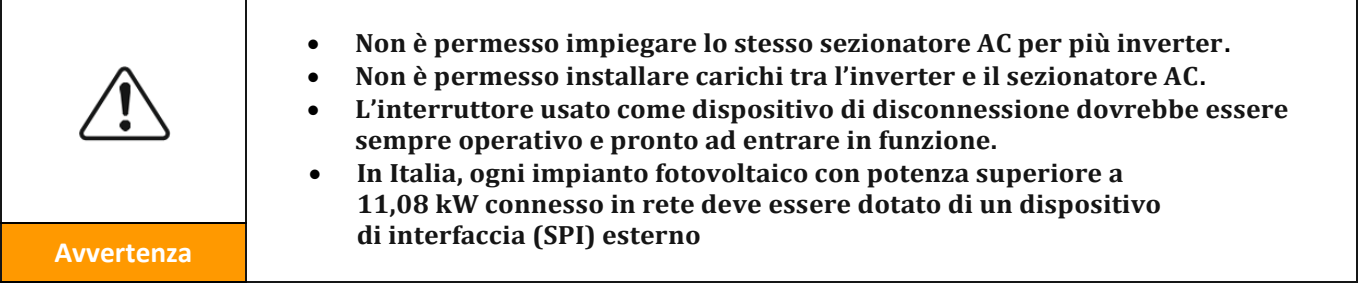

#### **Contesto**

Tutti i cavi di potenza AC usati per l'inverter devono essere cavi da esterno pentapolari. Per facilitare l'installazione, usare cavi flessibili. La tabella elenca le specifiche raccomandate per i cavi e i sezionatori.

| Tipo          | 30000 TL | 33000 TL | 400000 TL |
|---------------|----------|----------|-----------|
| Cavo $(mm^2)$ | >10      | >10      | >10       |
| Interruttore  | 63A      | 63A      | 63A       |

**Tabella 2- Specifiche raccomandate per i cavi di uscita CA**

**Nota**: Per motivi di sicurezza, assicurarsi di usare cavi correttamente dimensionati, altrimenti la corrente può provocare eccessivi riscaldamenti o sovraccarichi, fino a causare incendi.

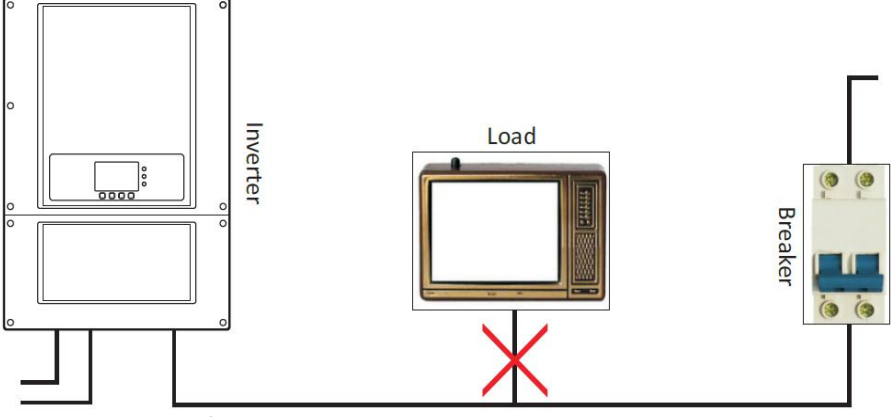

**Figura 27 – Non è consentito connettere carichi tra l'inverter e il sezionatore**

## **Cavi di rame multi core**

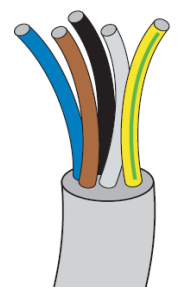

La sezione trasversale di una linea di potenza deve essere dimensionata per prevenire disconnessioni involontarie dell'inverter dalla rete dovute ad alte impedenze della rete che collega l'inverter al punto di fornitura. Inoltre Il cavo CA deve essere dimensionato correttamente per assicurare che la perdita di potenza sul cavo sia inferiore all'1% della potenza nominale e garantire il corretto funzionamento della protezione di anti islanding. Dall'inverter alla rete, la lunghezza del cavo dovrebbe essere inferiore a 150 m. Di seguito si riporta la relazione tra la perdita di potenza nel cavo, la sua lunghezza e l'area della sezione trasversale.

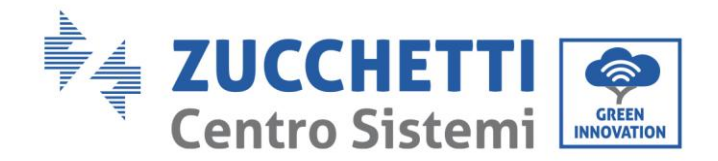

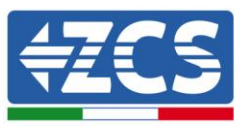

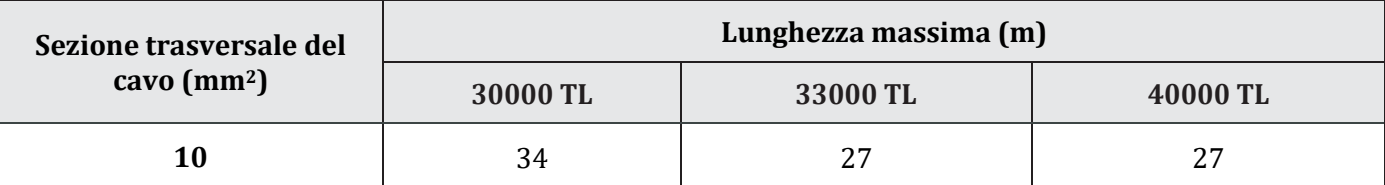

Gli inverter della famiglia 30-40K TL sono inverter con uscita trifase, i quali si attengono strettamente ai requisiti di connessione alle reti locali e agli standard di sicurezza.

Gli inverter sono dotati di connettori di uscita in CA con protezione IP66 adatti all'impiego fotovoltaico; il cliente deve eseguire in proprio i collegamenti del cavo di uscita CA.

## **Procedura di collegamento dei cavi**

1) Aprire il coperchio frontale posto nella parte inferiore dell'inverter rimuovendo le quattro viti a brugola.

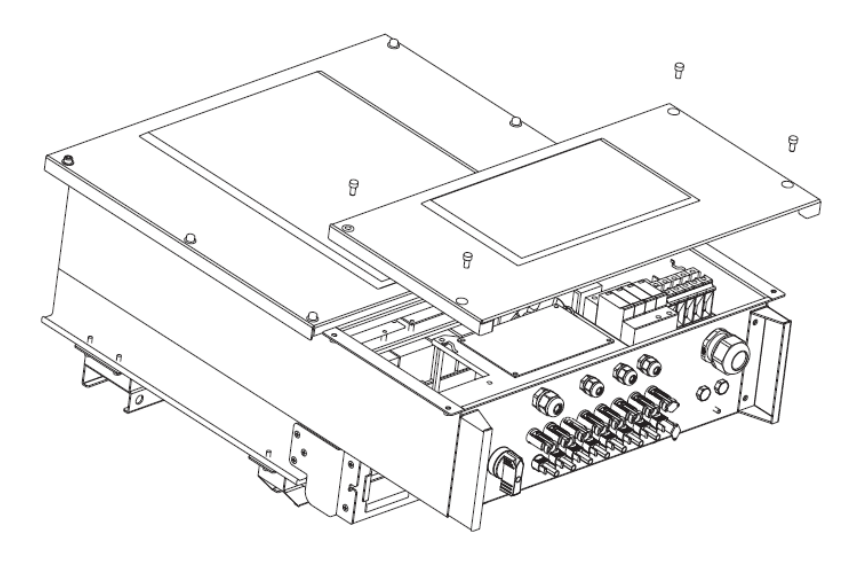

**Figura 28- Connessione dei cavi AC di uscita (1)**

2) Individuare la sezione dei cavi idonea come riportato in tabella e rimuovere la guaina protettiva di una lunghezza appropriata come riportato in figura. Inserire poi il cavo di uscita AC attraverso il passacavo impermeabile.

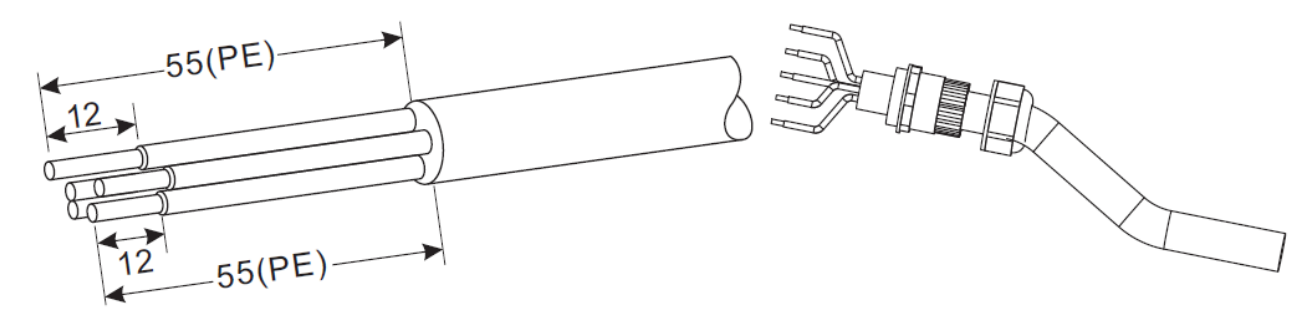

**Figura 29 - Connessione dei cavi AC di uscita (2)**
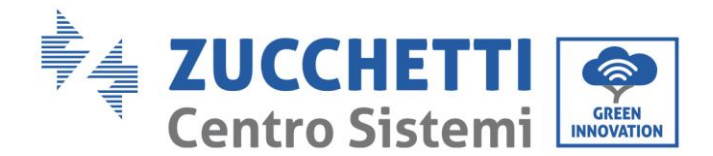

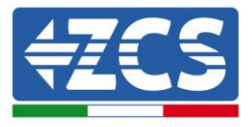

- 3) Collegare il cavo di potenza AC rispettando i seguenti criteri e come riportato in figura:
	- Collegare il cavo giallo-verde(terra) al morsetto etichettato "PE", serrare il filo usando un cacciavite;
	- Collegare il cavo della fase R al morsetto etichettato "R", serrare il filo usando un cacciavite;
	- Collegare il cavo della fase S al morsetto etichettato "S", serrare il filo usando un cacciavite;
	- Collegare il cavo della fase T al morsetto etichettato "T", ", serrare il filo usando un cacciavite;
	- Collegare il cavo blu (neutro) al morsetto etichettato "N", serrare il filo usando un cacciavite.

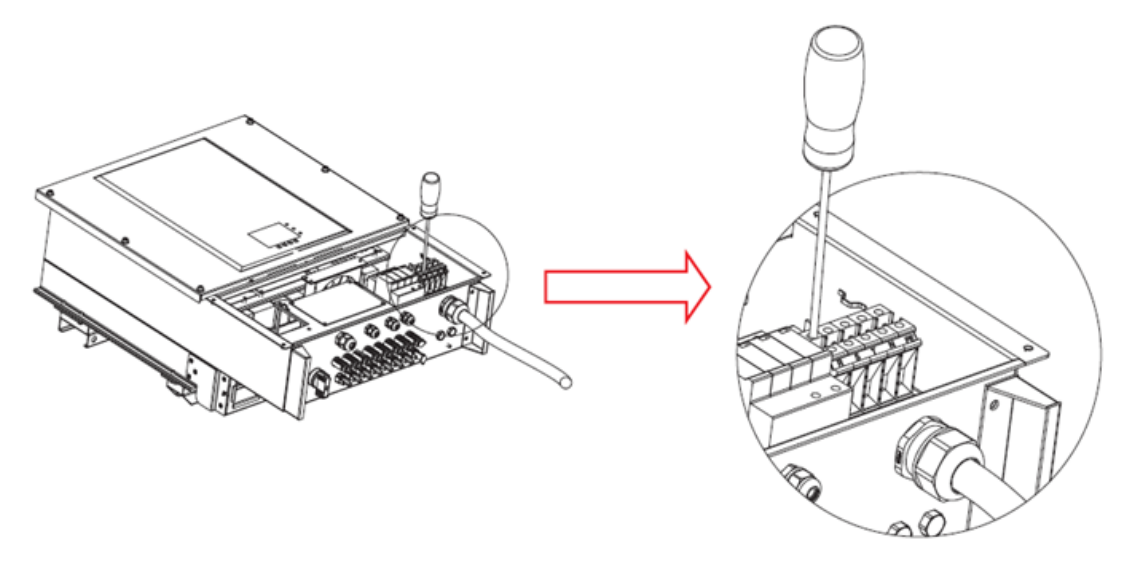

**Figura 30 - Connessione dei cavi AC di uscita (3)**

4) Assicurare il pressa cavi di bloccaggio ruotandolo in senso orario; accertarsi che tutti i cavi siano collegati in modo sicuro

## **4.5. Collegamento dei cavi di comunicazione**

Gli inverter della famiglia 30K-40L TL hanno due interfacce di comunicazione, l'interfaccia RS485 e l'interfaccia wifi, come mostrato nella seguente figura.

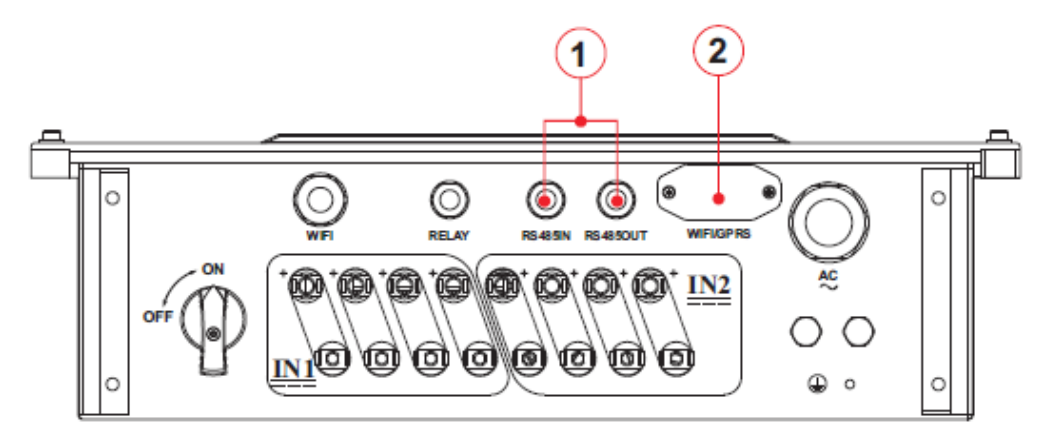

1. Interfaccia RS485 2. Interfaccia Wifi / GPRS **Figura 31 - Vista inferiore dell'inverter 30-40K TL**

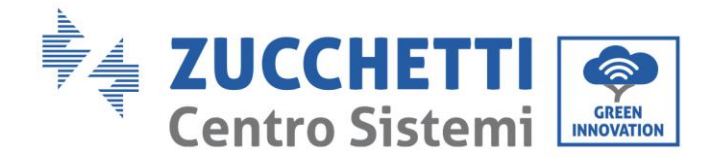

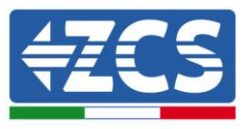

## **Collegamento dei cavi di comunicazione RS485**

Impiegando la linea di comunicazione RS485, è necessario collegare l'inverter all'apparecchiatura di comunicazione (come ad esempio un dispositivo di acquisizione dati o un terminale PC).

Per la comunicazione attraverso la linea RS485, si raccomanda di impiegare cavi di rete schermati AWG 24 per uso esterno con una resistenza interna inferiore o uguale a 1.5 ohm/10m e un diametro esterno compreso tra 4.5 mm e 7.5 mm.

Il connettore RJ45 impermeabile sarà costituito da sei parti: plug, dado, guarnizione, alloggiamento, tappo di tenuta e dado del cavo, come mostrato in figura.

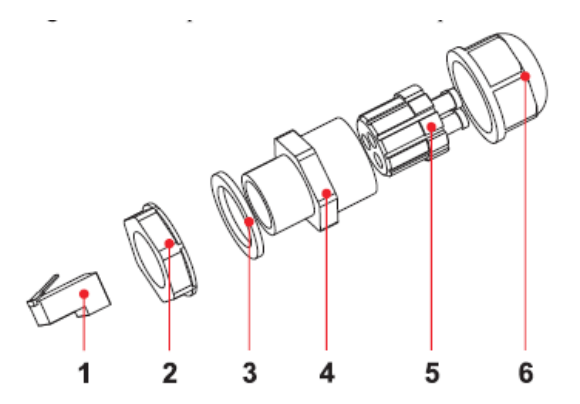

1. Plug 2. Screw nut 3. Seals 4. Housing 5. Sealing Plug 6. Cable Screw nut **Figura 32 – Connettore per la comunicazione tramite porta 485**

Quando vengono passati i cavi di comunicazione, assicurarsi che tali cavi di comunicazione siano separati rispetto ai cavi di alimentazione e lontani da fonti di interferenza per prevenire eventuali interferenze nella comunicazione.

## **Procedura**

- 1) Rimuovere la guaina esterna isolante del cavo di rete schermato di un lunghezza appropriata utilizzando una spella cavi.
- 2) Aprire il coperchio frontale posto nella parte inferiore dell'inverter ed inserire il cavo di rete nella passa cavo, facendolo passare dal dado di serraggio esterno, dalla tenuta e dal dado di serraggio interno.
- 3) Collegare il cavo di rete sbucciato ai rispettivi pin sul plug, come mostrato di seguito.

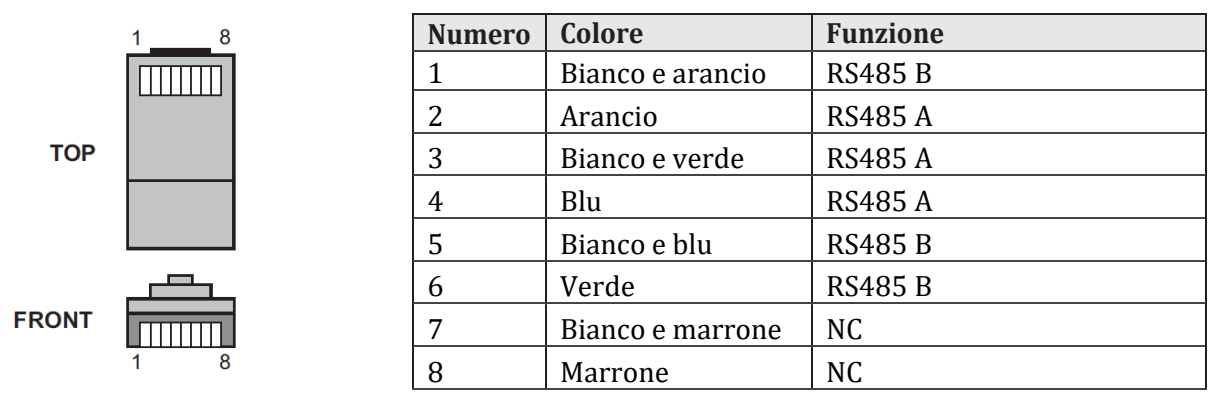

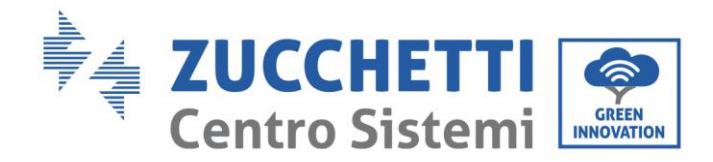

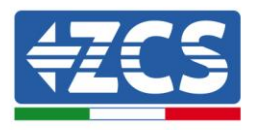

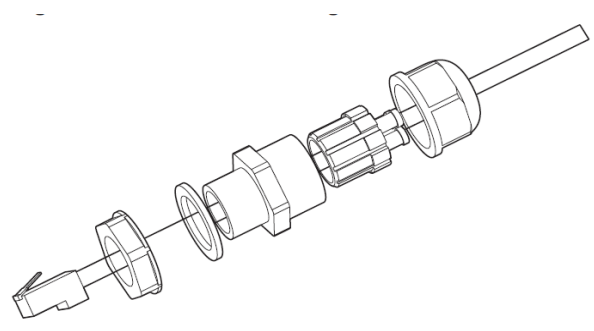

**Figura 33 – Montaggio del connettore di comunicazione**

- 4) Crimpare il plug con l'apposito strumento di crimpatura RJ45.
- 5) Inserire il plug nella porta RS485 sull'inverter.
- 6) Inserire la guarnizione dei cavi nell'alloggiamento e serrare il dado.

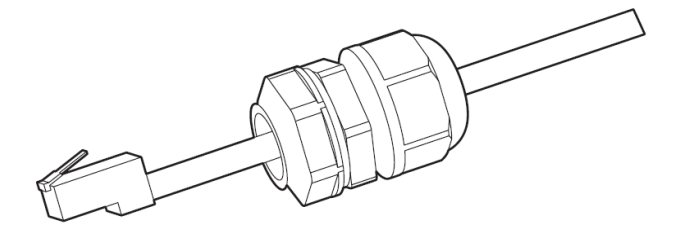

**Figura 34 – Montaggio del connettore di comunicazione**

## **Procedura di rimozione**

Per rimuovere il connettore RJ45 dall'inverter, rimuovere il plug, premere il clip sul connettore RJ45 ed estrarre il connettore RJ45.

## **Comunicazione tramite connessione della scheda wifi**

Per consentire la comunicazione dei dati dell'inverter tramite wifi, è necessario dotare la macchina di apposita scheda wifi

Impiegando la comunicazione tramite wifi, sarà necessario connettere l'inverter ad un dispositivo di acquisizione dati come un router, un modem wifi o un estensore di rete wifi.

## **Procedura**

1) Rimuovere il coperchio relativo allo slot della scheda wifi utilizzando un cacciavite, come mostrato in figura.

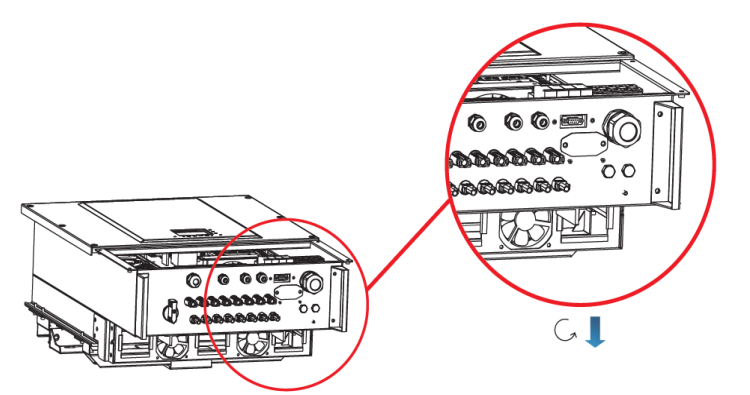

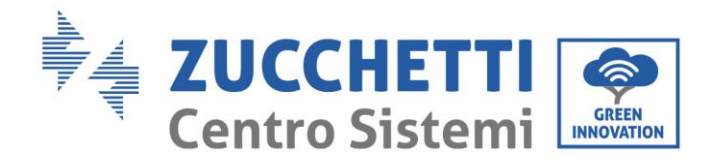

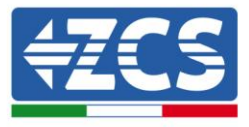

2) Collegare il modulo Wifi esterno inserendolo nell'apposito slot.

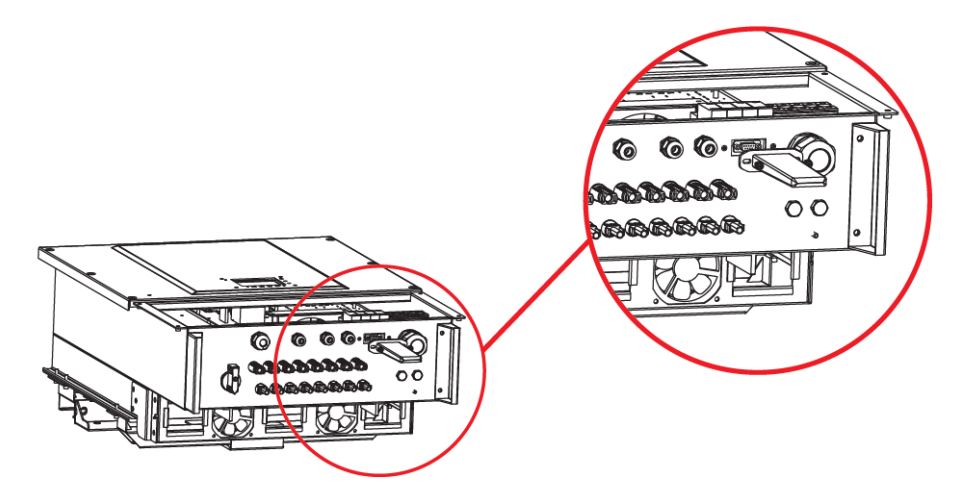

3) Fissare il modulo Wifi esterno utilizzando le due viti in dotazione.

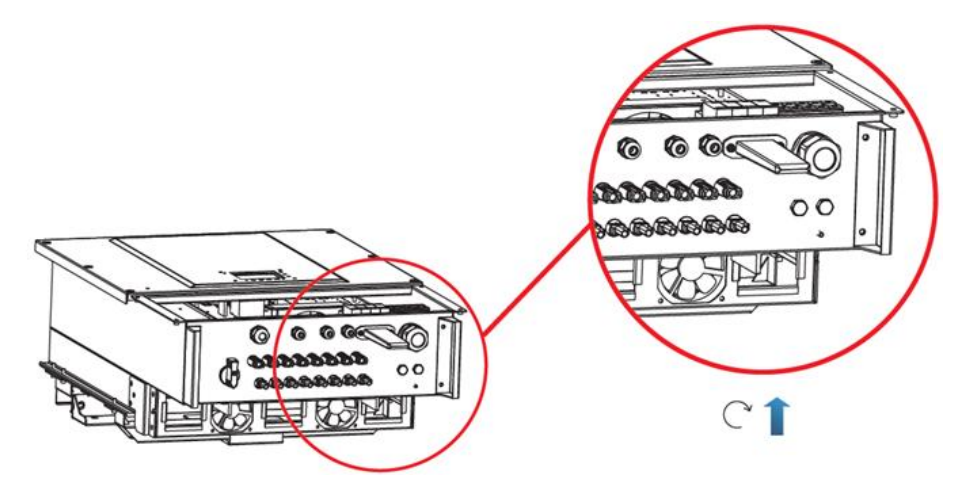

**Nota**: seguire l'apposita procedura per effettuare la configurazione della scheda wifi esterna.

## **Descrizione delle porte di comunicazione**

Questo paragrafo descrive le funzioni delle porta RS485 e wifi.

## **RS485**

Attraverso la porta RS485 è possibile trasferire informazioni sulla potenza prodotta, sugli allarmi e sullo stato operativo dell'inverter al dispositivo di acquisizione dati locale, e successivamente caricarli su un server.

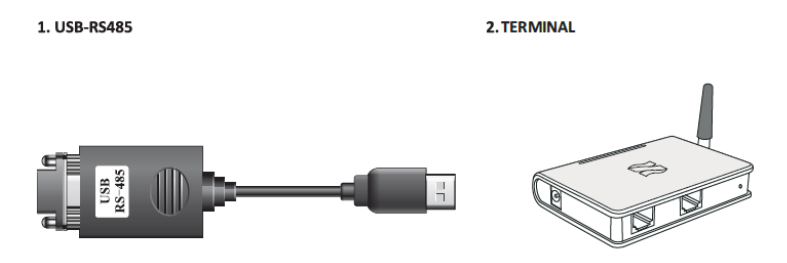

**Figura 35 – Sistemi di comunicazione: Convertitore USB-RS485 e terminale data logger**

*Manuale del 06/06/2019 Rev. 2.1 "Manuale utente 30K-40KTL"*

40 / 76

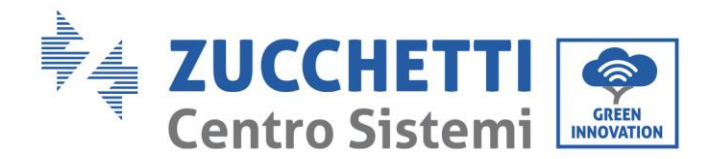

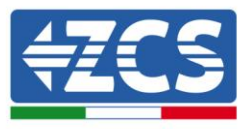

Nota: nel caso di un solo inverter connesso tramite RS485 o nel caso dell'ultimo inverter di una daisy chain di più inverter connessi tramite RS485, configurare la resistenza di isolamento attraverso gli switch SWT2, rispettando quanto riportato nella seguente tabella (0 Off, 1 On) e nella seguente figura.

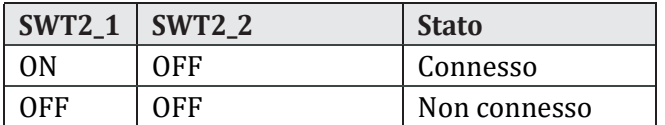

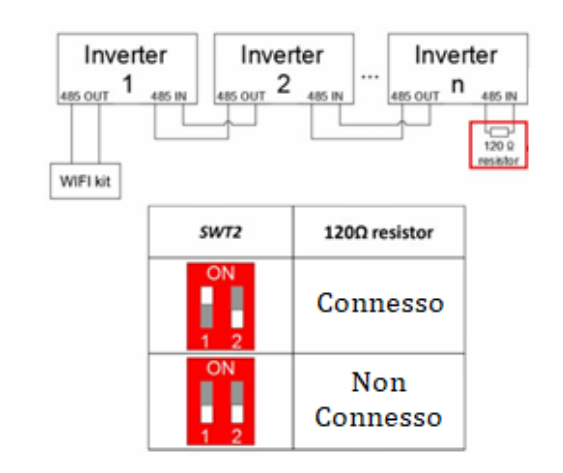

Se l'impianto è costituito da un solo inverter, usare un cavo di comunicazione con connettori impermeabili RJ45, scegliere una delle due porte RS485 ed impostare l'indirizzo RS485 in base a quanto riportato nella sezione 6.3 .

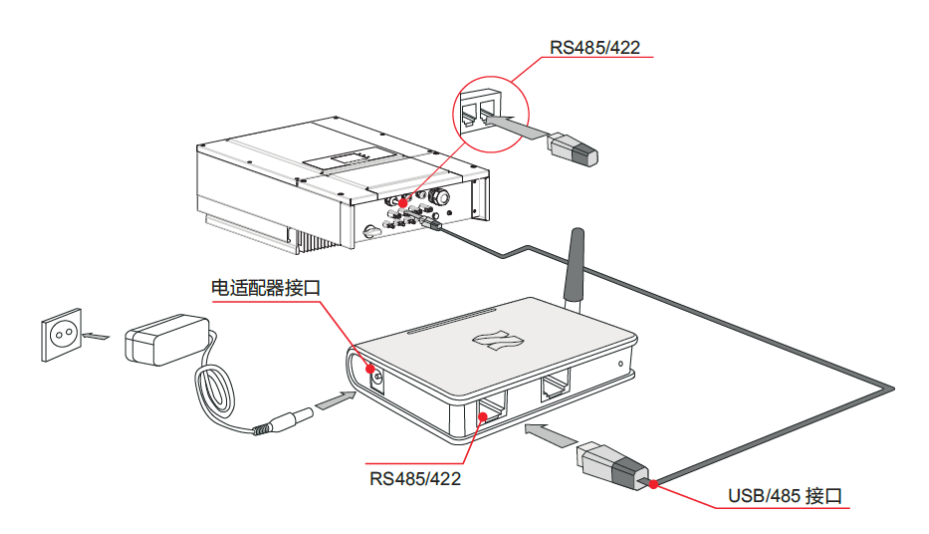

Se l'impianto è costituito da più inverter, collegare ciascuno di essi in daisy chain utilizzando un cavo di comunicazione RS485. Impostare poi l'indirizzo RS485 in base a quanto riportato nella sezione 6.3 (fare riferimento alla figura seguente).

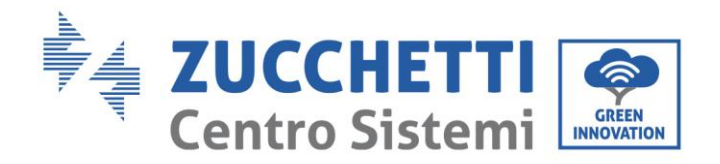

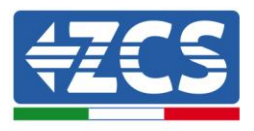

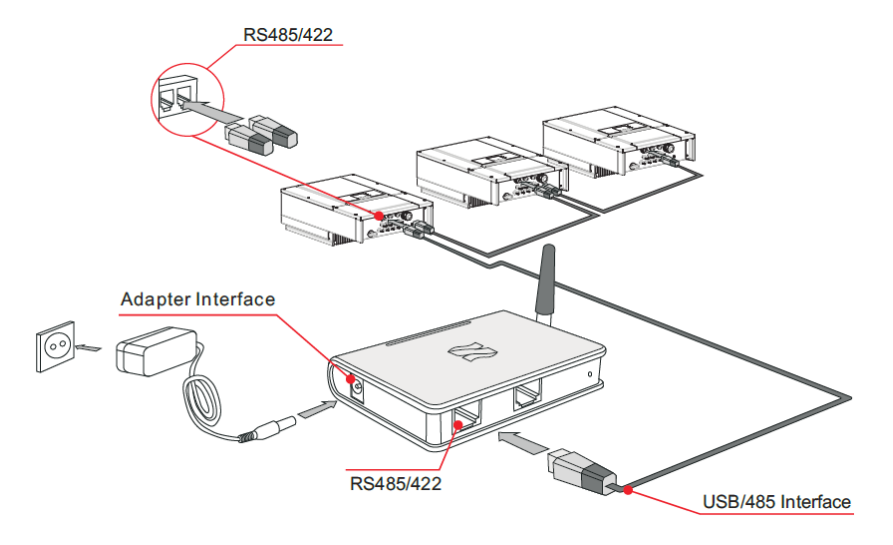

**Nota:** Si ricorda che è sempre necessario fornire all'assistenza tecnica il numero seriale dell'inverter e della scheda wifi per consentire il monitoraggio da remoto tramite applicazione o portale. Tale informazione può essere comunicata tramite mail all'indirizzo [service.inverter@zcscompany.com](mailto:service.inverter@zcscompany.com) .

#### **WIFI/GPRS**

Attraverso l'interfaccia è possibile trasferire informazioni sulla potenza prodotta, sugli allarmi e sullo stato operativo dell'inverter ad un dispositivo di acquisizione dati come un router, un modem wifi o un estensore di rete wifi, e successivamente caricarli su un server.

**Nota**: è necessario comunicare a Zucchetti Centro Sistemi S.p.a. il numero seriale per abilitare il sistema di monitoraggio in remoto dell'inverter sul sito [www.zcsazzurrowebportal.com](http://www.zcsazzurrowebportal.com/) .

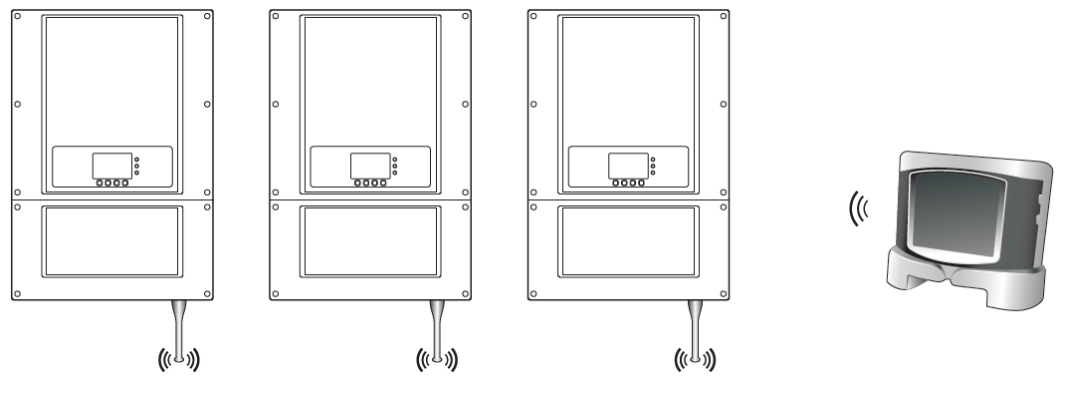

**Figura 36 - Connessione di un inverter con wifi**

#### **Note:**

**Nota 1:** La lunghezza del cavo di comunicazione RS485 deve essere inferiore a 1000 m.

**Nota 2:** La lunghezza del cavo di rete per la comunicazione con router wifi deve essere inferiore a 100 m.

**Nota 3:** Quando più inverter sono collegati attraverso i cavi RS485, configurare l'indirizzo modbus in modo da differenziare tali inverter. Fare riferimento alla Sezione 6.3 per l'impostazione dell'indirizzo modbus.

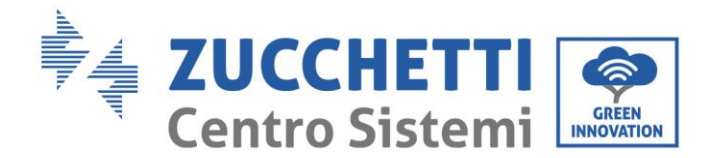

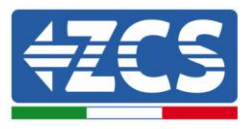

**Nota 4:** Se nell'impianto sono connessi più inverter al dispositivo di monitoraggio attraverso un singolo convertitore RS485/RS232 o allo stesso data logger S-WE01S, possono essere connessi un massimo di 31 inverter in "daisy chain".

Gli inverter della famiglia 30K-40K TL possiedono un relè multifunzione, la cui uscita può essere configurata. Il terminale di comunicazione si trova sulla scheda di comunicazione, come mostrato in figura. Collegare l'ingresso CNT10 come mostrato di seguito.

Questo può essere connesso in modalità normalmente aperto (ad esempio connettendo il contatto NO e il contatto COM), oppure può essere configurato in modalità normalmente chiuso (ad esempio connettendo il contatto NC e il contatto COM).

Il relè ha 4 diverse funzioni di controllo; per maggiori dettagli si prega di visualizzare il menù delle impostazioni direttamente sul display LCD ed il presente manuale alla voce della descrizione delle funzioni relè.

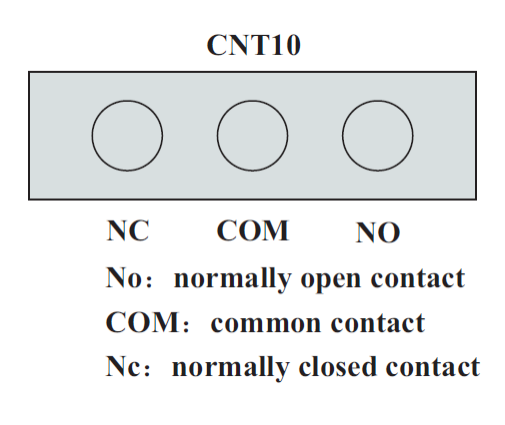

## **Connessione cavo relè**

#### **Procedura**

1) Preparare l'apposito cavo. Rimuovere la guaina isolante come riportato nella seguente figura; successivamente far passare il cavo attraverso il dado impermeabile.

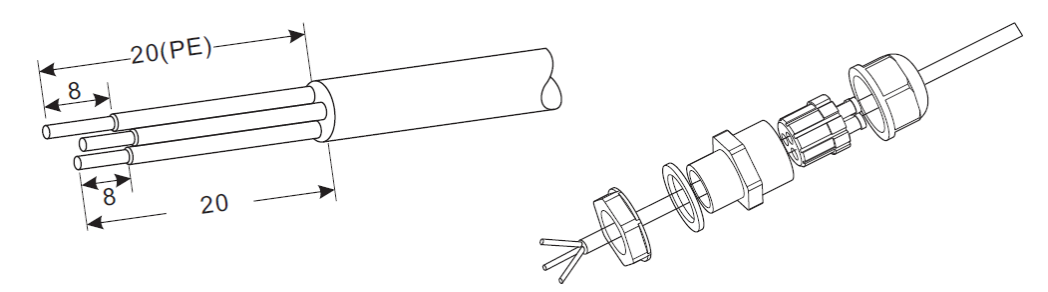

2) Inserire il tappo di tenuta nell'alloggiamento e serrare il dado.

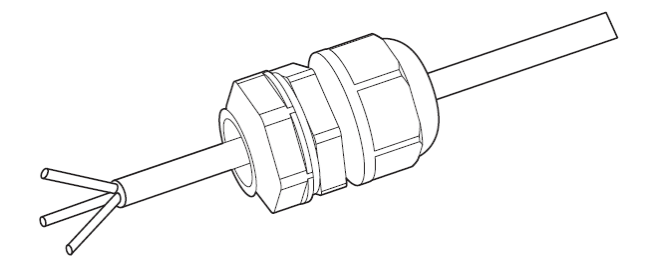

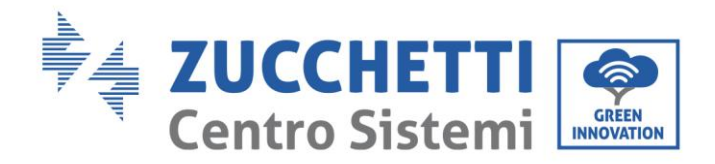

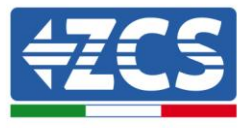

3) Collegare il cavo spellato nell'apposito morsetto della rispettiva morsettiera.

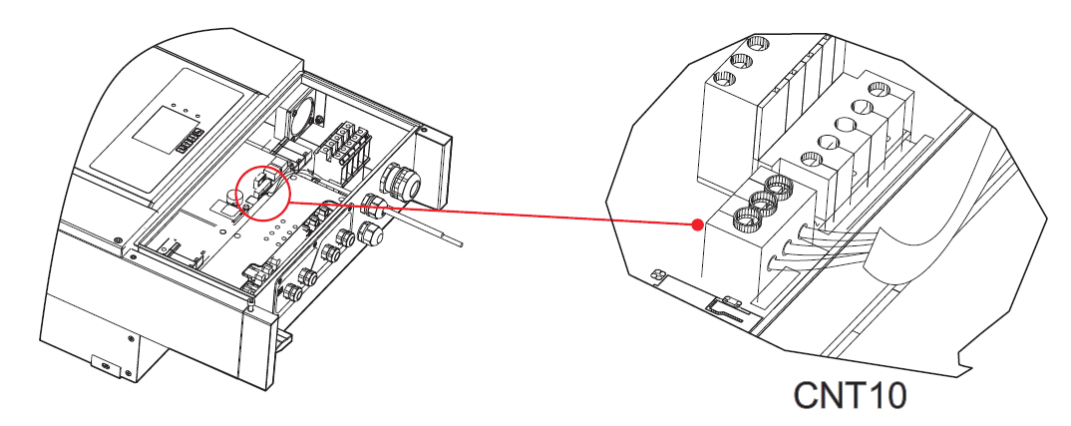

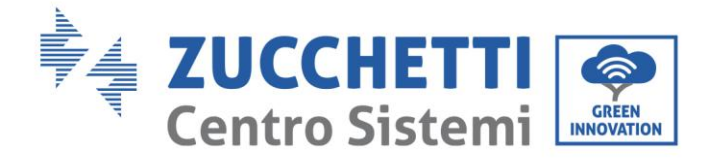

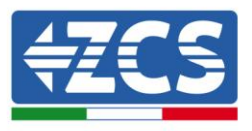

# **5. Messa in servizio dell'inverter**

## **5.1. Ispezione di sicurezza prima della messa in servizio**

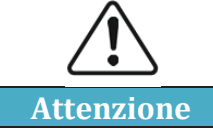

**Assicurarsi che la tensione CC e CA si trovi all'interno del range permesso dall'inverter**

## **Stringhe fotovoltaiche**

Prima di eseguire l'accensione dell'inverter, è necessario esaminare la stringa fotovoltaica. Controllare la tensione a circuito aperto di ciascun pannello fotovoltaico e confrontarla con i dati riportati nella scheda tecnica.

- Assicurarsi che la tensione a circuito aperto di ciascuna stringa FV corrisponda ai dati tecnici;
- Assicurarsi che la polarità positiva e negativa sia corretta.

## **Connessione DC**

Assicurarsi che l'interruttore CC dell'inverter sia spento. Utilizzare il multimetro per controllare la tensione e la corrente del lato CC; controllare il cavo CC, assicurarsi che i poli positivo e negativo non siano invertiti, coerentemente con il polo positivo e negativo della stringa fotovoltaica; in caso contrario l'inverter può subire danni irreversibili. Confrontare la tensione di ogni stringa connessa allo stesso MPPT; nel caso la differenza sia superiore al 3%, la stringa FV potrebbe essere danneggiata. La massima tensione in continua (nel caso si raggiunga la minima temperatura di funzionamento consentita) dovrebbe essere inferiore a 960 V. Assicurarsi che tutte le stringhe fotovoltaiche siano saldamente connesse all'ingresso dell'inverter.

## **Connessione CA**

Assicurarsi che l'interruttore CA dell'inverter sia spento. Controllare che le fasi dell'inverter siano collegata correttamente alla rete (R, S, T, N, PE). Controllare che il tipo di rete AC in cui l'inverter è installato sia corretto (TN-C, TN-S, TT). Controllare che la tensione di ogni fase sia all'interno dell'intervallo corretto. Se possibile, misurare il THD, e nel caso la distorsione sia eccessiva, l'inverter potrebbe non funzionare correttamente.

## **Installazione del coperchio frontale e delle viti di serraggio**

## **5.2. Avvio dell'inverter**

- 1) Attivare l'interruttore CC sia sul quadro di campo che sull'inverter fotovoltaico (se presente); attendere l'accensione del display.
- 2) Attivare l'interruttore CA installato a parete. Quando la corrente continua generata dalla stringa fotovoltaica sarà sufficiente, l'inverter si avvierà automaticamente. la dicitura "normale" mostrata sul display indicherà il corretto funzionamento.
- 3) Impostare il codice paese corretto (fare riferimento alla sezione 6.3 del presente manuale).

Nota: I vari operatori della rete di distribuzione nei diversi paesi richiedono specifiche diverse per quanto riguarda le connessioni alla rete degli inverter FV. Pertanto, è molto importante assicurarsi di aver selezionato il codice paese corretto in base ai requisiti delle autorità locali.

Consultare il progettista dell'impianto o il personale qualificato delle autorità di sicurezza elettrica in merito.

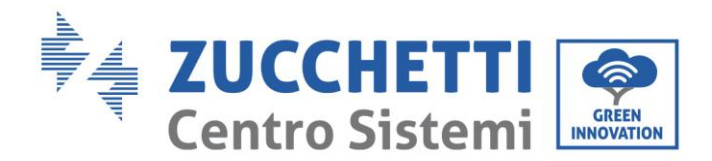

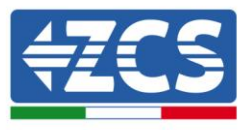

Zucchetti Centro Sistemi S.p.A. non è responsabile per eventuali conseguenze derivanti dalla selezione errata del codice paese.

Se l'inverter indica la presenza di eventuali guasti, fare riferimento alla sezione 7.1 del presente manuale oppure all'assistenza tecnica Zucchetti Centro Sistemi S.p.A.

# **6. Interfaccia operativa**

## **Informazioni generali del presente capitolo**

Questa sezione descrive il display e il relativo funzionamento, i pulsanti e le spie LED degli inverter della serie 30-40K TL.

## **6.1. Pannello operativo e display**

## **Pulsanti e indicatori led**

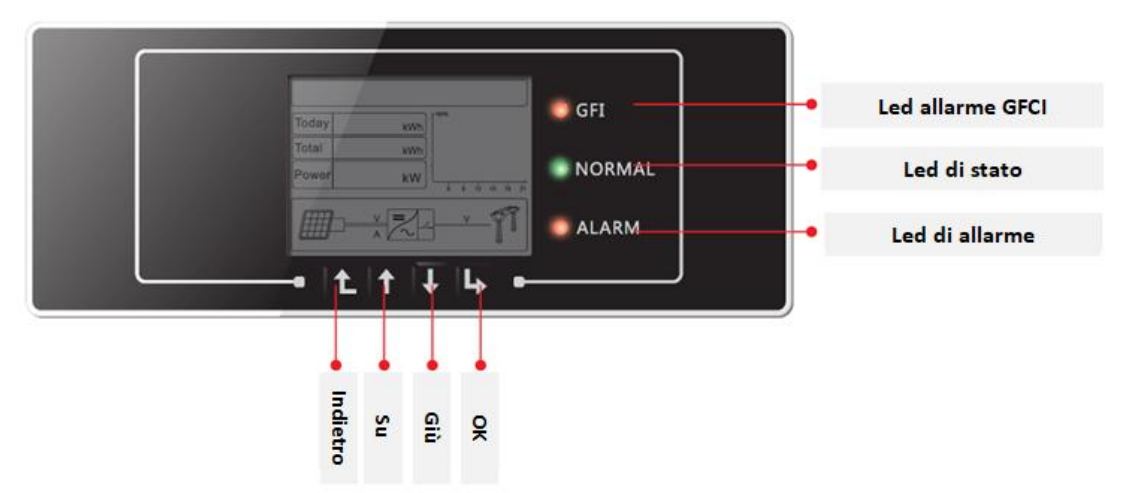

**Figura 37 - Display LCD con pulsanti e indicatori led**

## **Pulsanti principali:**

- Menu/Indietro: per tornare indietro o accedere al menu principale.
- Su: per salire o incrementare il valore di 1.
- Giù: per scendere o ridurre il valore di 1.
- OK/Entrare: per confermare la selezione ed accedere ai menu

## **Indicatori luminosi:**

- Luce di stato (VERDE)
	- o Lampeggiante: in attesa o controllo di stato
	- o Fissa: funzionamento normale
	- o Spenta: errore provvisorio o permanente
- Spia di allarme (ROSSO)
	- o Lampeggiante: errore ventola
	- o Fissa: errore provvisorio o permanente
	- o Spenta: funzionamento normale

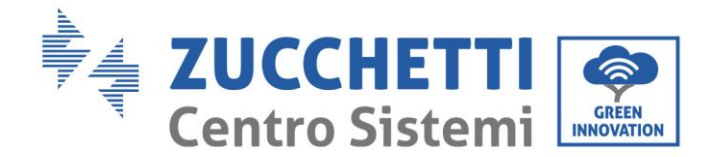

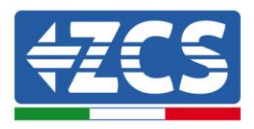

- Spia di avviso interruttore automatico differenziale GFCI (ROSSO)
	- o Fissa: segnalazione di guasto GFCI (ID12: guasto interruttore automatico differenziale oppure ID20: guasto device).
	- o Spenta: funzionamento GFCI (interruttore automatico differenziale) normale

## **6.2. Interfaccia principale**

L'interfaccia LCD principale viene utilizzata per visualizzare gli stati dell'inverter, le informazioni, la configurazione dei parametri, ecc.

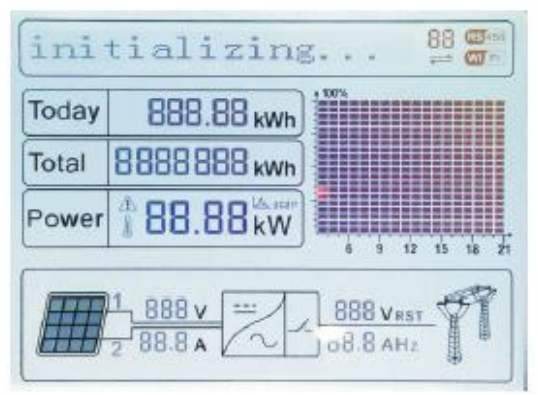

**Figura 38 – Interfaccia principale del display LCD**

Sullo schermo LCD si può visualizzare il valore di potenza prodotta dall'inverter, le informazioni di ingresso dell'impianto FV, le informazioni inerenti agli errori, ecc.

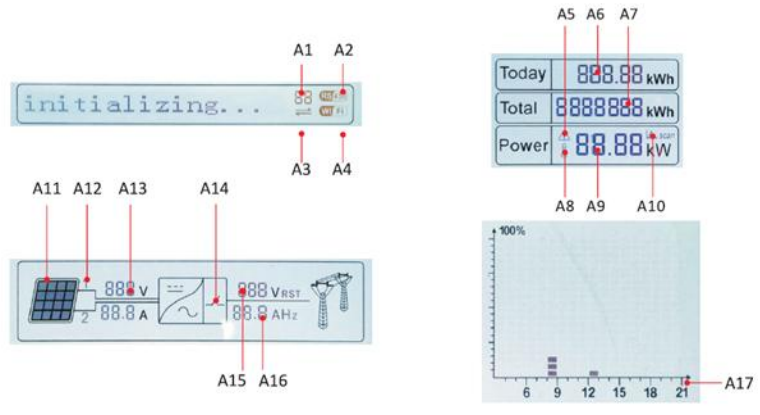

**Figura 39 – Indicatori presenti nell'interfaccia principale**

- A1 Indirizzo di comunicazione modbus
- A2 Comunicazione RS485
- A3 Luce fissa per comunicazione RS485 attiva
- A4 Comunicazione wifi

A5 – Luce lampeggiante per indicare lo stato di sovra frequenza e power derating. Luce fissa per segnalare il controllo da remoto

- A6 Indica l'energia prodotta il giorno stesso
- A7 Indica l'energia prodotta complessivamente
- A8 Luce fissa per alta temperatura dell'inverter
- A9 Potenza in uscita in tempo reale
- A10 La funzione MPPT SCAN è attivata

*Manuale del 06/06/2019 Rev. 2.1 "Manuale utente 30K-40KTL"*

47 / 76

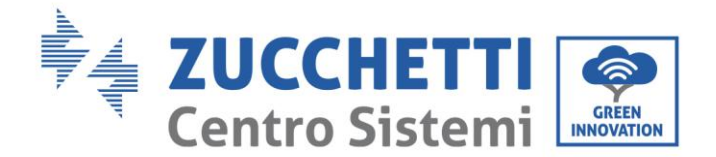

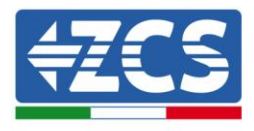

- A11 Luce fissa quando la tensione di ingresso è superiore a 160V
- A12 Canale di ingresso e tensione di ingresso in tempo reale
- A13 Tensione e corrente in ingresso della stringa 1 e 2 alternativamente ogni tre secondi
- A14 Luce accesa quando lo stato è normale
- A15 Tensione di fase R/S/T alternativamente ogni tre secondi
- A16 Corrente e frequenza di fase R/S/T alternativamente ogni tre secondi
- A17 Energia prodotta dalle 3:00 alle 21:00 del giorno stesso

All'accensione, lo schermo LCD visualizza la scritta ZCS INNOVATION…, come nell'immagine seguente

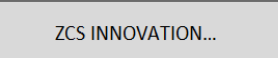

quando la scheda di controllo sarà connessa correttamente alla scheda di comunicazione, il display LCD mostrerà lo stato attuale dell'inverter, come mostrato nella figura seguente.

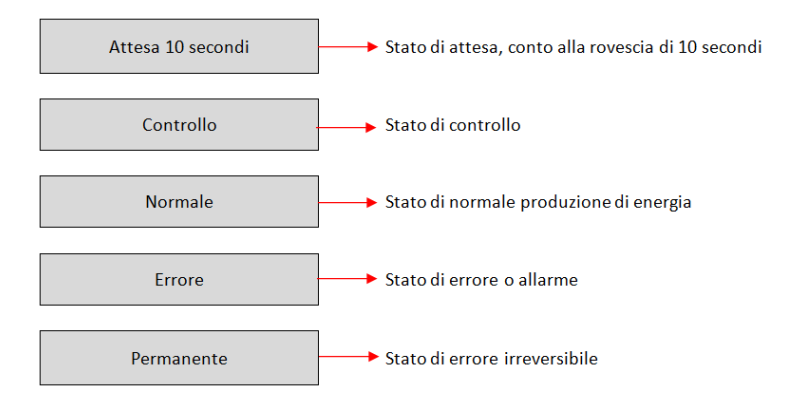

#### **Gli stati dell'inverter comprendono:**

**Attesa**: l'inverter è in attesa dello stato di Controllo al termine del tempo di riconnessione. In questo stato, la tensione FV deve essere superiore a 250 V, il valore della tensione di rete deve essere compreso tra i limiti minimo e massimo ammissibili, così come gli altri parametri di rete; in caso contrario l'inverter andrà in stato di errore.

**Controllo**: l'inverter sta controllando la resistenza di isolamento, il funzionamento dei relè e altri requisiti di sicurezza. Esegue inoltre un test automatico per garantire che il software e l'hardware dell'inverter siano funzionanti. L'inverter passerà allo stato di errore o allo stato errore permanente se si verificano errori.

**Normale**: L'inverter passa allo stato di normale funzionamento e va ad alimentare la rete elettrica; l'inverter passerà allo stato di errore o errore permanente se si verificano errori.

**Errore:** l'inverter ha riscontrato un errore non permanente. Dovrebbe pertanto tornare allo stato normale se gli errori si risolvono autonomamente. Se lo stato di errore persiste, si prega di controllare il codice di errore.

**Permanente**: l'inverter ha riscontrato un errore permanente. È pertanto necessario che l'installatore esegua il debug di questo tipo di errore in base al codice riscontrato per riportare l'inverter al corretto funzionamento.

Nel caso in cui la scheda di controllo e la scheda di comunicazione non siano connesse, l'interfaccia del display LCD appare come mostrato nella figura seguente.

**Errore comunicazione DSP** 

*Manuale del 06/06/2019 Rev. 2.1 "Manuale utente 30K-40KTL"*

48 / 76

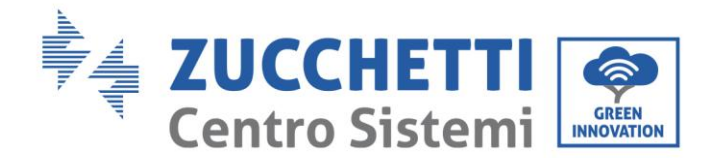

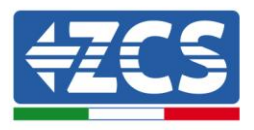

## **6.3. Menu principale**

Premere il pulsante "Menu/Indietro" quando ci si trova nella schermata dell'interfaccia principale per accedere al menu principale, che apparirà come di seguito:

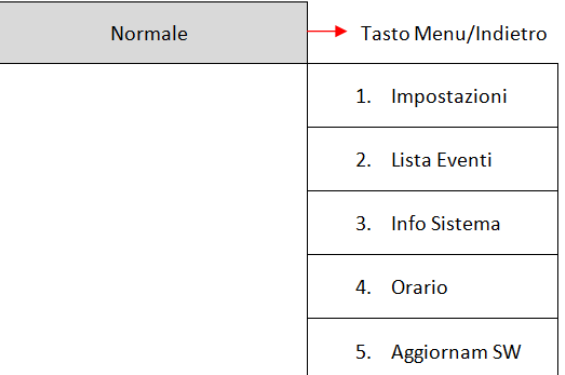

**(A) Premere il tasto "OK" per accedere al menu "Impostazioni".** Il menu "Impostazioni" riporta il seguente sotto menu:

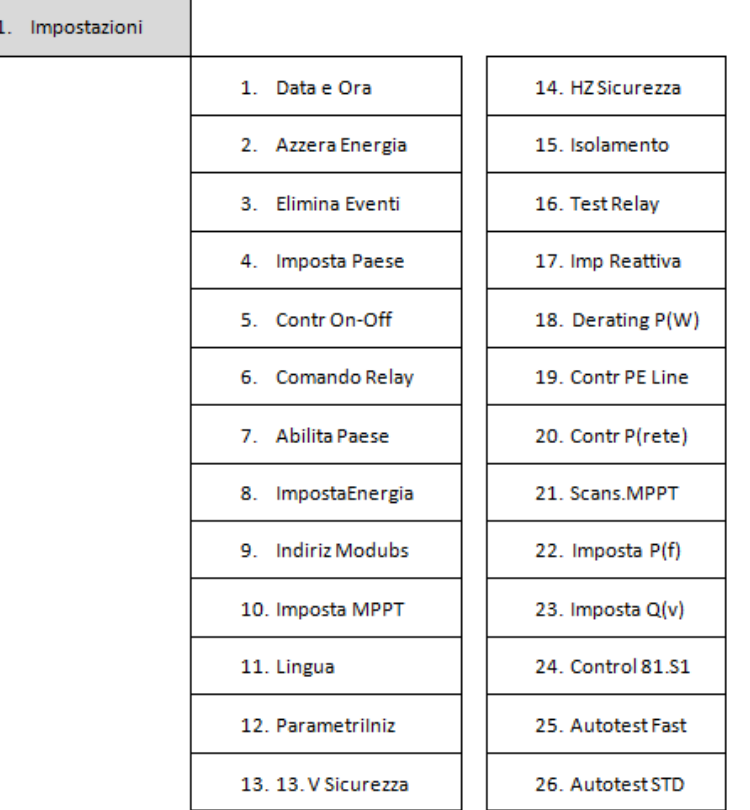

#### **Data e ora**

Selezionare "1. Data e ora" e premere "OK" per accedere al menu di impostazione data/ora. Impostare prima la data e successivamente l'ora utilizzando i tasti "Su" e "Giù", quindi premere "OK" per passare al carattere successivo e confermare. Data e ora sono espressi nel formato 20AA – MM - GG OO:MM:SS. A display sarà visualizzata l'indicazione "OK" se l'impostazione è corretta e "Errore" in caso di errore. La data e l'orario sono visibili nell'apposito sottomenu "4. Orario" all'interno del menu principale.

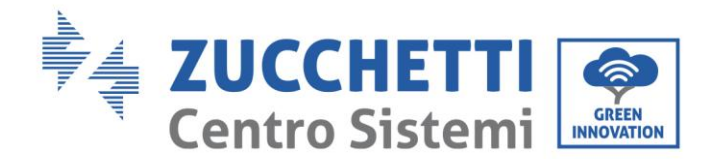

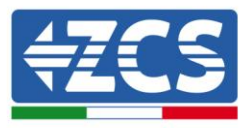

## **Azzera energia**

Selezionare "2. Azzera produzione" e premere "OK" per accedere al menu di cancellazione dei dati energetici ed in particolare dell'energia prodotta giornalmente e complessivamente, visibile nell'interfaccia principale. Premere "OK" per iniziare la procedura; a display apparirà l'indicazione "Immettere PWD!", premere "OK" per inserire la password. Digitare la password "0001" utilizzando i tasti "Su" e "Giù" per scegliere la cifra e "OK" per passare a quella seguente e confermare. Se dovesse comparire a display l'indicazione "Errore, riprova!", premere il tasto "Indietro" e digitare nuovamente la password. Quando la password digitata risulterà corretta, l'inverter eliminerà i dati relativi all'energia prodotta e a display sarà visualizzata l'indicazione "OK" se l'impostazione sarà andata a buon fine.

#### **Elimina eventi**

Selezionare "3. Elimina eventi" e premere "OK" per accedere al menu di cancellazione degli eventi storici, ovvero per eliminare tutti gli avvisi di errore presenti all'interno del sottomenù "Lista eventi storici". Premere "OK" per iniziare la procedura; a display sarà visualizzata l'indicazione "OK" se l'impostazione sarà andata a buon fine.

#### **Imposta paese**

Selezionare "4. Imposta paese", e premere "OK" per accedere al menu di impostazione della normativa nazionale in fatto di connessione alla rete elettrica. Nel caso appaia l'indicazione "Impostazione disabilitata", portarsi al punto "6. Abilita Paese" per abilitare questa funzione. Con la funzione abilitata ripetere i passaggi descritti in precedenza ed impostare il codice relativo alla normativa nazionale desiderata utilizzando i tasti "Su" e "Giù", confermando con il tasto "OK"; a display sarà visualizzata l'indicazione "OK" se l'impostazione sarà andata a buon fine. Si potrà poi controllare il codice paese corrente dal menù "Info sistema".

Nota: La modifica del codice paese avrà effetto dopo il successivo riavvio dell'inverter.

Per maggiori informazioni e per conoscere le normative del paese presenti a bordo dell'inverter, fare riferimento alla seguente tabella.

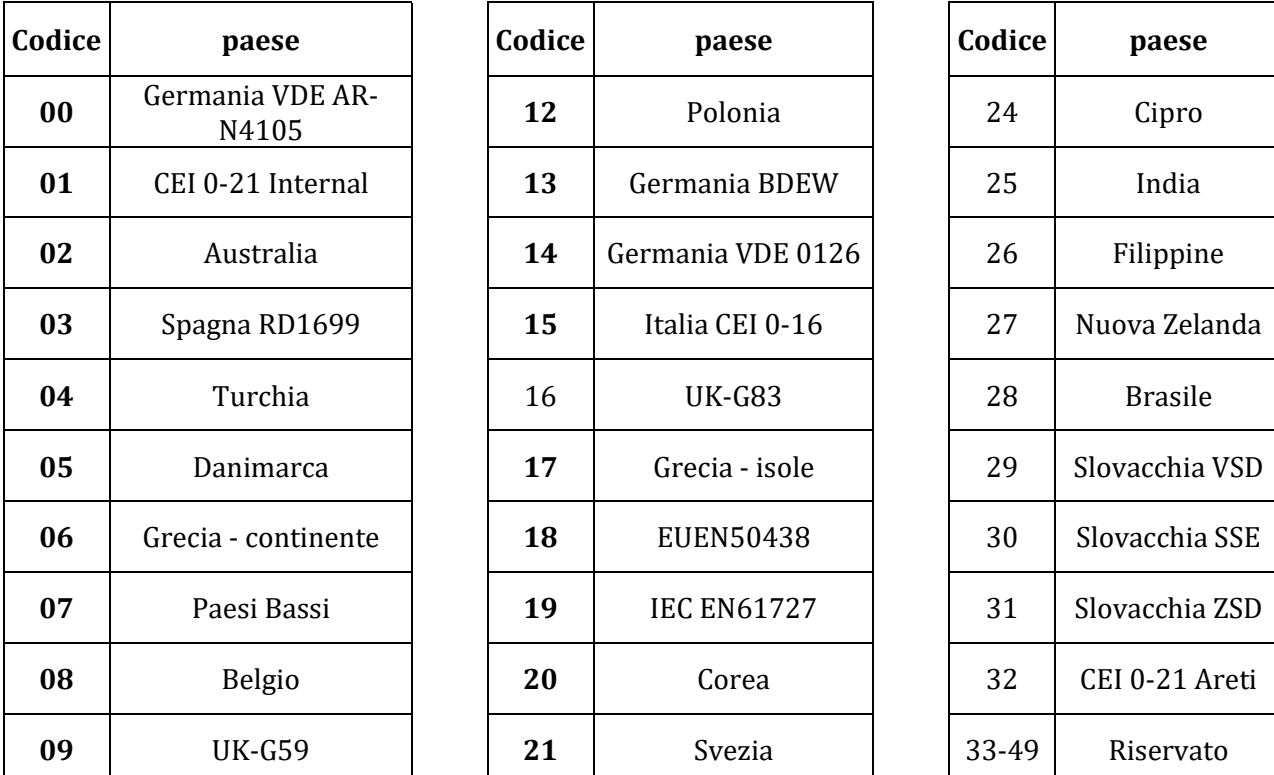

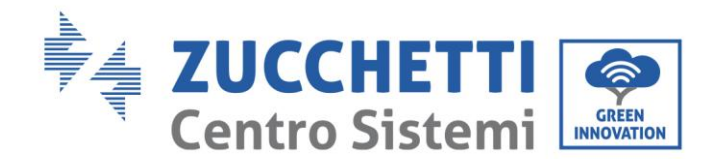

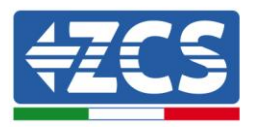

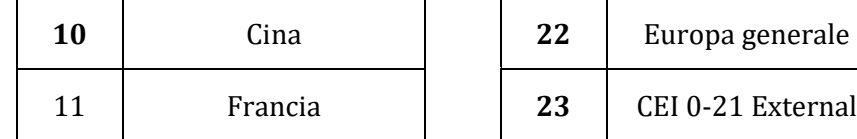

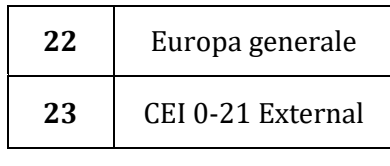

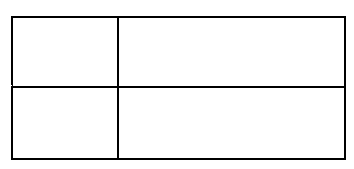

**Tabella 3 – Codici paese**

## **Contr On-Off**

Selezionare "5. Contr On-Off" e premere "OK" per accedere al menu di impostazione dell'interruttore di controllo remoto. A display apparirà l'indicazione "Immettere PWD!", premere "OK" per digitare la password "0001" utilizzando i tasti "Su" e "Giù" per scegliere la cifra e "OK" per passare alla cifra seguente. Se dovesse comparire a display l'indicazione "Errore, riprova!", premere il tasto "Indietro" e digitare nuovamente la password. Quando la password digitata sarà corretta sarà possibile accedere al menu. Con i tasti "Su" e "Giù" sarà possibile scegliere l'opzione "1.Abilita" o "2.Disabilita" e selezionarla col tasto "OK". Se viene selezionata l'opzione "Abilita", sarà poi necessario indicare quanti giorni si desidera mantenere spento l'inverter utilizzando i tasti Su e Giù e confermando poi con OK. Dopo aver impostato l'opzione "Abilita" è necessario contattare l'installatore per ottenere la password di riavvio dell'inverter.

## **Comando Relay**

Selezionare "6. Comando Relay" e premere "OK" per accedere al menu di impostazione del comando relè. Con i tasti "Su" e "Giù" sarà possibile scegliere le rispettive voci di configurazione, come riportato di seguito, e selezionarle col tasto "OK". A display sarà visualizzata l'indicazione "OK" se l'impostazione sarà andata a buon fine; in caso contrario, sarà visualizzata l'indicazione "Errore".

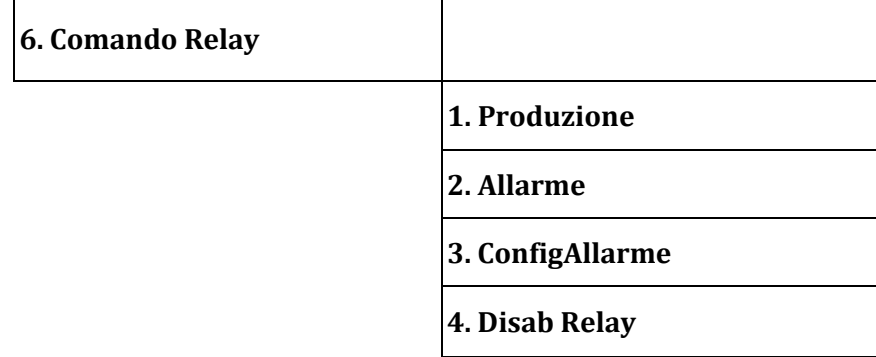

Di seguito è riportata una definizione dettagliata delle configurazioni che è possibile impostare:

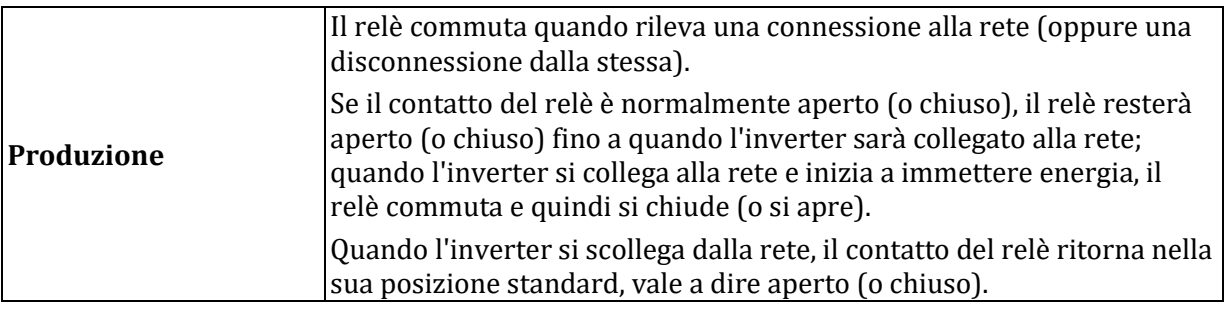

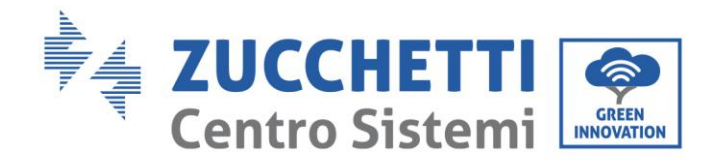

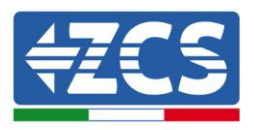

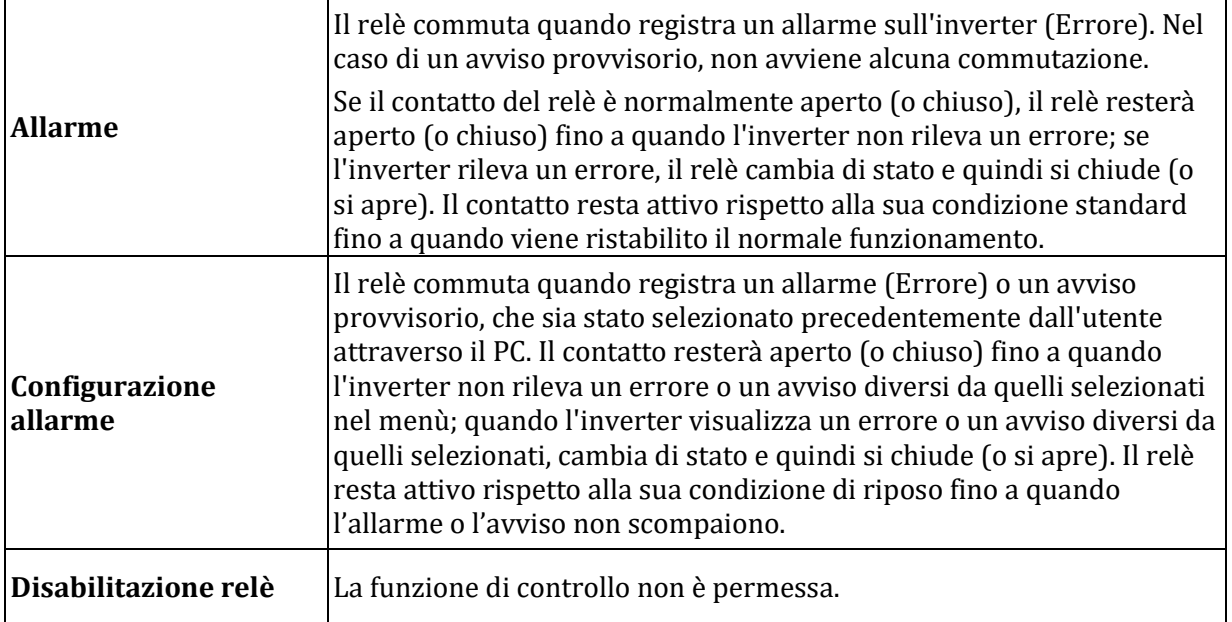

## **Abilita paese**

Selezionare "7. Abilita paese" e premere "OK" per accedere al menu di abilitazione della scelta del codice paese. A display apparirà l'indicazione "Immettere PWD!", premere "OK" per inserire la password. Digitare la password "0001" utilizzando i tasti "Su" e "Giù" per scegliere la cifra e "OK" per passare a quella seguente e confermare. Se dovesse comparire a display l'indicazione "Errore, riprova!", premere il tasto "Indietro" e digitare nuovamente la password. Quando la password digitata risulterà corretta, sarà possibile accedere al menu.

È necessario effettuare tale operazione, qualora si voglia modificare il codice Paese e questo non sia stato cambiato nelle ultime 24 ore di funzionamento dell'inverter.

#### **Imposta Energia**

Selezionare "8. ImpostaEnergia" e premere "OK" per accedere al menu di impostazione dell'energia già prodotta dall'impianto fotovoltaico. A display apparirà l'indicazione "Immettere PWD!", premere "OK" per digitare la password "0001" utilizzando i tasti "Su" e "Giù" per scegliere la cifra e "OK" per passare alla cifra seguente. Se dovesse comparire a display l'indicazione "Errore, riprova!", premere il tasto "Menu/Indietro" e digitare nuovamente la password. Quando la password digitata sarà corretta sarà possibile accedere al menu. Si potrà quindi impostare la quantità di energia già prodotta dall'impianto prima dell'installazione dell'attuale inverter, visibile poi dall'interfaccia principale.

#### **Indirizzo Modbus**

Selezionare "9. IndirizModBus" e premere "OK" per accedere al menu di selezione dell'indirizzo di comunicazione. Utilizzare i tasti "Su" e "Giù" per scegliere la cifra e "OK" per passare a quella seguente e confermare. Dopo aver impostato l'indirizzo, premere "OK".

L'indirizzo Modbus indica l'indirizzo con cui l'inverter invia i propri dati al server di monitoraggio. nel caso di singolo inverter, viene impiegato l'indirizzo 01; nel caso si voglia estendere il monitoraggio a più inverter, verranno utilizzati indirizzi di comunicazione progressivi.

Nota: assicurarsi che l'indirizzo inserito non sia mai 00, poiché tale impostazione escluderebbe la possibilità di comunicazione tra inverter e rete wifi o porta RS485.

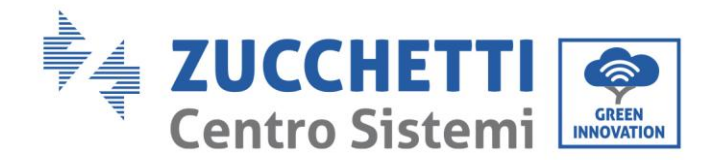

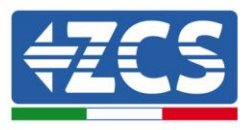

## **Imposta MPPT**

Selezione della modalità di ingresso: gli inverter 10-20K TL sono dotati di 2 MPPT, i quali possono operare indipendentemente o in parallelo, secondo le necessità dell'impianto in cui è installato. La modalità di ingresso può essere impostata dall'utente attraverso il display LCD.

Selezionare "10. MPPT" e premere "OK" per accedere al menu di impostazione della modalità di ingresso. Premere i tasti "Su" e "Giù" per cambiare la modalità di ingresso tra "1. Parallelo" e "2. Indipendente", quindi premere "OK" per confermare. A display sarà visualizzata l'indicazione "OK" se l'impostazione sarà andata a buon fine; in caso contrario, sarà visualizzata l'indicazione "Errore".

## **Lingua**

Selezionare "11. Lingua" e premere "OK" per accedere al menu di selezione della lingua. Scegliere la lingua utilizzando i tasti "Su" e "Giù", quindi premere "OK" per confermare. A display sarà visualizzata l'indicazione "OK" se l'impostazione sarà andata a buon fine; in caso contrario, sarà visualizzata l'indicazione "Errore".

Un metodo più rapido per la modifica della lingua è quello di premere il tasto "Menu/Indietro" ed il tasto "OK" contemporaneamente.

Nella versione firmware attuale (V3.30) le lingue disponibili sono: cinese, inglese, italiano, tedesco, francese, ucraino, slovacco e portoghese; futuri aggiornamenti firmware potranno aggiungere ulteriori lingue.

#### **Parametri iniziali**

L'utente può modificare i parametri di avvio direttamente dal display LCD. Per prima cosa è richiesto copiare sulla scheda SD i file di testo .TXT necessari; tali file possono essere richiesti all'assistenza tecnica di Zucchetti Centro Sistemi Spa.

Selezionare "12. ParametriIniz" e premere "OK" per accedere al menu di impostazione dei parametri di avvio. A display apparirà l'indicazione "Immettere PWD!", quindi premere "OK" per inserirla. Digitare la password "0001" utilizzando i tasti "Su" e "Giù" per scegliere la cifra e "OK" per passare a quella seguente e confermare. Se dovesse comparire a display l'indicazione "Errore, riprova!", premere il tasto "Indietro" e digitare nuovamente la password. Quando la password digitata risulterà corretta, sarà possibile accedere al menu. I nuovi parametri di avvio saranno adesso caricati sull'inverter automaticamente.

A display sarà visualizzata l'indicazione "OK" se la modifica sarà andata a buon fine; in caso contrario, sarà visualizzata l'indicazione "Errore".

Attenzione: non accedere a tale menu se la scheda micro SD non si trova inserita nell'apposito slot dell'inverter o se non sono stati copiati al suo interno i file di testo .TXT corretti.

## **V sicurezza**

L'utente può modificare il valore della tensione di protezione direttamente dal display LCD. Per prima cosa è richiesto copiare sulla scheda SD i file di testo .TXT necessari; tali file possono essere richiesti all'assistenza tecnica di Zucchetti Centro Sistemi Spa.

Selezionare "13. V sicurezza" e premere "OK" per accedere al menu di impostazione della tensione di protezione. A display apparirà l'indicazione "Immettere PWD!", quindi premere "OK" per inserirla. Digitare la password "0001" utilizzando i tasti "Su" e "Giù" per scegliere la cifra e "OK" per passare a quella seguente e confermare. Se dovesse comparire a display l'indicazione "Errore, riprova!", premere il tasto "Indietro" e digitare nuovamente la password. Quando la password digitata risulterà corretta, sarà possibile accedere al menu. La nuova tensione di protezione sarà adesso caricata sull'inverter automaticamente.

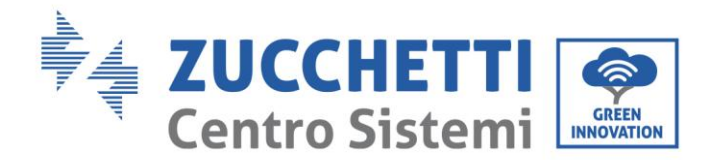

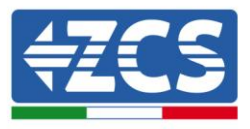

A display sarà visualizzata l'indicazione "OK" se la modifica sarà andata a buon fine; in caso contrario, sarà visualizzata l'indicazione "Errore".

Attenzione: non accedere a tale menu se la scheda micro SD non si trova inserita nell'apposito slot dell'inverter o se non sono stati copiati al suo interno i file di testo .TXT corretti.

### **Hz Sicurezza**

L'utente può modificare il valore della frequenza di protezione direttamente dal display LCD. Per prima cosa è richiesto copiare sulla scheda SD i file di testo .TXT necessari; tali file possono essere richiesti all'assistenza tecnica di Zucchetti Centro Sistemi Spa.

Selezionare "14. Hz Sicurezza" e premere "OK" per accedere al menu di impostazione della frequenza di protezione. A display apparirà l'indicazione "Immettere PWD!", quindi premere "OK" per inserirla. Digitare la password "0001" utilizzando i tasti "Su" e "Giù" per scegliere la cifra e "OK" per passare a quella seguente e confermare. Se dovesse comparire a display l'indicazione "Errore, riprova!", premere il tasto "Indietro" e digitare nuovamente la password. Quando la password digitata risulterà corretta, sarà possibile accedere al menu. La nuova frequenza di protezione sarà adesso caricata sull'inverter automaticamente.

A display sarà visualizzata l'indicazione "OK" se la modifica sarà andata a buon fine; in caso contrario, sarà visualizzata l'indicazione "Errore".

Attenzione: non accedere a tale menu se la scheda micro SD non si trova inserita nell'apposito slot dell'inverter o se non sono stati copiati al suo interno i file di testo .TXT corretti.

#### **Isolamento**

L'utente può modificare il valore della resistenza di isolamento direttamente dal display LCD. Per prima cosa è richiesto copiare sulla scheda SD i file di testo .TXT necessari; tali file possono essere richiesti all'assistenza tecnica di Zucchetti Centro Sistemi Spa.

Selezionare "15. Isolamento" e premere "OK" per accedere al menu di impostazione della resistenza di isolamento. A display apparirà l'indicazione "Immettere PWD!", quindi premere "OK" per inserirla. Digitare la password "0001" utilizzando i tasti "Su" e "Giù" per scegliere la cifra e "OK" per passare a quella seguente e confermare. Se dovesse comparire a display l'indicazione "Errore, riprova!", premere il tasto "Indietro" e digitare nuovamente la password. Quando la password digitata risulterà corretta, sarà possibile accedere al menu. La nuova resistenza di isolamento sarà adesso caricata sull'inverter automaticamente.

A display sarà visualizzata l'indicazione "OK" se la modifica sarà andata a buon fine; in caso contrario, sarà visualizzata l'indicazione "Errore".

Attenzione: non accedere a tale menu se la scheda micro SD non si trova inserita nell'apposito slot dell'inverter o se non sono stati copiati al suo interno i file di testo .TXT corretti.

#### **Test Relay**

Selezionare "16. Test relay" e premere "OK" per accedere al menu di test del relè interno all'inverter. Con i tasti "Su" e "Giù" sarà possibile scegliere l'opzione "1.Abilita" o "2.Disabilita" e selezionarla col tasto "OK". Se viene selezionata l'opzione "1.Abilita", sarà svolta la prova relè. A display sarà visualizzata l'indicazione "OK" se l'impostazione sarà andata a buon fine; in caso contrario, sarà visualizzata l'indicazione "Errore".

#### **Impostazione Potenza Reattiva**

Selezionare "17. Imp Reattiva" e premere "OK" per accedere al menu di impostazione della componente di potenza reattiva prodotta. A display apparirà l'indicazione "Immettere PWD!", quindi premere "OK" per inserirla. Digitare la password "0001" utilizzando i tasti "Su" e "Giù" per scegliere la cifra e "OK" per passare a quella seguente e confermare. Se dovesse comparire a display l'indicazione "Errore, riprova!", premere il tasto "Indietro" e digitare nuovamente la password. Quando la password digitata risulterà corretta, sarà

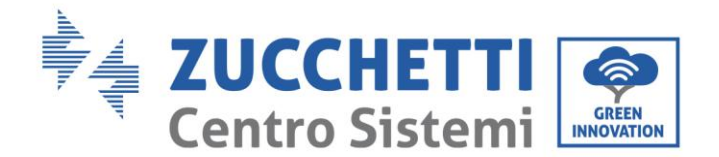

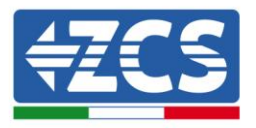

possibile accedere al menù. A questo punto, con i tasti "Su" e "Giù" sarà possibile scegliere l'opzione "1.Abilita" o "2.Disabilita" e selezionarla col tasto "OK". Se viene selezionata l'opzione "1.Abilita", con i tasti "Su" e "Giù" sarà possibile scegliere l'opzione "Sotto-eccitato", "Gestore Rete" e "Sovra-eccitato", e per ognuna di esse si potrà indicare il valore di potenza reattiva prodotta (espresso come valore del cosφ=\*.\*\*). A display sarà visualizzata l'indicazione "OK" se l'impostazione sarà andata a buon fine; in caso contrario, sarà visualizzata l'indicazione "Errore".

### **Derating Potenza**

Selezionare "18. Derating P(W)" e premere "OK" per accedere al relativo menu, da cui sarà possibile abilitare la funzione di "Derating", ovvero la possibilità di impostare la potenza prodotta dall'inverter. A display apparirà l'indicazione "Immettere PWD!", quindi premere "OK" per inserirla. Digitare la password "0001" utilizzando i tasti "Su" e "Giù" per scegliere la cifra e "OK" per passare a quella seguente e confermare. Se dovesse comparire a display l'indicazione "Errore, riprova!", premere il tasto "Indietro" e digitare nuovamente la password. Quando la password digitata risulterà corretta, sarà possibile accedere al menu. Con i tasti "Su" e "Giù" sarà possibile impostare l'opzione "1. Abilita" e "2. Disabilita" e selezionarla col tasto "OK". Se viene selezionata l'opzione "1.Abilita", con i tasti "Su","Giù" e "OK" sarà possibile selezionare il valore percentuale (compreso tra 0 e 100) di potenza massima che l'inverter andrà a produrre; in caso la radiazione solare consenta di produrre una quantità maggiore di energia, l'inverter attuerà le dovute operazioni per limitare la potenza in uscita al valore impostato. A display sarà visualizzata l'indicazione "OK" se l'impostazione sarà andata a buon fine; in caso contrario, sarà visualizzata l'indicazione "Errore".

#### **Controllo messa a terra**

Selezionare "19. Contr. PE Line" e premere "OK" per accedere al menu di verifica della linea di messa a terra. A display apparirà l'indicazione "Immettere PWD!", quindi premere "OK" per inserirla. Digitare la password "0001" utilizzando i tasti "Su" e "Giù" per scegliere la cifra e "OK" per passare a quella seguente e confermare. Se dovesse comparire a display l'indicazione "Errore, riprova!", premere il tasto "Indietro" e digitare nuovamente la password. Quando la password digitata risulterà corretta, sarà possibile accedere al menù. A questo punto, con i tasti "Su" e "Giù" sarà possibile scegliere l'opzione "1.Abilita" o "2.Disabilita" e selezionarla col tasto "OK". Se viene selezionata l'opzione "1.Abilita", la funzione di controllo della linea di terra sarà effettuata e l'inverter non entrerà in produzione se non è presente e correttamente cablata la messa a terra; tale impostazione è attiva di default in tutti gli inverter trifase. Se viene selezionata l'opzione "2.Disabilta", l'inverter entrerà in funzione e sarà possibile produrre energia anche senza la connessione della linea di terra. A display sarà visualizzata l'indicazione "OK" se la modifica sarà andata a buon fine; in caso contrario, sarà visualizzata l'indicazione "Errore".

## **Controllo P(rete)**

Selezionare "20. Contr P(rete)" e premere "OK" per accedere al relativo menu, da cui sarà possibile abilitare la funzione di "Reflux Power", ovvero la possibilità di impostare la massima potenza immessa in rete. A display apparirà l'indicazione "Immettere PWD!", quindi premere "OK" per inserirla. Digitare la password "0001" utilizzando i tasti "Su" e "Giù" per scegliere la cifra e "OK" per passare a quella seguente e confermare. Se dovesse comparire a display l'indicazione "Errore, riprova!", premere il tasto "Indietro" e digitare nuovamente la password. Quando la password digitata risulterà corretta, sarà possibile accedere al menu. Con i tasti "Su" e "Giù" sarà possibile impostare l'opzione "1. Abilita" e "2. Disabilita" e selezionarla col tasto "OK". In tal modo l'inverter potrà immettere nella rete elettrica nazionale un quantità di potenza massima compresa tra 0 kW e la potenza nominale dell'inverter, sulla base della radiazione solare disponibile e dei consumi domestici. A display sarà visualizzata l'indicazione "OK" se l'impostazione sarà andata a buon fine; in caso contrario, sarà visualizzata l'indicazione "Errore".

**Nota:** Negli inverter trifase per attivare la modalità Reflux Power è necessaria l'installazione del dispositivo Anti Reverse Power Controller e di tre sonde TA, come riportato nell'apposita procedura. Tale dispositivo

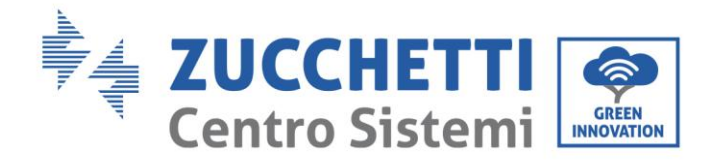

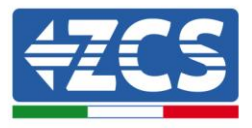

può essere acquistato presso i fornitori di materiale fotovoltaico.

Al momento dell'acquisto dovrà essere specificata la taglia dell'inverter e il valore di potenza che si desidera immettere in rete.

## **•** Scansione MPPT

Selezionare "21. Scansione MPPT" e premere "OK" per accedere al relativo menu, da cui sarà possibile abilitare la funzione di "MPPT Scan", ovvero la possibilità di impostare la ricerca periodica del punto di massima potenza (Maximum Power Point). Digitare la password "0001" utilizzando i tasti "Su" e "Giù" per scegliere la cifra e "OK" per passare a quella seguente e confermare. Se dovesse comparire a display l'indicazione "Errore, riprova!", premere il tasto "Indietro" e digitare nuovamente la password. Quando la password digitata risulterà corretta, sarà possibile accedere al menu. Con i tasti "Su" e "Giù" sarà possibile scegliere tra le voci "Set Scan Paras" e "Scan Test". Per ognuno dei delle due voci, sarà possibile impostare l'opzione "1. Abilita" e "2. Disabilita" con i tasti "Su" e "Giù" e selezionarla col tasto "OK". Entrando nel primo menu, se viene selezionata l'opzione "1.Abilita", sarà possibile selezionare la "Scan Freq" ovvero l'intervallo di tempo in cui sarà effettuata la ricerca del nuovo MPPT (il valore temporale è espresso in \*\* min); con tale funzione la produzione fotovoltaica si azzererà ogni \*\* minuti e tornerà all'attuale punto di massima potenza. A display sarà visualizzata l'indicazione "OK" se l'impostazione sarà andata a buon fine; in caso contrario, sarà visualizzata l'indicazione "Errore". La seconda voce "Scan Test" consente di effettuare un test istantaneo per la ricerca dell'attuale MPPT in modo che l'inverter si porti nelle condizioni di massima potenza.

Tale funzione può essere impiegata nel caso di estesi ombreggiamenti sui pannelli che ne riducono l'efficienza e la produttività; in condizioni ottimali tale funzione è invece sconsigliata in quanto limiterebbe la produttività dell'inverter.

## **Impostazione P(f)**

Selezionare "22. Imposta P(f)" e premere "OK" per accedere al relativo menu, da cui sarà possibile variare la potenza attiva in funzione della frequenza di rete secondo i requisiti delle normative locali; tale funzione può essere richiesta da diverse normative per inverter connessi alla rete elettrica. Utilizzando i tasti "Su", "Giù" e "OK", sarà possibile impostare il valore temporale espresso in secondi (\*.\*\*\*s) di ritardo con cui interverrà la variazione della potenza attiva P.

## **Impostazione Q(v)**

Selezionare "23. Imposta Q(v)" e premere "OK" per accedere al relativo menu, da cui sarà possibile variare la potenza reattiva in funzione della tensione di rete secondo i requisiti delle normative locali; tale funzione può essere richiesta da diverse normative per inverter connessi alla rete elettrica. Utilizzando i tasti "Su", "Giù" e "OK", sarà possibile impostare il valore temporale espresso in secondi (\*.\*\*\*s) di ritardo con cui interverrà la variazione della potenza reattiva Q.

## **Controllo 81.S1**

Selezionare "24. Control81.S1" e premere "OK" per accedere al relativo menu, da cui sarà possibile abilitare le soglie restrittive di frequenza richieste in particolari casi dalle normative locali. Con i tasti "Su" e "Giù" sarà possibile impostare l'opzione "1. Abilita 81.S1" e "2. Disabilita 81.S1" e selezionarla col tasto "OK". A display sarà visualizzata l'indicazione "OK" se l'impostazione sarà andata a buon fine.

## **Autotest fast**

- 1) Durante il normale funzionamento dell'inverter, premere il pulsante "Indietro" per accedere al menu principale.
- 2) Premere il pulsante "OK" per accedere al menu "Impostazioni".

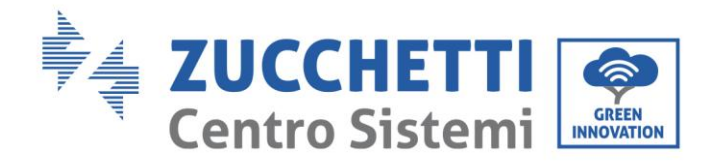

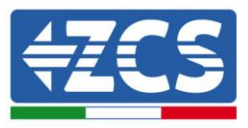

3) Premere più volte il pulsante "Giù" fino a quando "25. Autotest Fast" sarà visualizzato sullo schermo.

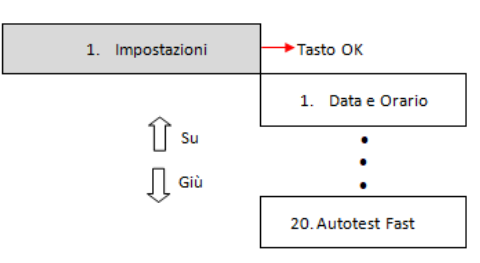

- 4) Premere il pulsante "OK" per iniziare l'autotest.
- 5) A questo punto l'autotest inizierà automaticamente; una volta completato, premere "Giù" per visualizzare i risutati dell'autotest come mostrato in figura.

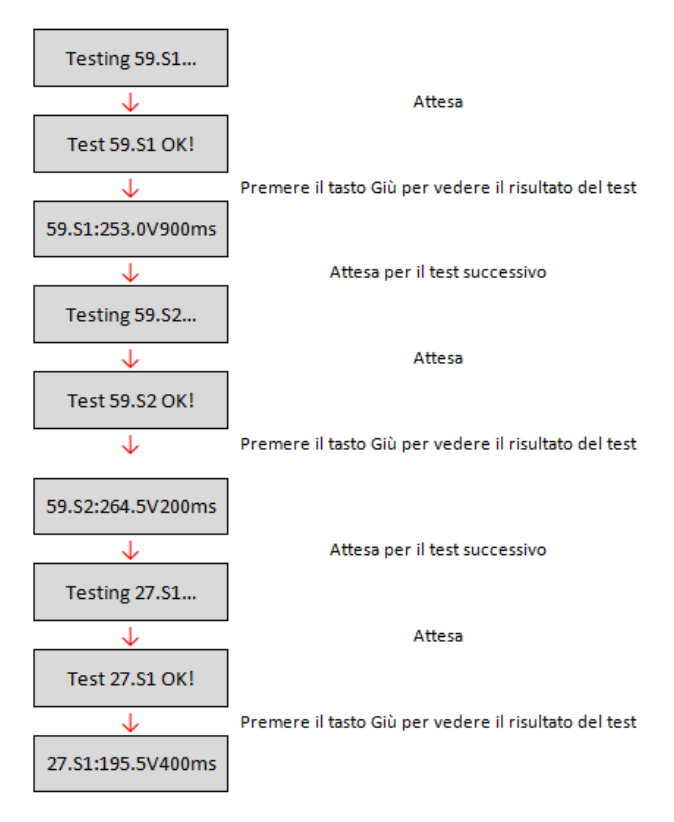

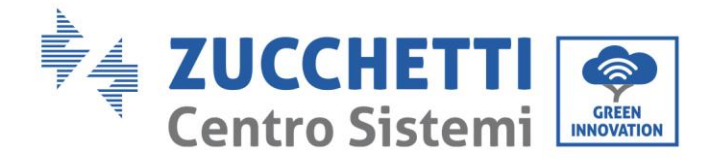

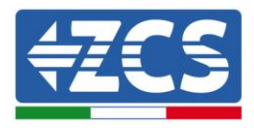

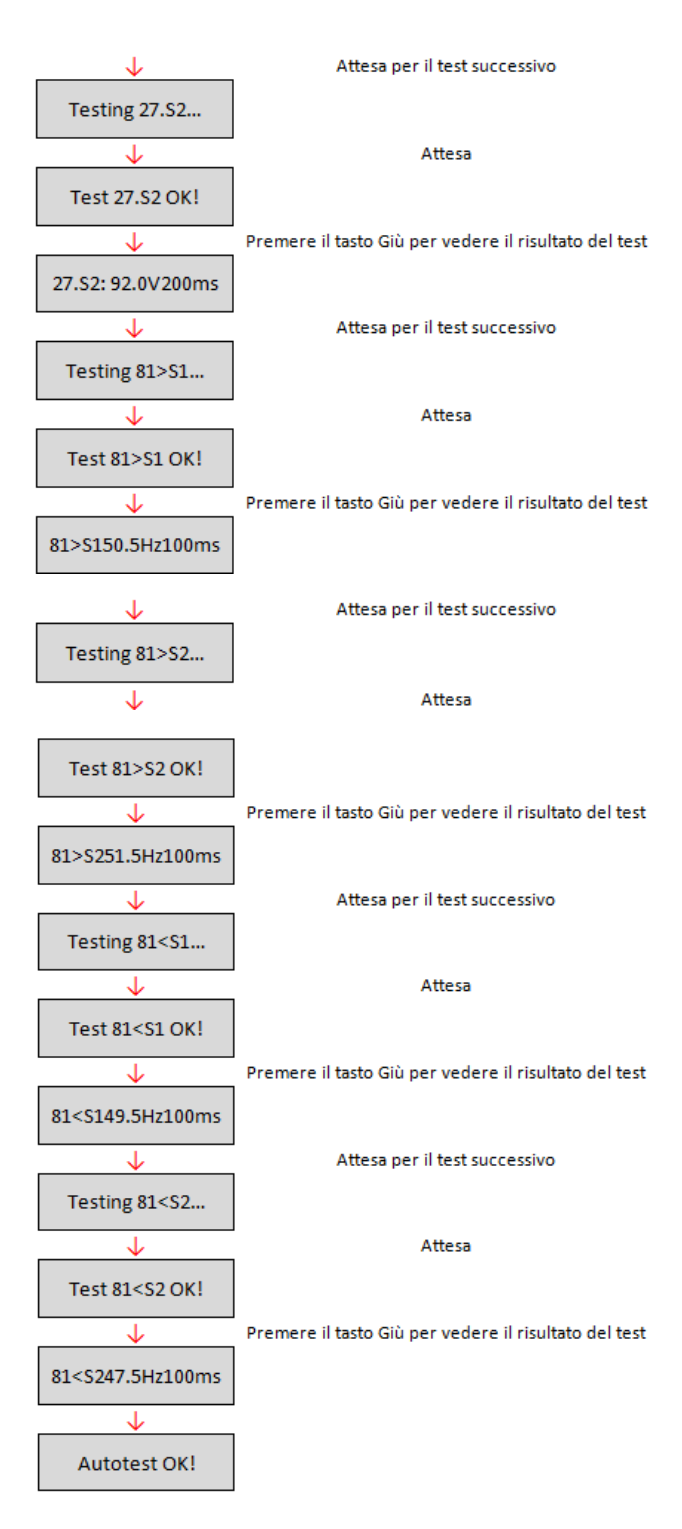

#### **Autotest Standard**

- 1) Durante il normale funzionamento dell'inverter, premere il pulsante "Indietro" per accedere al menu principale.
- 2) Premere il pulsante "OK" per accedere al menu "Impostazioni".
- 3) Premere più volte il pulsante "Giù" fino a quando "26.Autotest Standard" sarà visualizzato sullo schermo.

*Manuale del 06/06/2019 Rev. 2.1 "Manuale utente 30K-40KTL"*

58 / 76

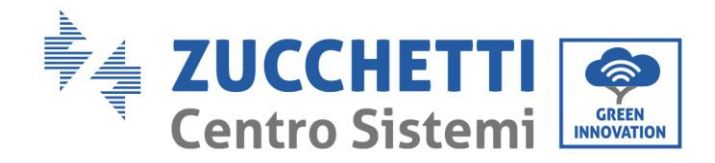

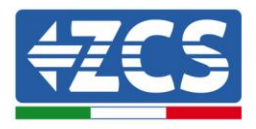

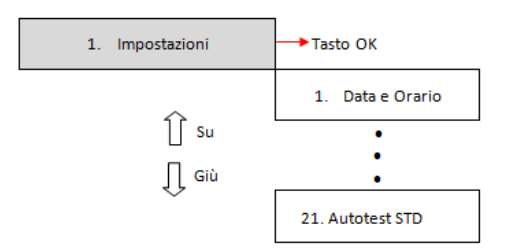

- 4) Premere il pulsante "OK" per iniziare l'autotest.
- 5) A questo punto l'autotest inizierà automaticamente; una volta completato, premere "Giù" per visualizzare i risutati dell'autotest come mostrato in figura.

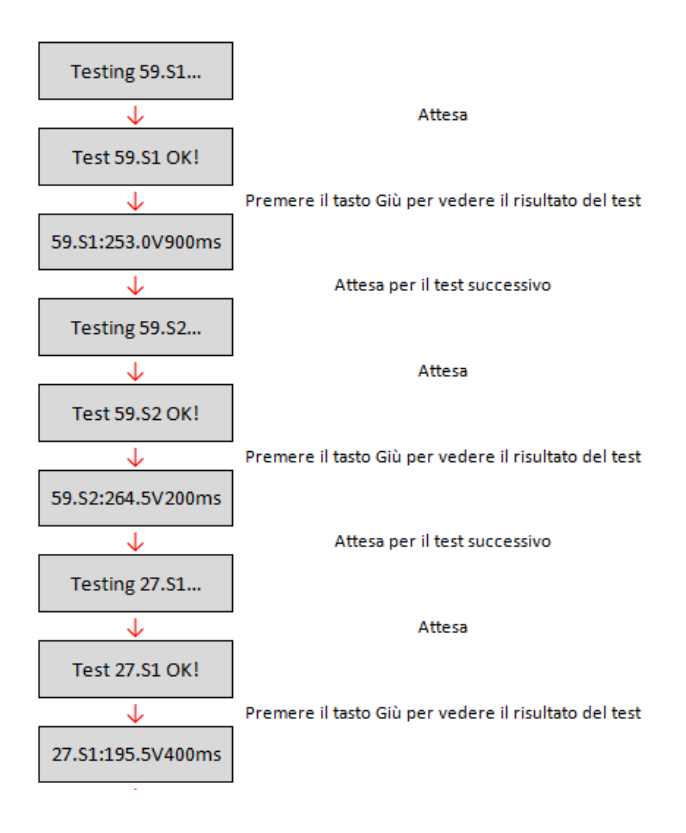

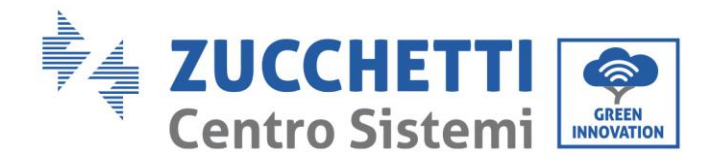

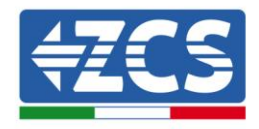

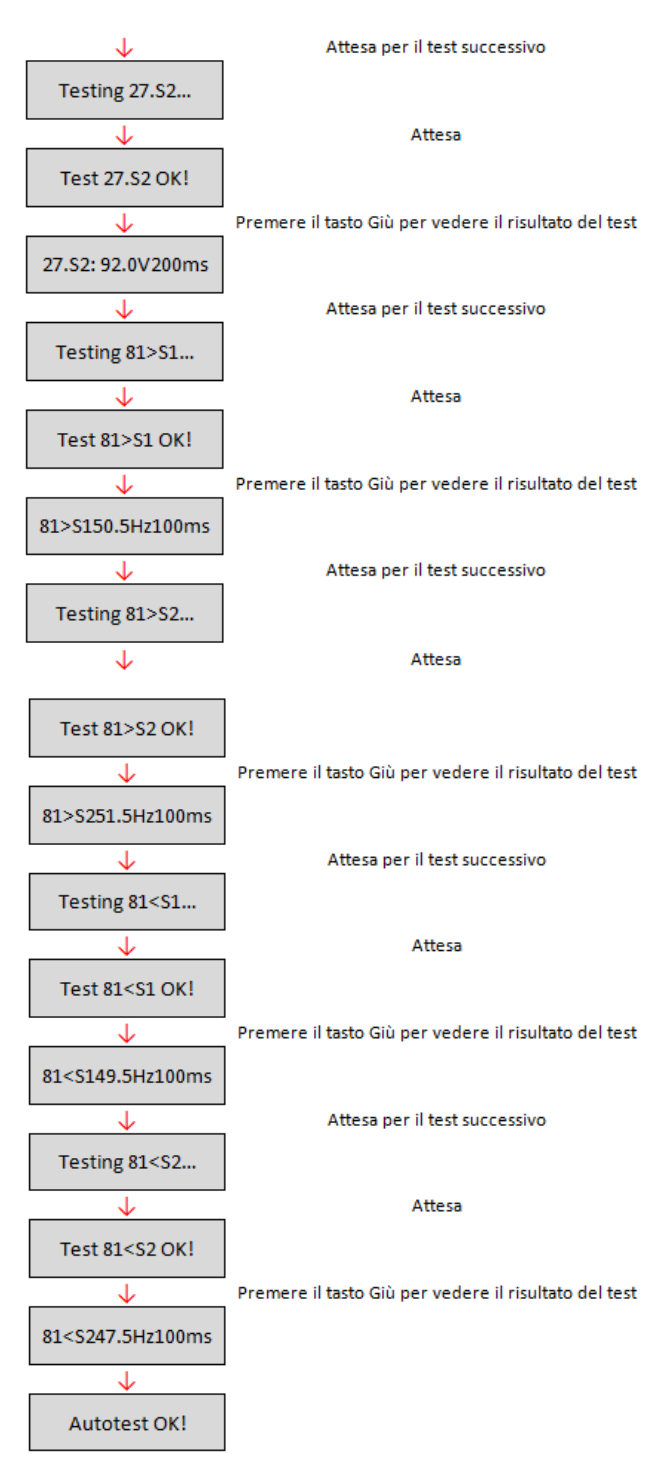

## **(B) Premere il tasto "OK" per accedere al menù "Lista eventi".**

Il menu "Lista eventi" viene utilizzato per visualizzare gli eventi registrati dall'inverter sia storici che in tempo reale, mostrando il numero progressivo dell'evento, il codice identificativo, la data e l'orario in cui questo è avvenuto. L'utente può accedere a questa interfaccia dal display LCD per controllare i dettagli degli allarmi e degli avvisi. Glie errori saranno elencati in base alla data e all'ora in cui si sono verificati, pertanto gli eventi recenti saranno elencati in primo piano. Per maggiori informazioni, fare riferimento all'immagine sottostante.

Premere il pulsante "Indietro" nell'interfaccia principale e successivamente il pulsante "Giù", quindi

*Manuale del 06/06/2019 Rev. 2.1 "Manuale utente 30K-40KTL"*

60 / 76

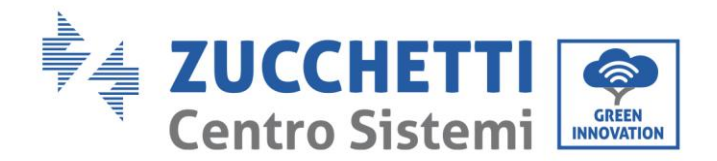

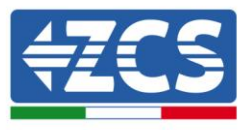

entrare nel menu "2. Lista eventi ". Qui scegliere il menu "1. Eventi attuali" per la lista degli eventi attuali o "2. Storico eventi" per la lista degli eventi storici.

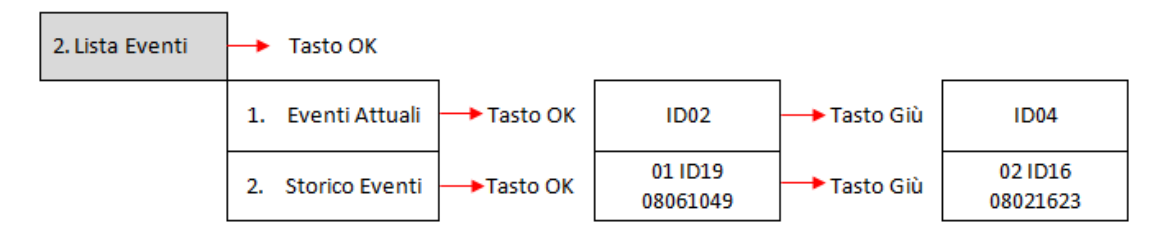

## **(C) Premere il tasto "OK" per accedere al menu "Info sistema".**

Il menu "Info sistema" riporta il seguente sotto menu:

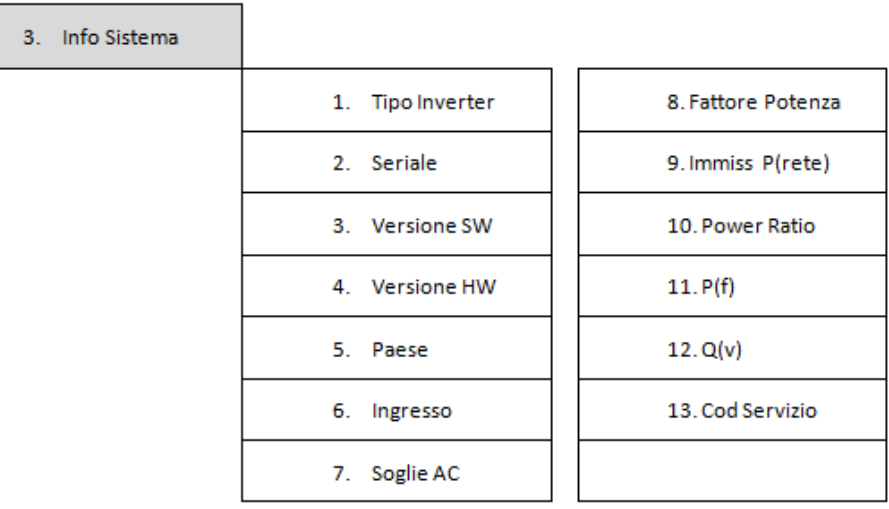

## **Tipo inverter**

Dal menu "Info sistema" utilizzare i tasti "Su" e "Giù" per spostarsi ed il tasto "OK" per accedere al menu "1. Tipo inverter". Qui sarà possibile visualizzare la potenza del modello di inverter.

## **Seriale**

Dal menu "Info sistema" utilizzare i tasti "Su" e "Giù" per spostarsi ed il tasto "OK" per accedere al menu "2. Seriale". Qui sarà possibile visualizzare il numero seriale del modello di inverter.

## **Versione SW**

Dal menu "Info sistema" utilizzare i tasti "Su" e "Giù" per spostarsi ed il tasto "OK" per accedere al menu "3. Versione SW". Qui sarà possibile visualizzare la versione del software.

## **Versione HW**

Dal menu "Info sistema" utilizzare i tasti "Su" e "Giù" per spostarsi ed il tasto "OK" per accedere al menu "4. Versione HW". Qui sarà possibile visualizzare la versione dell'hardware.

#### **Paese**

Dal menu "Info sistema" utilizzare i tasti "Su" e "Giù" per spostarsi ed il tasto "OK" per accedere al menu "5. Paese". Qui sarà possibile visualizzare il codice paese impostato.

## **Ingresso**

Dal menu "Info sistema" utilizzare i tasti "Su" e "Giù" per spostarsi ed il tasto "OK" per accedere al menu "6. Ingresso". Qui sarà possibile visualizzare il tipo di ingresso delle stringhe fotovoltaiche.

## **Soglie AC**

Dal menu "Info sistema" utilizzare i tasti "Su" e "Giù" per spostarsi ed il tasto "OK" per accedere al menu "7. Soglie AC". Qui sarà possibile visualizzare il valore delle soglie di tensione e frequenza per l'intervento del relè.

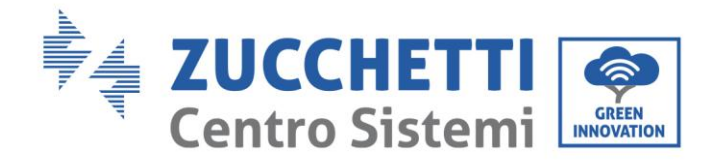

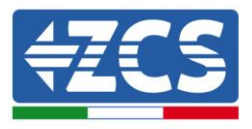

## **Fattore di potenza**

Dal menu "Info sistema" utilizzare i tasti "Su" e "Giù" per spostarsi ed il tasto "OK" per accedere al menu "8. Fattore di potenza". Qui sarà possibile visualizzare il valore del fattore di potenza.

#### **Immiss P(rete)**

Dal menu "Info sistema" utilizzare i tasti "Su" e "Giù" per spostarsi ed il tasto "OK" per accedere al menu "9. Immiss P(rete)". Qui sarà possibile visualizzare il valore della potenza immessa in rete imposta.

#### **Power Ratio**

Dal menu "Info sistema" utilizzare i tasti "Su" e "Giù" per spostarsi ed il tasto "OK" per accedere al menu "10.Power Ratio". Qui sarà possibile visualizzare se tale funzione è abilitata o meno.

#### $\bullet$  P(f)

Dal menu "Info sistema" utilizzare i tasti "Su" e "Giù" per spostarsi ed il tasto "OK" per accedere al menu "11. P(f)". Qui sarà possibile visualizzare il valore di P(f) impostato.

#### $\bullet$   $Q(v)$

Dal menu "Info sistema" utilizzare i tasti "Su" e "Giù" per spostarsi ed il tasto "OK" per accedere al menu "12. Q(v)". Qui sarà possibile visualizzare il valore di Q(v) impostato.

#### **Cod.Servizio**

Dal menu "Info sistema" utilizzare i tasti "Su" e "Giù" per spostarsi ed il tasto "OK" per accedere al menu "13. Cod.Servizio". Qui sarà possibile visualizzare la versione del firmware attualmente installata.

#### **(D) Premere il tasto "OK" per accedere al menu "Data e ora".**

Premere il pulsante "Indietro" nell'interfaccia principale e i pulsanti "Su" o "Giù" per accedere al sottomenu "4. Data e ora", quindi premere "OK" per visualizzare la data e l'ora corrente impostata sull'inverter.

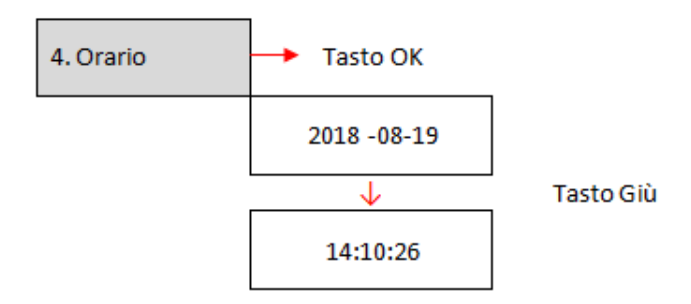

## **(E) Premere il tasto "OK" per accedere al menu "Software Update".**

Premere il pulsante "Indietro" nell'interfaccia principale e i pulsanti "Su" o "Giù" per accedere al sottomenu "5. Aggiornamento Software ", quindi premere "OK" per accedervi. A display apparirà l'indicazione "Immettere PWD!", premere "OK" e digitare la password "0715" utilizzando i tasti "Su" e "Giù" per scegliere la cifra e "OK" per passare alla cifra seguente e confermare. Se dovesse comparire a display l'indicazione "Errore, riprova!", premere il tasto "Indietro" e digitare nuovamente la password. Quando la password digitata sarà corretta sarà possibile accedere al menu ed iniziare l'aggiornamento del firmware.

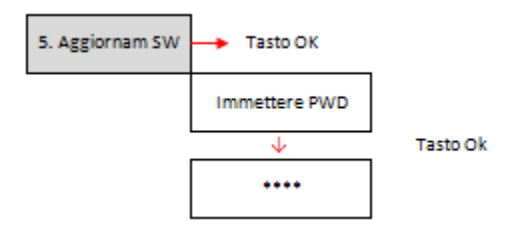

**Nota**: è possibile verificare la versione del firmware attualmente presente sull'inverter dal sottomenu "Codice servizio" presente all'interno del menu "Info sistema".

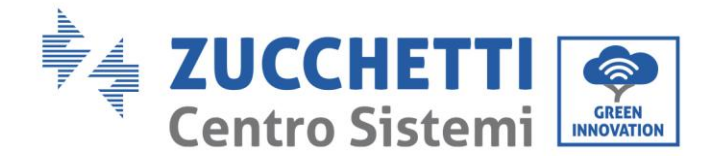

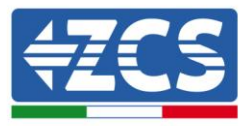

**IMPORTANTE**: Non effettuare l'operazione di aggiornamento se all'interno dell'inverter non è presente la scheda micro SD oppure se all'interno della scheda micro SD non si trovano gli opportuni file di aggiornamento. Accertarsi sempre di aver caricato sulla scheda micro SD i corretti file di aggiornamento ed aver inserito correttamente la scheda nell'apposito slot.

Nota: la scheda micro SD non è fornita a corredo dell'inverter e dovrà pertanto essere reperita autonomamente dall'installatore o dal cliente.

Di seguito è riportata la procedura completa e dettagliata per eseguire l'aggiornamento del firmware.

#### **Requisiti per effettuare l'aggiornamento**

- Micro SD CARD da 4 Gb
- Adattatore da micro SD a SD o da micro SD a USB, necessario per inserire la card micro SD nel PC

#### **Procedura di aggiornamento firmware**

- 1. Spegnere l'inverter ZCS togliendo prima alimentazione CA tramite l'apposito sezionatore installato nell'impianto e successivamente sezionando l'alimentazione CC per mezzo dell'apposito interruttore posto sul lato inferiore dell'inverter (se provvisto) o tramite il sezionatore installato nell'impianto. Attendere quindi che il display si spenga completamente.
- 2. Rimuovere, svitando le quattro viti a brugola, il coperchio centrale che si trova nella parte inferiore dell'inverter.

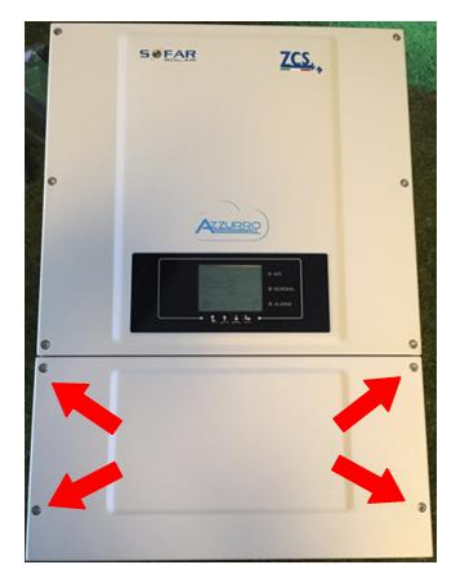

**Figura 40 – Estrazione del coperchio centrale**

- 3. Estrarre (SE PRESENTE) la MICRO SD CARD dall'apposito slot premendo leggermente sulla SD CARD e tirandola fuori dall'inverter. In alternativa procurarsi autonomamente la scheda micro SD. Inserirla poi all'interno del PC adottando l'adattatore adeguato.
- 4. Aprire l'unità MICRO SD CARD e creare una nuova cartella col nome *firmware*, rispettando le lettere minuscole e maiuscole come indicato e verificando che non siano presenti spazi. A questo punto copiare all'interno della cartella *firmware* i file presenti nell'allegato della mail.

*Manuale del 06/06/2019 Rev. 2.1 "Manuale utente 30K-40KTL"*

63 / 76

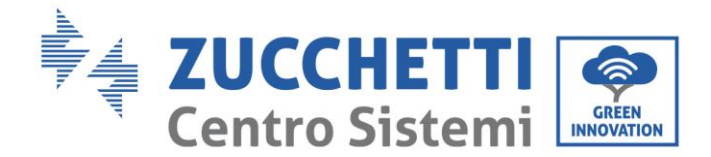

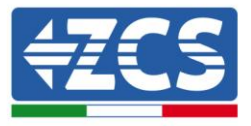

- 5. Estrarre la MICRO SD CARD dal PC tramite la procedura di espulsione sicura dei dispositivi.
- 6. Inserire la MICRO SD CARD nell'apposito slot dell'inverter.
- 7. Fornire la sola alimentazione CC all'inverter tramite l'apposito sezionatore ed attendere alcuni secondi prima che il display si illumini.
- 8. Da display entrare nel menu premendo il tasto "Menu/Indietro" (primo da sinistra) e accedere alla voce AGGIORNAMENTO SOFTWARE premendo il tasto "OK" (quarto da sinistra). Inserire la password *0715* e premere nuovamente "OK" per avviare l'aggiornamento.
- 9. Il processo di aggiornamento durerà circa 3 minuti ed avverrà in completa autonomia. Si susseguiranno le seguenti indicazioni:
	- a. Aggiornamento DSP1
	- b. Aggiornamento DSP2
	- c. Aggiornamento ARM
- 10. Verificare che l'inverter termini correttamente l'aggiornamento e che sul display compaia la scritta "INITIALIZING"; successivamente l'inverter si avvierà normalmente. Nel caso l'aggiornamento non andasse a buon fine, comparirà sul display una delle seguenti scritte: "COMUNICATE FAIL", "UPDATE DSP1 FAIL", "UPDATE DSP2 FAIL"; in tal caso spegnere l'inverter, attendere un minuto e ripartire dal punto 7 della procedura.
- 11. Successivamente al buon esito dell'aggiornamento è necessario cambiare il codice paese: accedere al menu "Impostazioni" premendo il tasto "Menu/Indietro", quindi scorrere fino alla voce "Imposta Paese" ed inserire il codice paese 22.

Nota: se l'inverter è in funzione da più di 24 ore occorre abilitare la funzione accedendo al menu "Abilita Paese" che corrisponde alla voce 6 del menu "Impostazioni", ed inserendo la password *0001*.

- 12. Spegnere l'inverter tramite l'apposito sezionatore sulla linea CC.
- 13. Riavviare l'inverter fornendo l'alimentazione CC e accedere nuovamente al menu di scelta del paese, quindi impostare il codice paese relativo allo standard di rete adeguato (ad esempio per l'Italia: CEI-021 INT, CEI-021 EXT, CEI-016).
- 14. Spegnere il sistema e riavviarlo dopo qualche minuto come indicato al punto 13.
- 15. La procedura di aggiornamento è adesso terminata ed è perciò possibile collegare l'inverter alla linea CA connettendolo alla rete. È possibile controllare la nuova versione firmware dal sotto menu "Codice servizio" presente all'interno del menu "Info sistema".

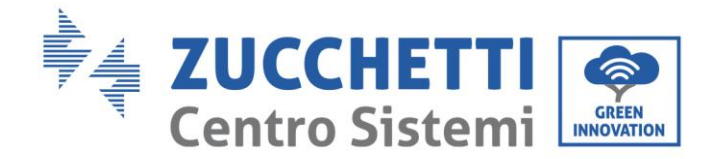

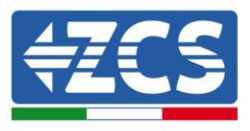

# **7. Troubleshooting e manutenzione**

## **7.1. Troubleshooting**

Questa sezione contiene informazioni e procedure per risolvere possibili guasti ed errori che potrebbero presentarsi durante il funzionamento dell'inverter 30K-40K TL.

## **In caso di problemi con l'inverter, effettuare i seguenti passaggi.**

- Controllare i messaggi di avviso e i codici di errore sul pannello delle informazioni dell'inverter. Registrarli prima di qualsiasi ulteriore operazione.
- Se l'inverter non visualizza alcun errore, effettuare le seguenti verifiche:
	- L'inverter si trova in un luogo pulito, asciutto e adeguatamente ventilato?
	- L'interruttore CC è chiuso?
	- I cavi sono correttamente dimensionati e il più possibile corti?
	- Le connessioni di ingresso/uscita e il cablaggio sono in buone condizioni?
	- Le impostazioni di configurazione sono corrette per l'installazione realizzata?
	- Il pannello display e il cavo di comunicazione flat sono correttamente collegati e non danneggiati?

Seguire i passaggi seguenti per visualizzare gli allarmi registrati:

Premere "Menu/Indietro" per accedere al menu principale quando ci si trova nell'interfaccia standard. Nella schermata del menu selezionare "Lista eventi", quindi premere "OK" per accedere alla lista degli allarmi e degli errori.

## **Informazioni sulla lista eventi**

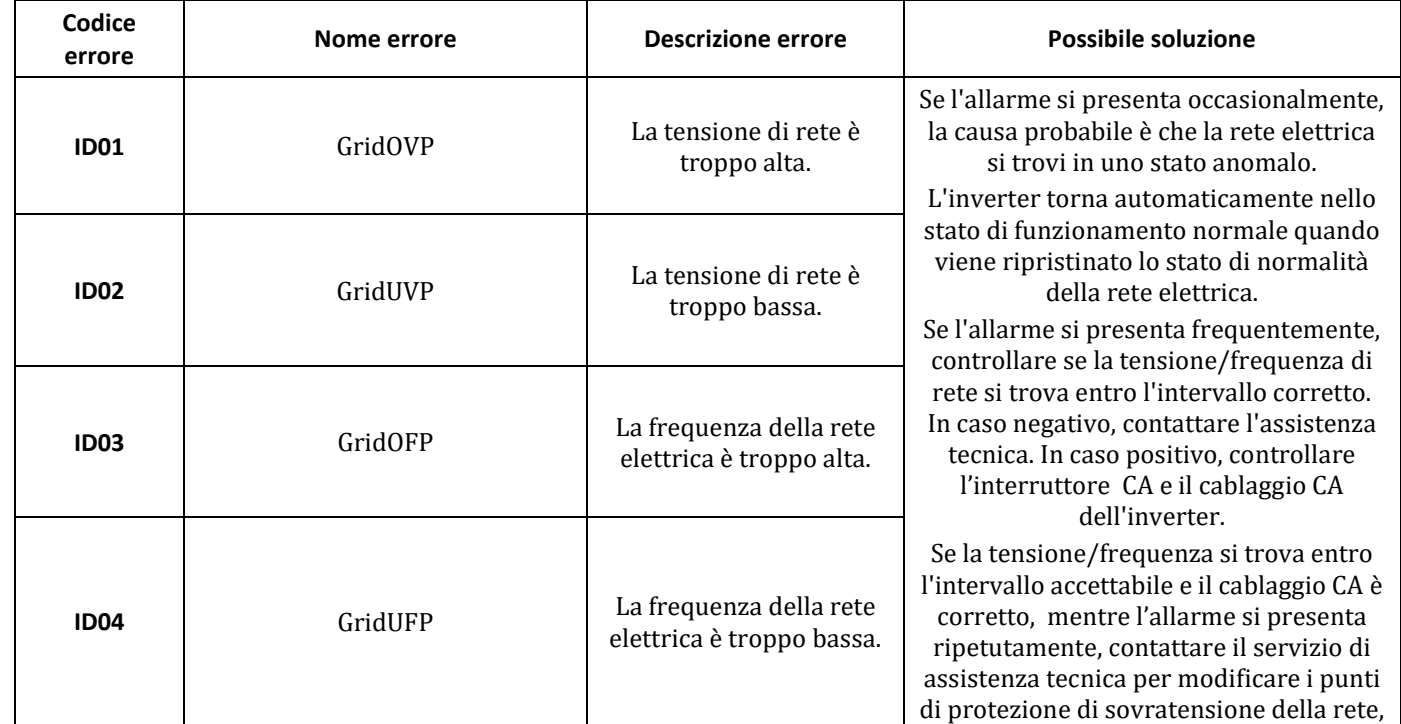

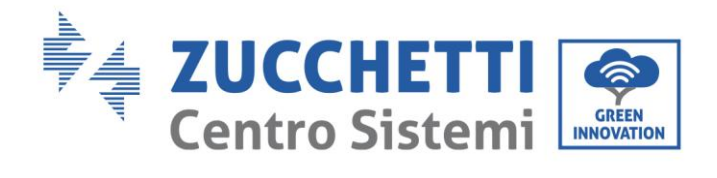

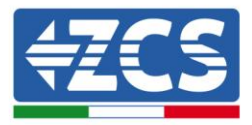

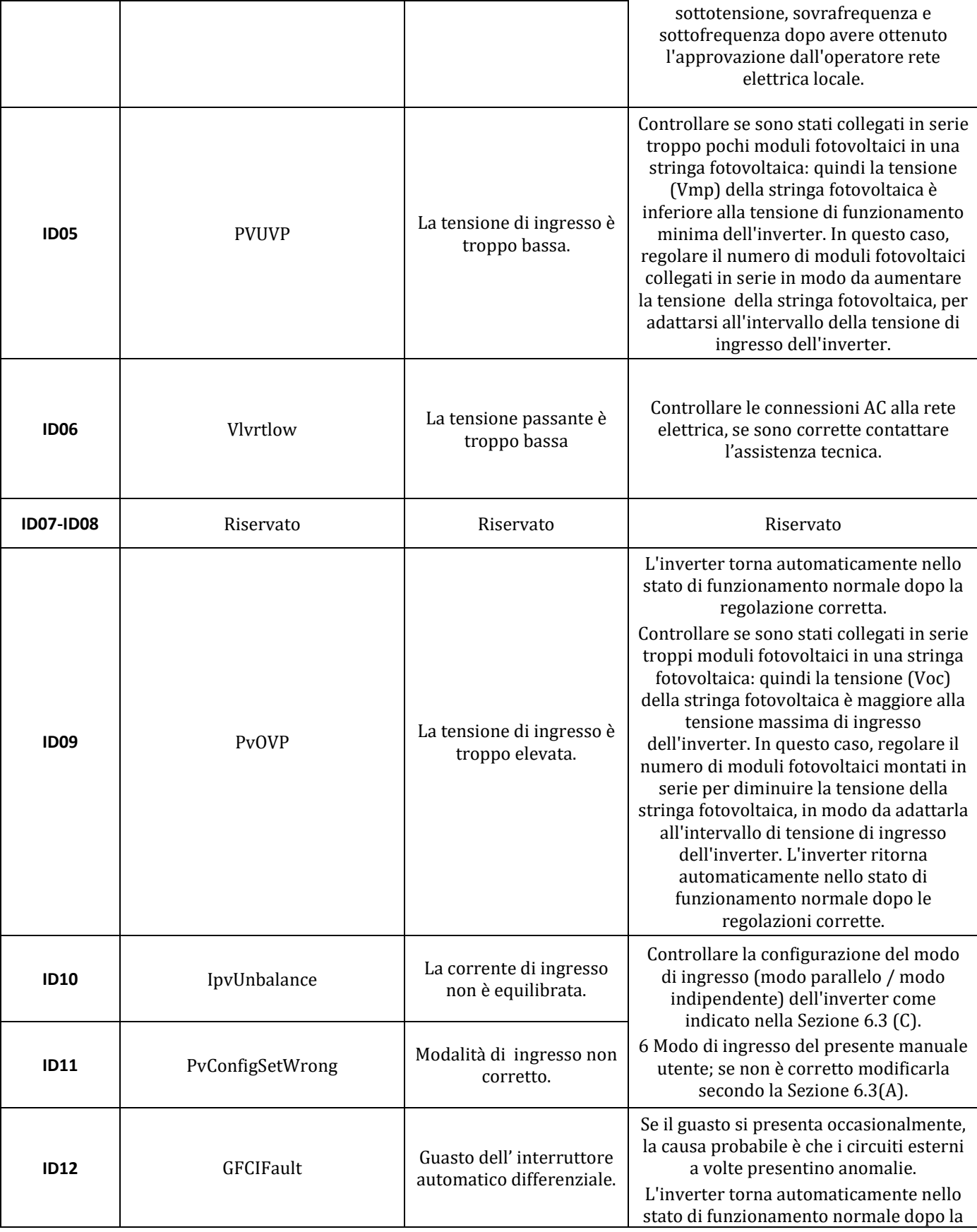

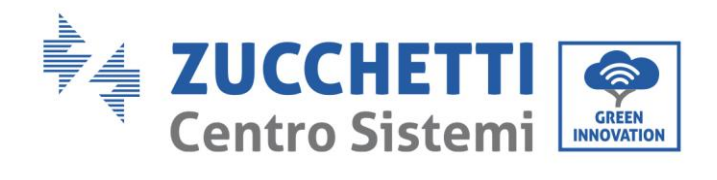

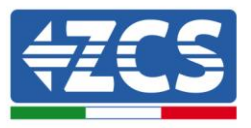

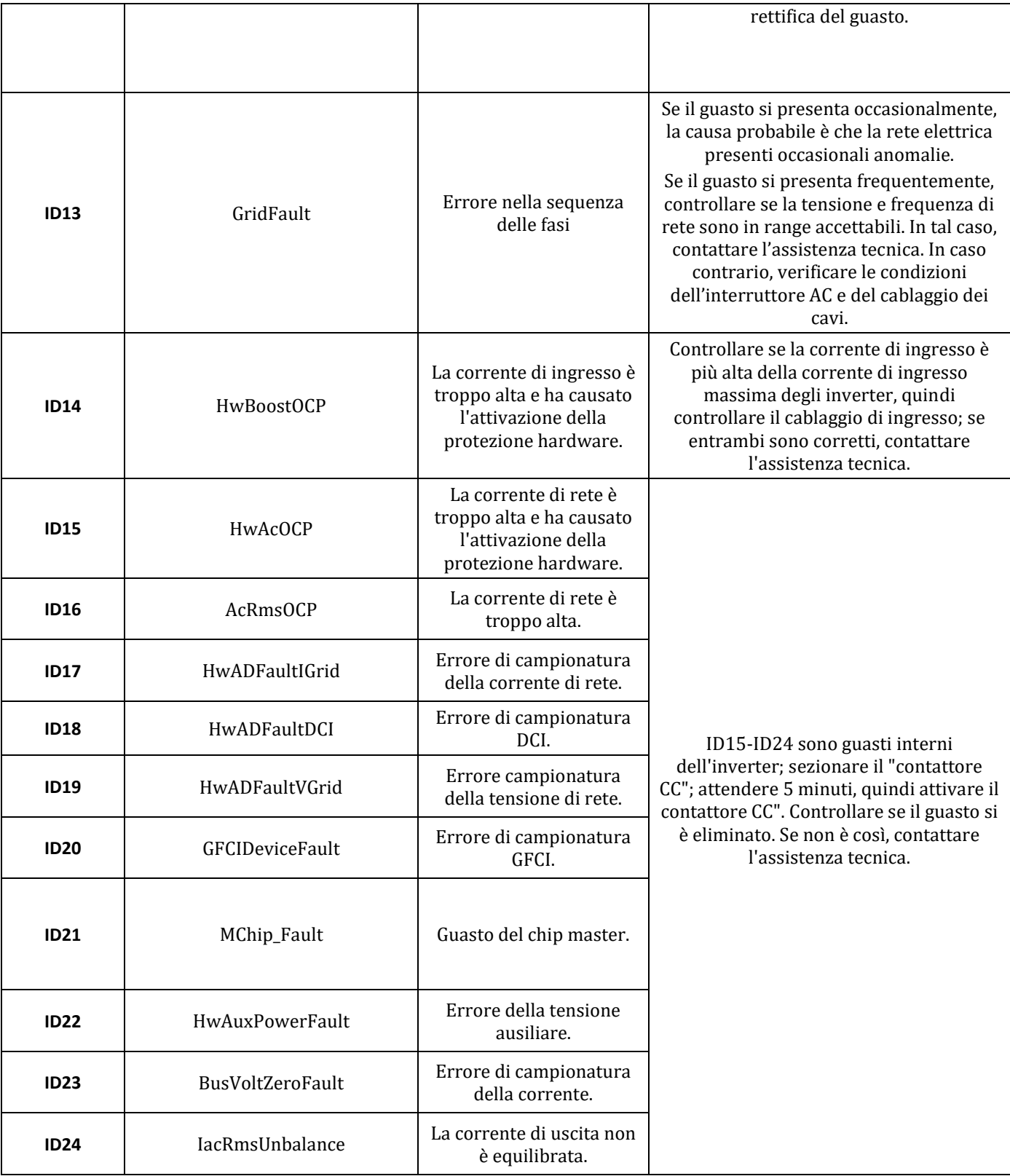

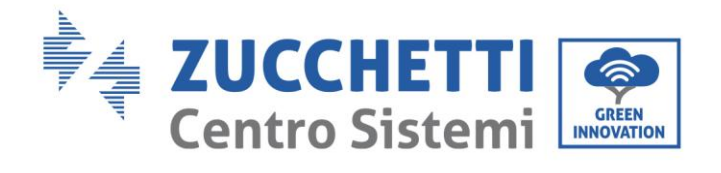

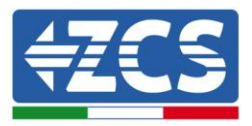

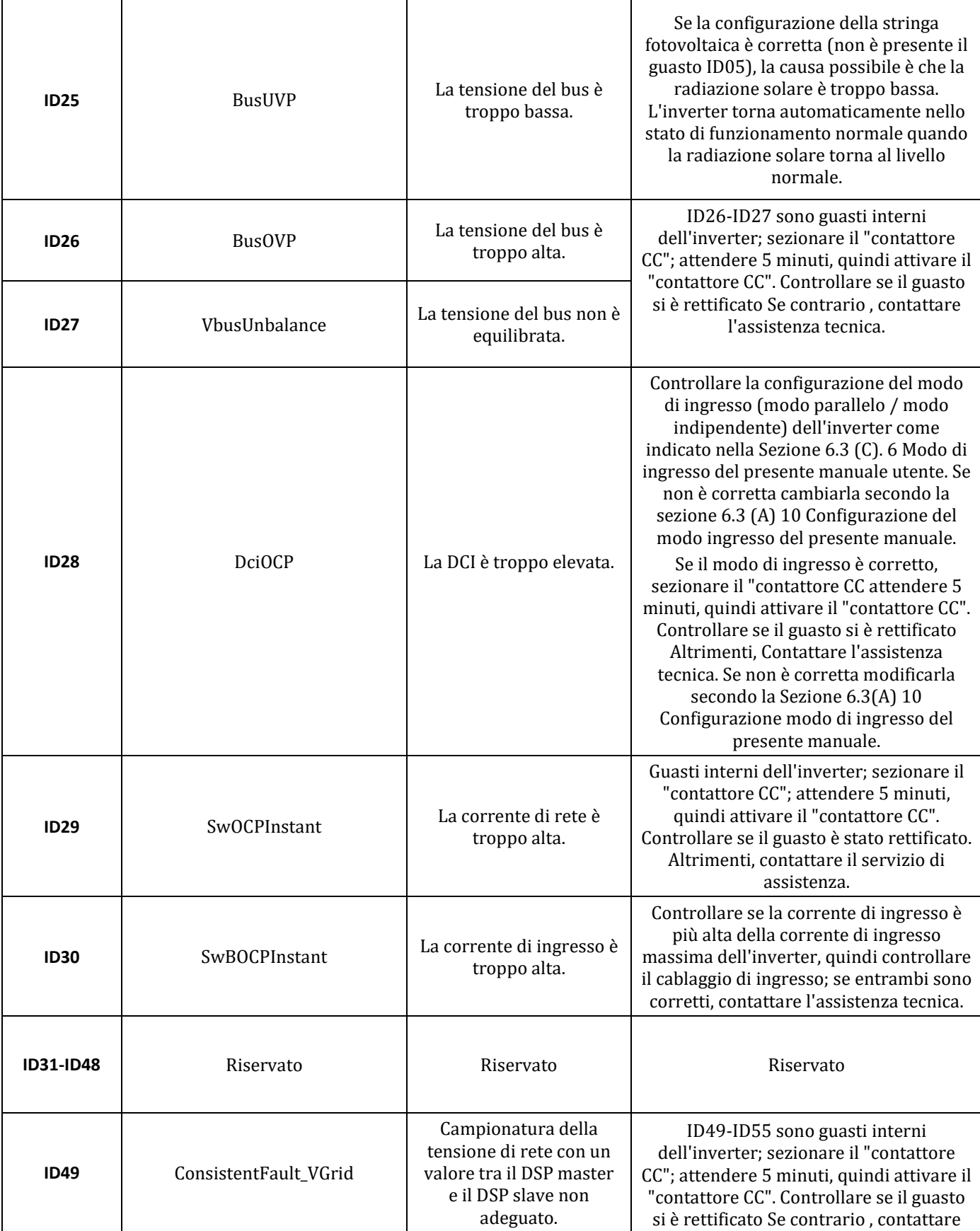

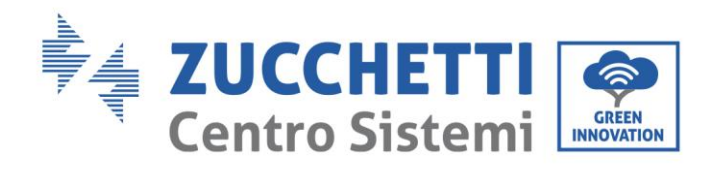

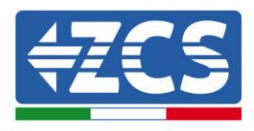

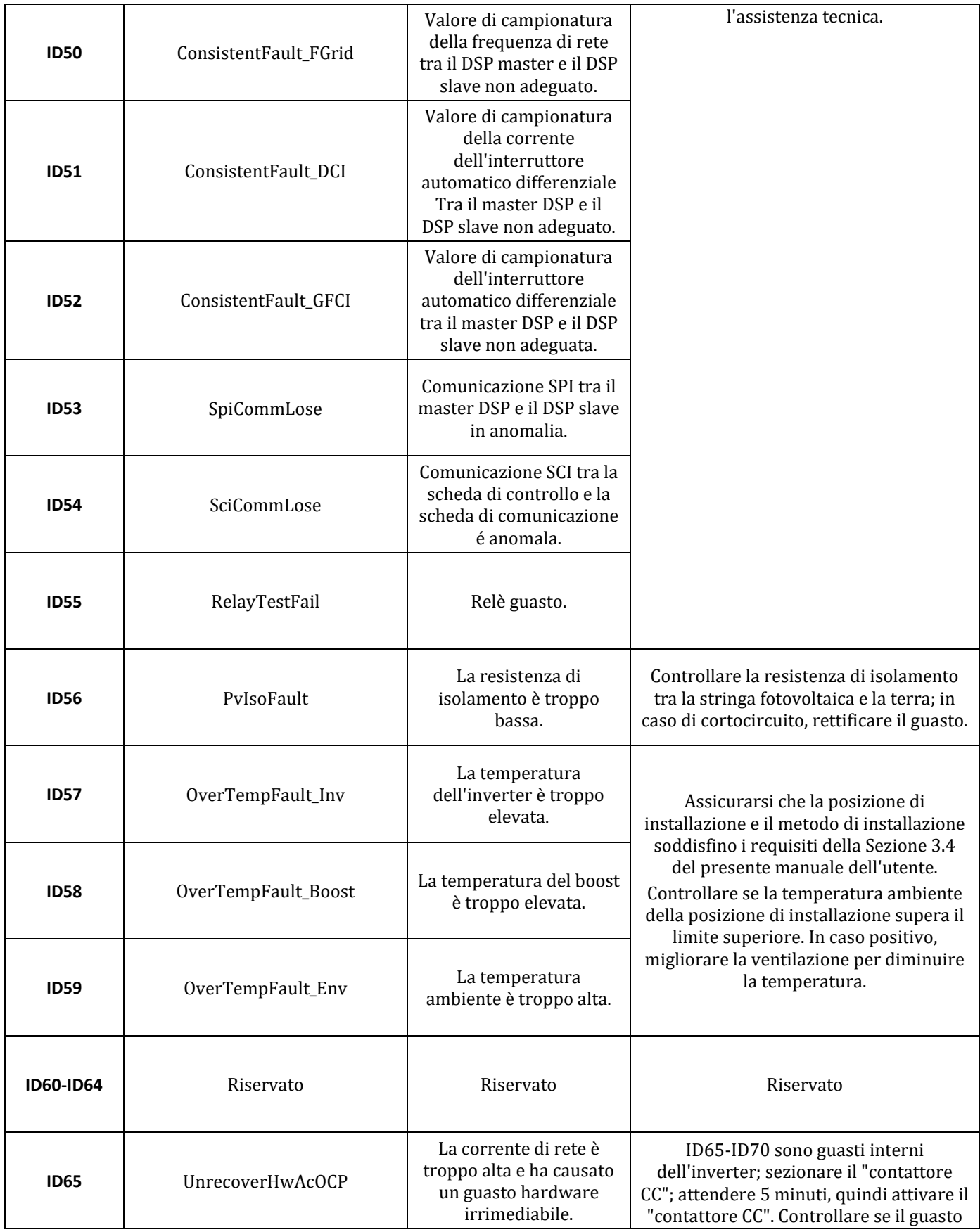

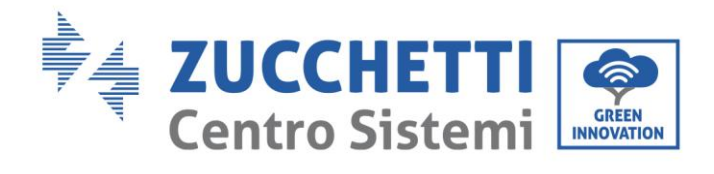

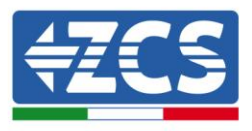

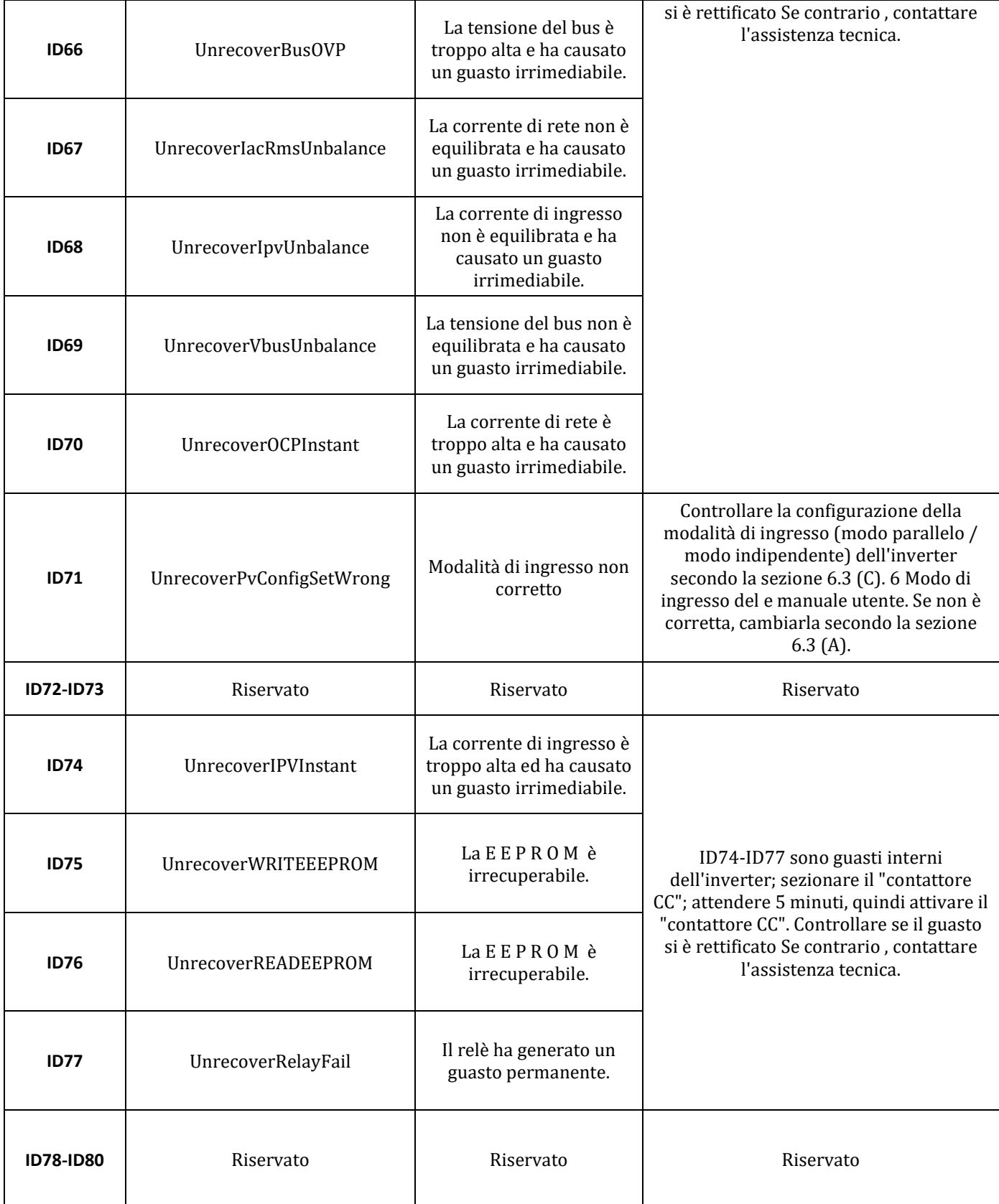

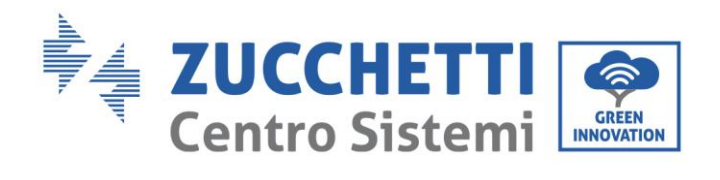

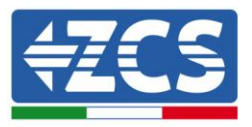

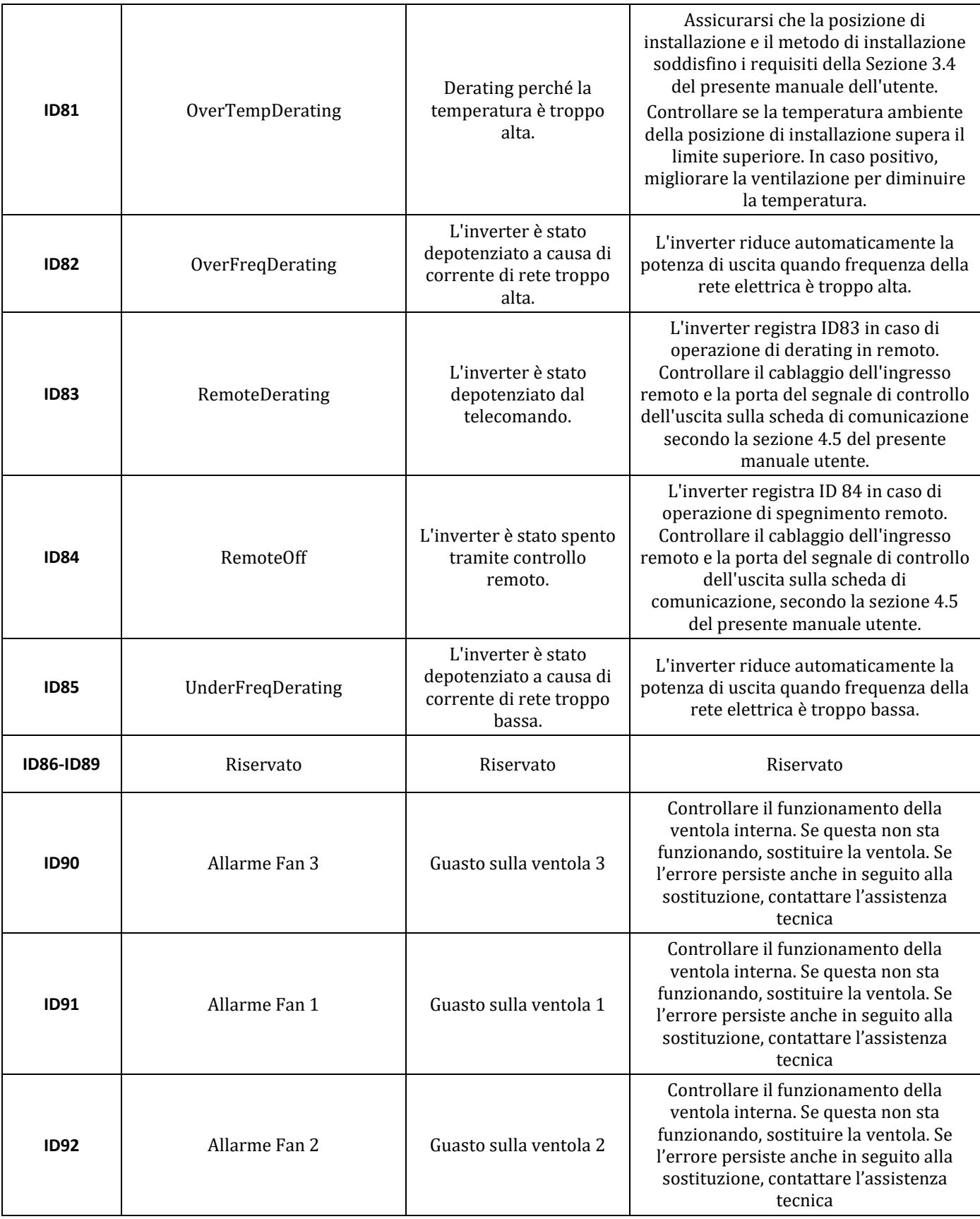

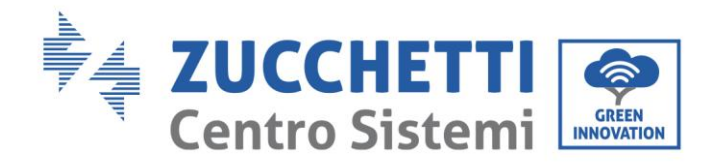

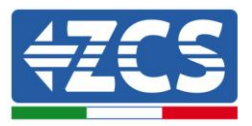

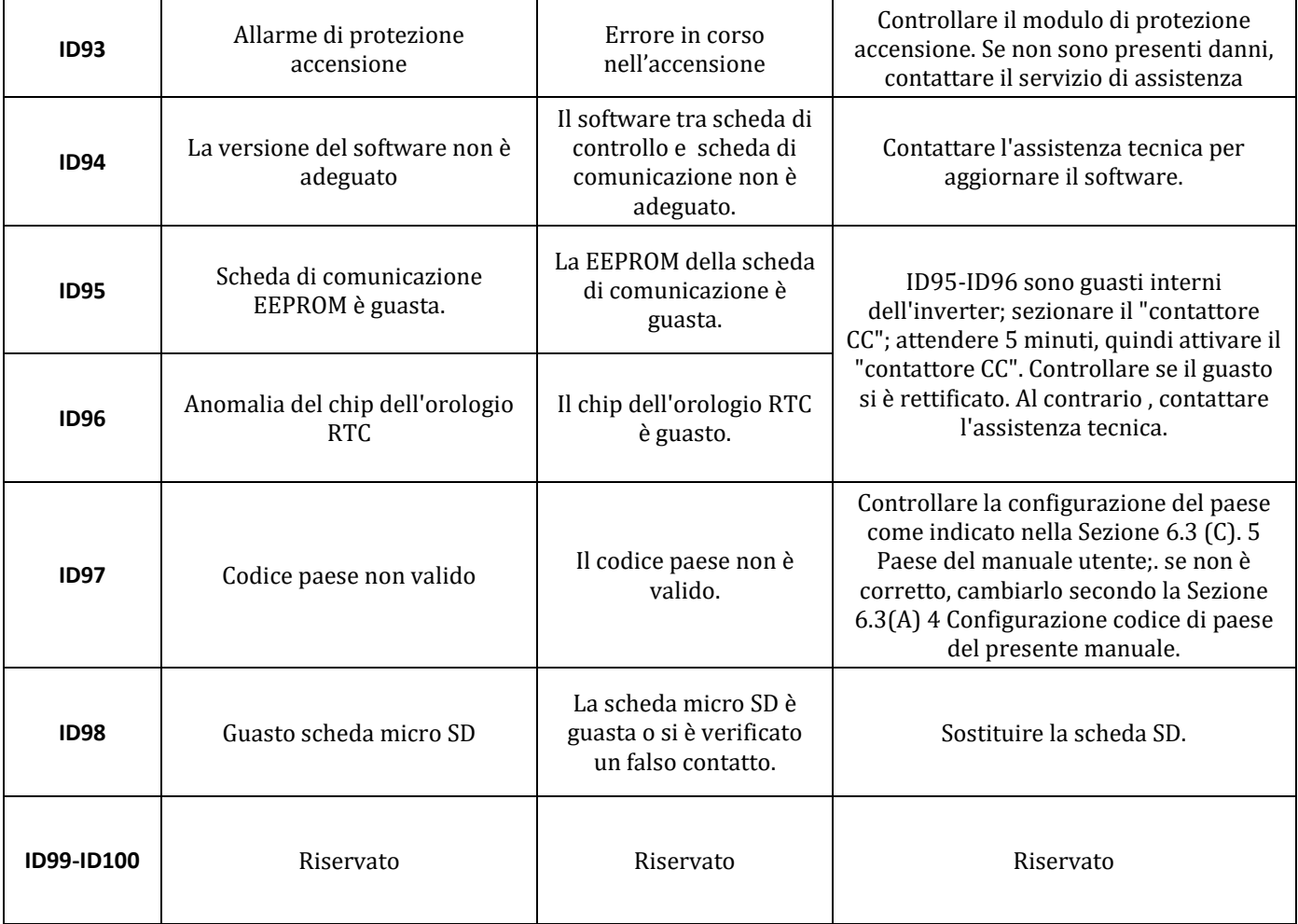

## **7.2. Manutenzione**

Generalmente gli inverter non richiedono manutenzione giornaliera o periodica. In ogni caso, per un corretto funzionamento a lungo termine dell'inverter, accertarsi che il dissipatore di calore per il raffreddamento dell'inverter abbia spazio a sufficienza per garantire una adeguata ventilazione e non sia ostruito da polvere o altri elementi.

## **Pulizia dell'inverter**

Si prega di utilizzare un compressore ad aria, un panno morbido e asciutto o una spazzola con setole morbide per pulire l'inverter. acqua, sostanze chimiche corrosive o detergenti aggressivi non devono essere utilizzati per la pulizia dell'inverter. Disattivare l'alimentazione CA e CC dell'inverter prima di effettuare qualsiasi attività di pulizia.

## **Pulizia del dissipatore**

Si prega di utilizzare un compressore ad aria, un panno morbido e asciutto o una spazzola con setole morbide per pulire il dissipatore. acqua, sostanze chimiche corrosive o detergenti aggressivi non devono essere utilizzati per la pulizia del dissipatore. Disattivare l'alimentazione CA e CC dell'inverter prima di effettuare qualsiasi attività di pulizia.
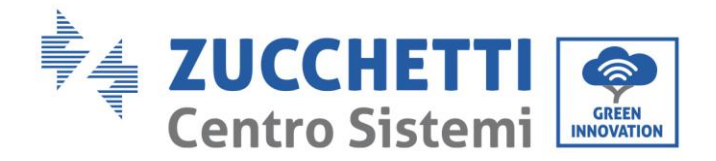

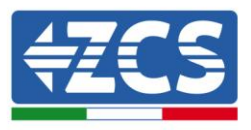

## **8. Disinstallazione**

### **8.1. Passi per la disinstallazione**

- Scollegare l'inverter dalla rete CA aprendo il sezionatore CA.
- Scollegare l'inverter dalle stringhe fotovoltaiche aprendo il sezionatore CC
- Attendere 5 minuti
- Rimuovere i connettori CC
- Rimuovere i terminali CA.
- Svitare il bullone di fissaggio alla staffa e rimuovere l'inverter dalla parete

### **8.2. Imballaggio**

Se possibile, si prega di imballare l'inverter nella confezione originale.

#### **8.3. Stoccaggio**

Conservare l'inverter in un luogo asciutto dove la temperatura ambiente sia compresa tra -25 e +60 ° C.

### **8.4. Smaltimento**

Alla fine della sua vita, smaltire l'inverter e i materiali di imballaggio in luoghi in grado di gestire e riciclare le apparecchiature elettriche in modo sicuro.

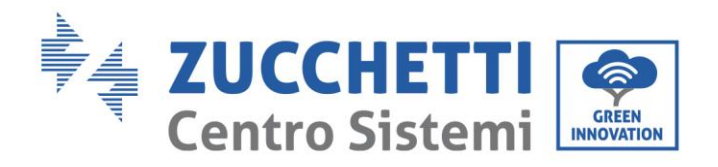

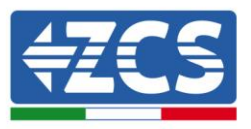

# **9. Dati tecnici**

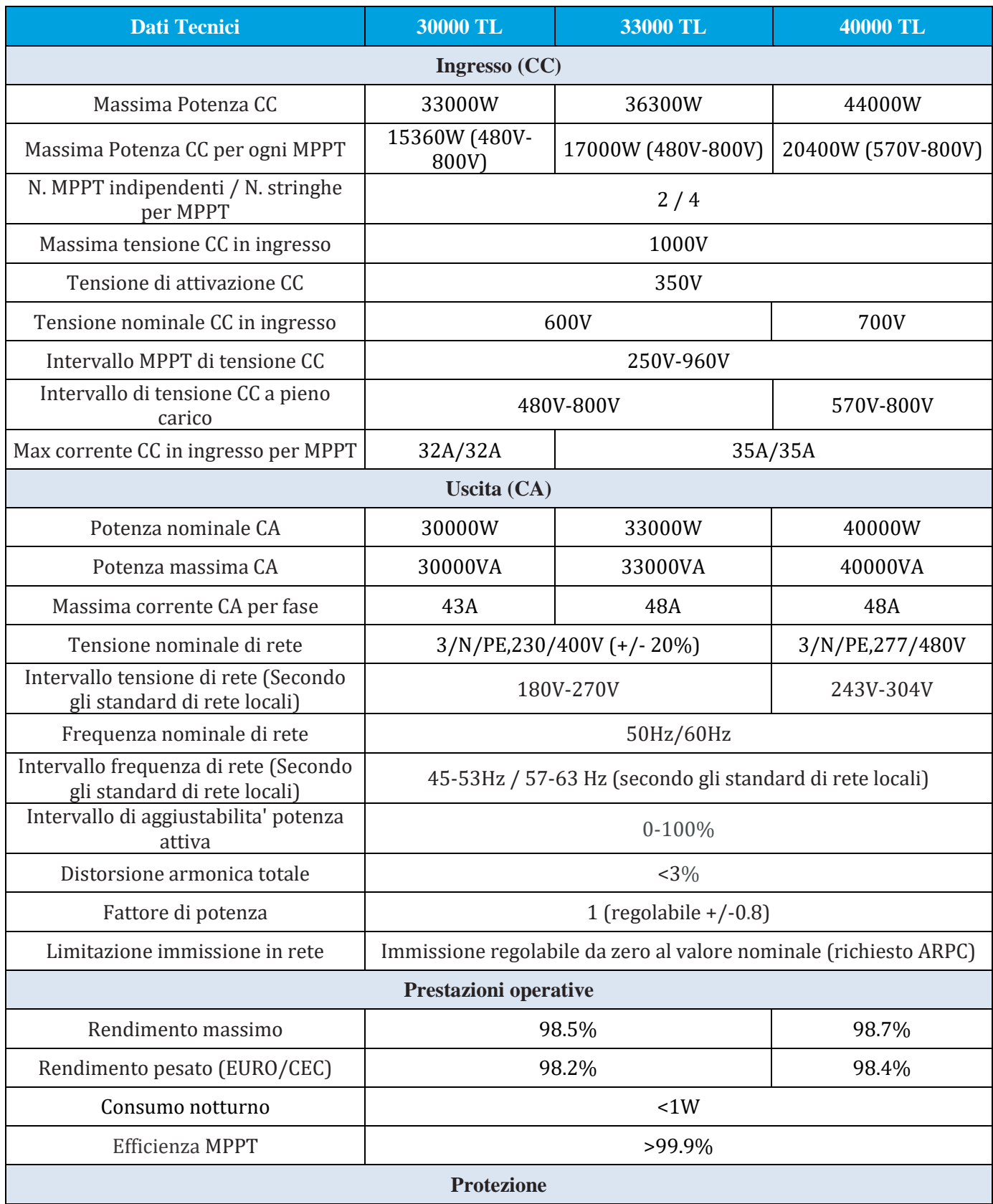

*Manuale del 06/06/2019 Rev. 2.1 "Manuale utente 30K-40KTL"*

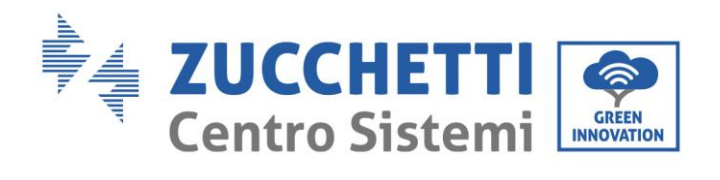

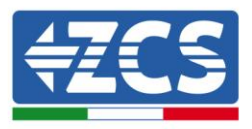

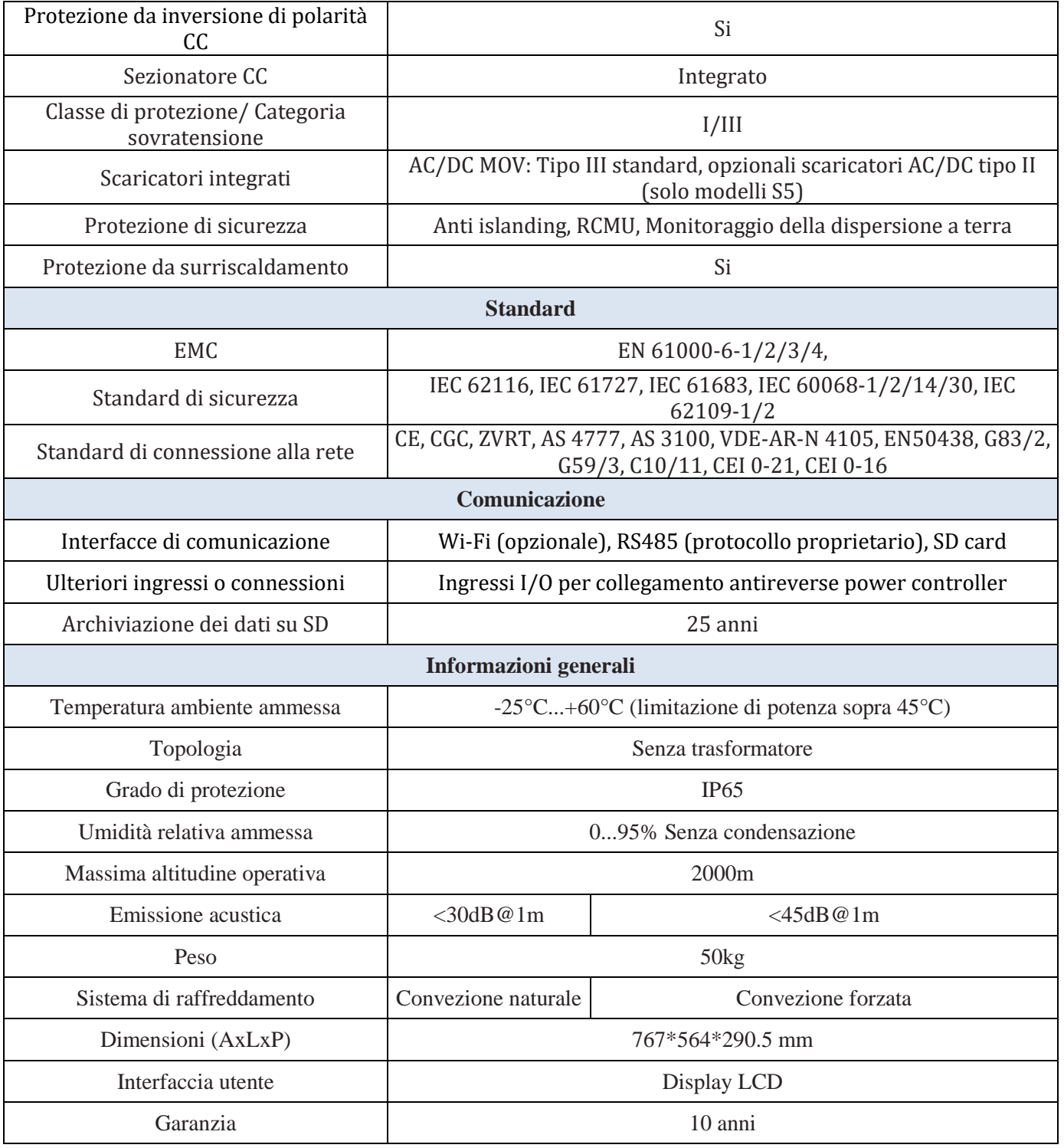

*Manuale del 06/06/2019 Rev. 2.1 "Manuale utente 30K-40KTL"*

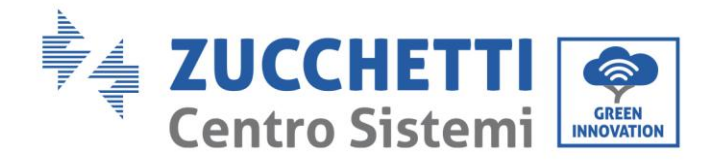

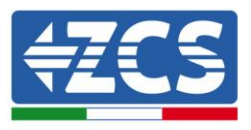

# **10.Garanzia**

Zucchetti Centro Sistemi SpA offre 10 anni di garanzia sul prodotto, previa registrazione sul sito [https://www.zcsazzurro.com/it/estensione-garanzia,](https://www.zcsazzurro.com/it/estensione-garanzia) dalla data di installazione per gli inverter 30K-40K TL. In qualsiasi caso, la garanzia non può superare i 126 mesi dalla data di consegna dell'inverter.

Durante il periodo di garanzia, Zucchetti Centro Sistemi S.p.A. garantisce il normale funzionamento dell'inverter.

Se durante il periodo di garanzia l'inverter genera errori, contattare il vostro installatore o fornitore. Nel caso il guasto rientri nella responsabilità del produttore, Zucchetti Centro Sistemi S.p.A. si occuperà gratuitamente dell'assistenza e della manutenzione.

#### **Esclusione della garanzia**

- Utilizzo degli inverter 30K-40K TL per qualsiasi altro uso diverso da quello previsto.
- Progettazione o installazione dell'impianto fotovoltaico difettosa o errata.
- Utilizzo improprio dell'inverter.
- Configurazioni scorrette delle protezioni sull'inverter.
- Esecuzione di modifiche non autorizzate sull'inverter.
- Danni causati da fattori esterni o di forza maggiore (ad esempio fulmini, sovratensioni, cattive condizioni meteo, fuoco, terremoti, tsunami ecc.).